# **PENTAX**

#### デジタル一眼レフカメラ

 $K-3m$ Monochrome **使用説明書**

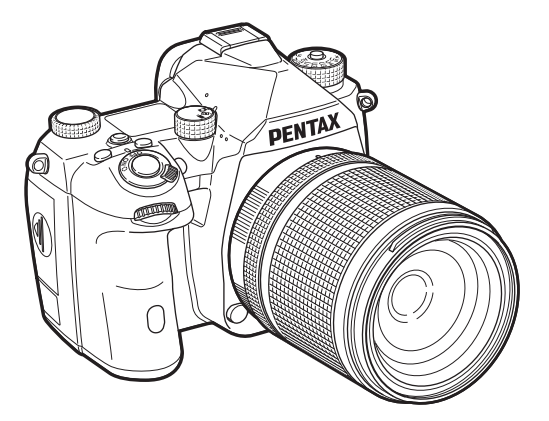

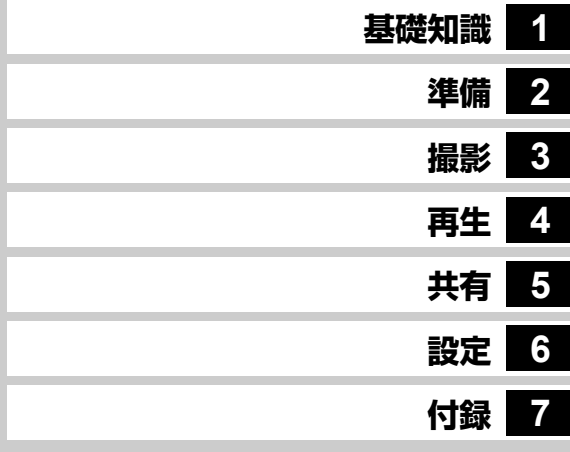

この使用説明書には、本カメラを使って撮影や再生機能を利用 する方法や使用上の注意について記載してあります。

本カメラの機能を十分にご活用いただくため、ご使用の前に本 書を最後までお読みください。本書が必要になったときにすぐ に利用できるよう、お読みになった後は必ず保管してください。 ご使用にあたっては、カメラのファームウェアを常に最新の状 態にしておくことをお勧めします。

最新のファームウェアの詳細については、ファームウェアダウ ンロードページをご参照ください。

https://www.ricoh-imaging.co.jp

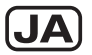

Model No. R03010

リコーイメージング株式会社

# **ご注意ください**

この製品の安全性については十分注意を払っておりますが、下記マーク の内容については特に注意をしてお使いください。

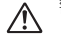

警告 このマークの内容を守らなかった場合、人が重大な傷 害を受ける可能性があることを示すマークです。

注意 このマークの内容を守らなかった場合、人が軽傷また は中程度の傷害を受けたり、物的損害の可能性がある ことを示すマークです。

#### 本体について

# **警告**

- カメラの分解・改造などをしないでください。カメラ内部に高電圧部 があり、感電の危険があります。
- 落下などにより、カメラ内部が露出したときは、絶対に露出部分に手 を触れないでください。感電の危険があります。
- 太陽などの強い光に向けての撮影や、レンズキャップを外した状態で 直射日光のあたる場所に放置しないでください。カメラの故障や火災 の原因になる場合があります。
- レンズを太陽に向けてのぞかないでください。失明や視力障害の原因 になります。
- 使用中に煙が出ている・変なにおいがするなどの異常が発生した場合、 すぐに使用を中止し、バッテリーまたはACアダプターを取り外した上、 弊社修理ヤンター、またはお客様窓口にご相談ください。そのまま使 用すると、火災・感電の原因となります。

# **注意**

- 本機には、使用していると熱を持つ部分があります。その部分を長時 間持ち続けると、低温やけどを起こすおそれがありますのでご注意く ださい。
- 万一液晶が破損した場合、ガラスの破片には十分ご注意ください。中 の液晶が皮膚や目に付いたり、口に入らないよう十分にご注意くださ  $| \cdot \rangle$
- お客様の体質や体調によっては、かゆみ、かぶれ、湿疹などが生じる ことがあります。異常が生じた場合は、直ちに使用をやめ、医師の診 察を受けてください。

#### **USB**電源アダプターについて

# **警告**

- 電源プラグにほこりが付着している場合は、よく拭いてください。火 災の原因となります。
- 濡れた手で電源プラグを抜き差ししないでください。感電の原因にな ります。
- 電源プラグを抜くときは、必ず電源プラグを持って抜いてください。電 源コードを引っ張らないでください。コードが傷つき、火災や感電の 原因になります。
- 使用中に異常な音がするとき、煙が出るときなどの不具合がある場合 は、直ちにコンセントから電源プラグを抜いてお買い上げ店または修 理受付センターまで連絡してください。機器が故障したり、不具合の まま使用しないでください。
- 雷が鳴り出したら、電源プラグには触れないでください。感電の原因 となります。

# **注意**

• 電源プラグは、コンセントに確実に差し込んでください。火災の原因 となります。

#### 別売バッテリー充電器/**AC**アダプターについて バッテリーについて

# **警告**

- 別売のバッテリー充電器とACアダプターは、必ず専用品を指定の電源・ 電圧でご使用ください。専用品以外をご使用になったり、指定以外の 電源・電圧でご使用になると、火災・感電・故障の原因になります。 AC指定電圧は、100-240Vです。
- 分解したり、改造したりしないでください。火災・感電の原因となり ます。
- 使用中に煙が出ている・変なにおいがするなどの異常が発生した場合、 すぐに使用を中止し、弊社修理センター、またはお客様窓口にご相談 ください。そのまま使用すると、火災・感電の原因となります。
- 万一、内部に水などが入った場合は、弊社修理センター、またはお客 様窓口にご相談ください。そのまま使用すると、火災・感電の原因と なります。
- 使用中に雷が鳴り出したら、電源プラグを外し、使用を中止してくだ さい。機器の破損、火災・感電の原因となります。
- 電源プラグにほこりが付着している場合は、よく拭いてください。火 災の原因となります。

# **注意**

- ACコードの上に重い物を載せたり、落としたり、無理に曲げたりして コードを傷めないでください。もしACコードが傷んだら、弊社修理セ ンター、またはお客様窓口にご相談ください。
- コンセントに差し込んだまま、ACコードの接続部をショートさせたり、 触ったりしないでください。
- 濡れた手で電源プラグを抜き差ししないでください。感電の原因とな ります。
- 強い衝撃を与えたり、落としたりしないでください。故障の原因とな ります。

## **警告**

• バッテリーの液が目に入ったときは、失明のおそれがありますので、こ すらずにすぐにきれいな水で洗った後、直ちに医師の治療を受けてく ださい。

### **注意**

- 本機では、決められたバッテリー以外は使用しないでください。バッ テリーの爆発、発火の原因となることがあります。
- バッテリーは分解しないでください。無理に分解をすると、爆発や液 漏れの原因となります。
- 万一、カメラ内のバッテリーが発熱・発煙を起こしたときは、速やか にバッテリーを取り出してください。その際は、やけどに十分注意し てください。
- バッテリーの「+」と「-」の接点に、針金やヘアピンなどの金属類が 触れないようにご注意ください。
- バッテリーをショートさせたり、火の中へ入れないでください。爆発 や発火の原因となります。
- バッテリーの液が皮膚や衣服に付着したときは、皮膚に障害を起こす おそれがありますので、すぐにきれいな水で洗い流してください。
- 発熱・発火・破裂のおそれがありますので、バッテリー使用の際は、下 記注意事項を必ずお守りください。
	- 1. カメラ本体か別売の専用充電器以外では絶対に充電しないこと。
	- 2. 火中投入、加熱、高温での充電・使用・放置をしないこと。
	- 3. 変形や、ショートさせたり分解・改造をしないこと。

#### カメラや付属品は乳幼児の手の届かない場所に

# **警告**

- カメラや付属品を、乳幼児の手の届く場所には置かないでください。 1. 製品の落下や不意の動作により、傷害を受けるおそれがあります。
	- 2. ストラップを首に巻き付け、窒息するおそれがあります。
	- 3. バッテリーや SD メモリーカードなどの小さな付属品を飲み込むお それがあります。万一、飲み込んだと思われる場合は、直ちに医師 にご相談ください。

# <span id="page-3-0"></span>**本書の使い方**

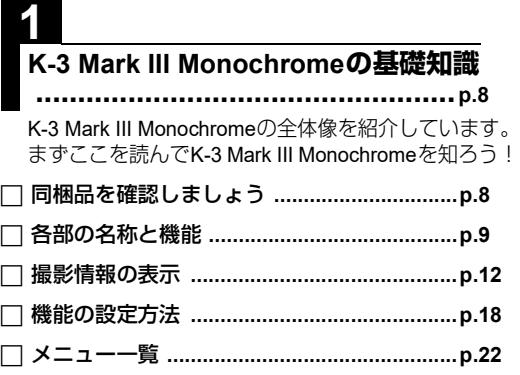

# **2**

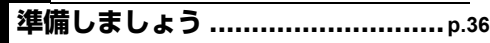

K-3 Mark III Monochromeを使えるようにするため の準備と基本操作を説明しています。

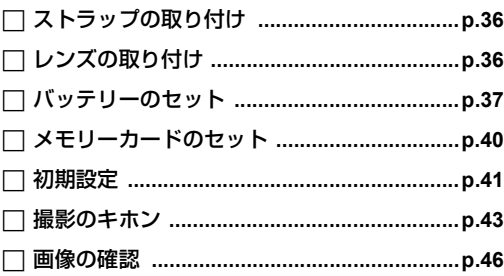

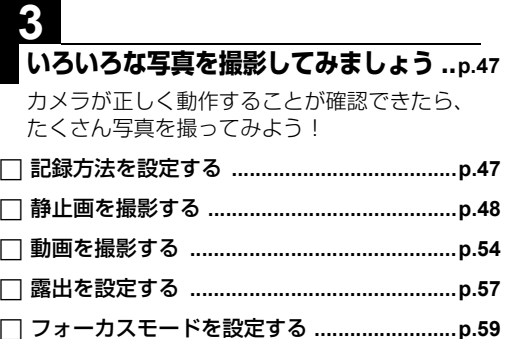

 [ドライブモードを選択する](#page-68-0) **...........................p.67** フラッシュを使用する **[..................................p.75](#page-76-0)** [仕上がりイメージを決めて撮影する](#page-77-0) **.............p.76** 補正して撮影する **[..........................................p.78](#page-79-0)**

# **4 [いろいろな再生と編集...................](#page-83-3)p.82** いろいろな再生方法と画像編集を説明しています。

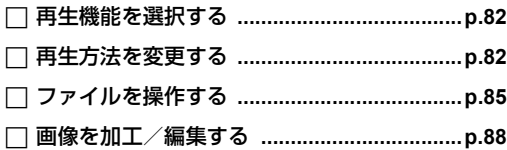

# **5**

## **[画像を共有する ............................](#page-94-2)p.93**

パソコンや通信端末と接続してK-3 Mark III Monochromeを操作したり、画像を利用する方法を 説明しています。

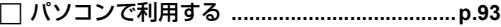

通信端末で利用する **[......................................p.95](#page-96-0)**

# **6**

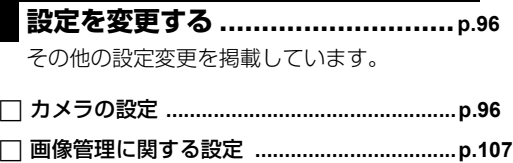

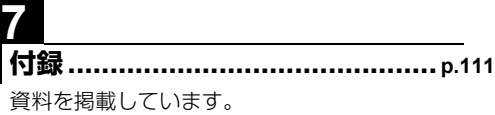

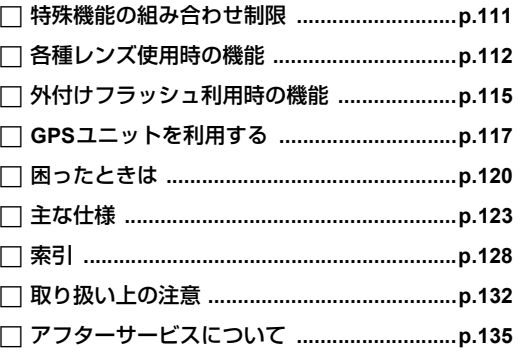

本文中のイラストおよび画像モニターの表示画面は、実際の製 品と異なる場合があります。

# 目次

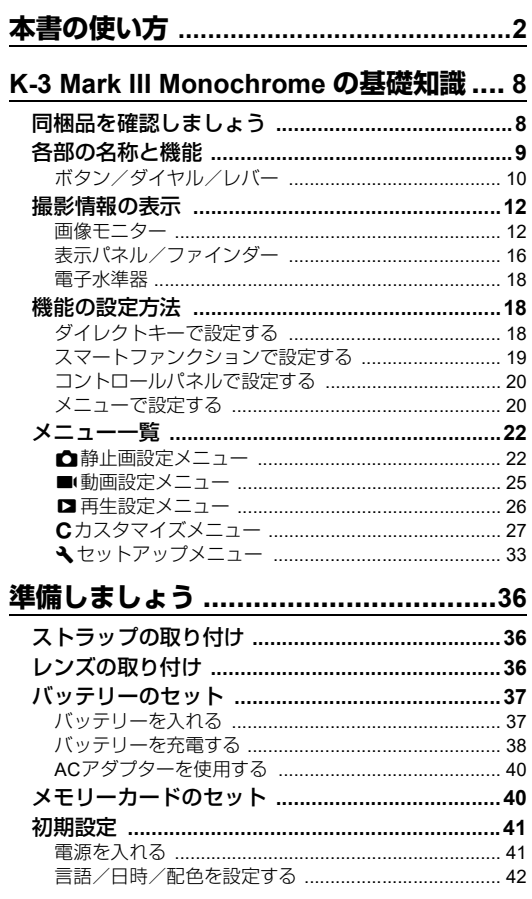

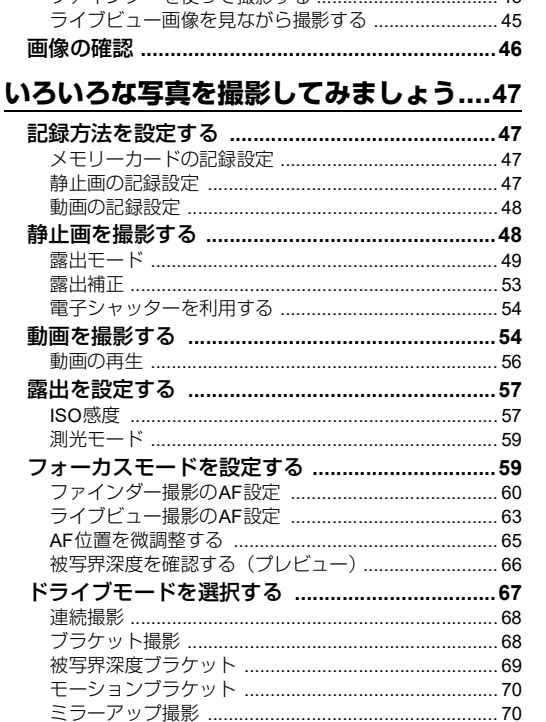

メモリーカードをフォーマットする ............................ 42

 $\overline{1}$ 

目次

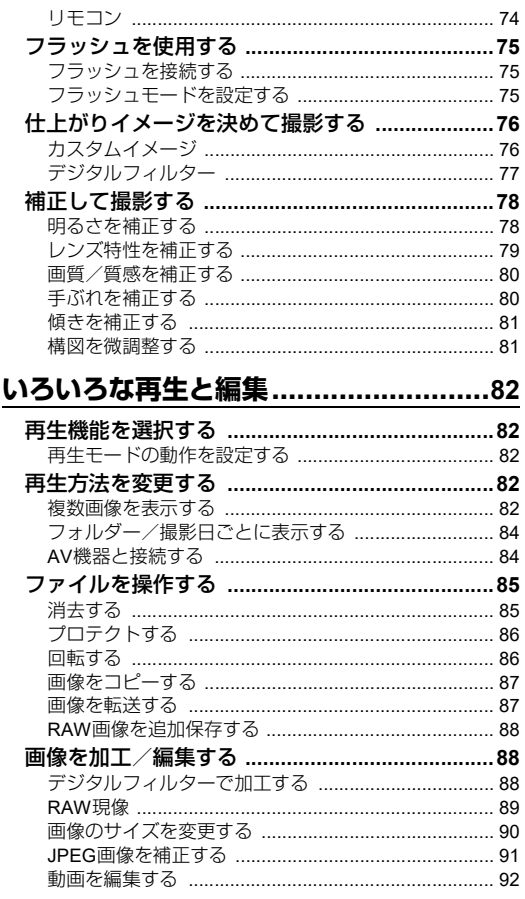

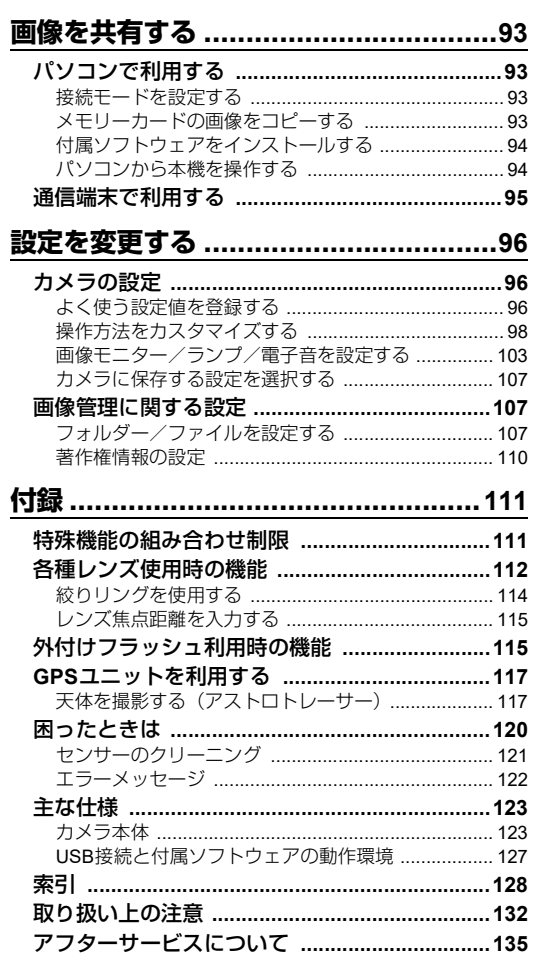

# 目次

#### 著作権について

本製品を使用して撮影した画像は、個人で楽しむなどのほ かは、著作権法により、権利者に無断で使用できません。な お、実演や興行、展示物の中には、個人として楽しむ目的 があっても、撮影を制限している場合がありますのでご注 意ください。また著作権の目的となっている画像は、著作 権法の規定による範囲内で使用する以外は、ご利用いただ けませんのでご注意ください。

#### 本機を使用するにあたって

- テレビ塔など強い電波や磁気を発生する施設の周囲や、 強い静電気が発生する場所では、記録データが消滅した り、撮影画像へのノイズ混入等、カメラが誤作動を起こ す場合があります。
- 画像モニターに使用されている液晶パネルは、非常に高 度な精密技術で作られています。99.99%以上の有効画素 数がありますが、0.01%以下の画素で点灯しないものや 常時点灯するものがありますので、あらかじめご了承く ださい。なお、記録される画像には影響ありません。
- 本機の手ぶれ補正機構 SR(Shake Reduction)は、ペン タックス独自の方式でCMOSセンサーを磁力によって高 速で移動させ、ぶれを補正する機構になっています。構 図の変更などでカメラを振ると音がしますが、故障では ありません。

この装置は、クラス B機器です。この装置は、住宅環境で使 用することを目的としていますが、この装置がラジオやテ レビジョン受信機に近接して使用されると、受信障害を引 き起こすことがあります。

使用説明書に従って正しい取り扱いをしてください。

VCCI-B

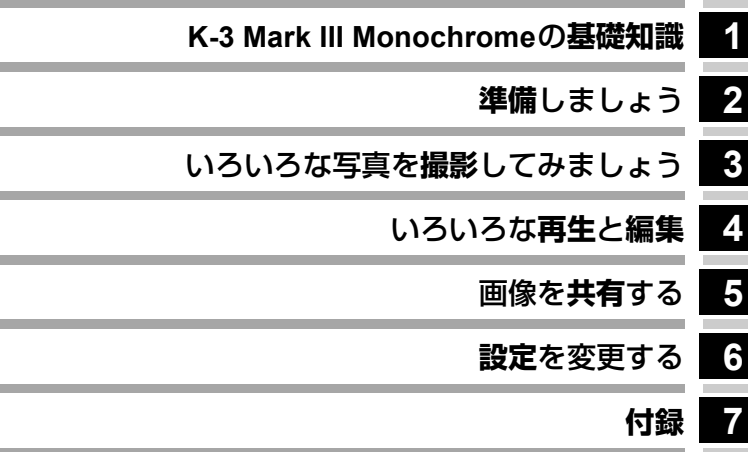

# <span id="page-9-2"></span><span id="page-9-1"></span>**同梱品を確認しましょう**

<span id="page-9-0"></span>**1 基 礎 知 識**

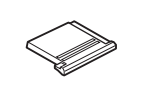

ホットシューカバー FK (カメラ装着)

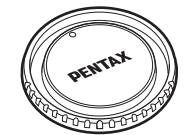

ボディマウントキャップ K II (カメラ装着)

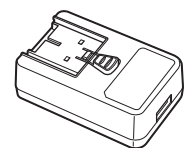

USB電源アダプター 電源プラグ USBケーブル

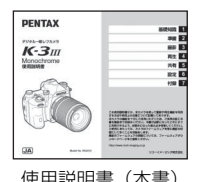

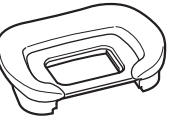

アイカップFU (カメラ装着)

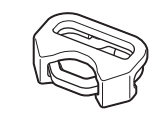

三角環・キズ防止カバー (カメラ装着)

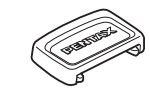

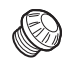

(カメラ装着)

MEファインダーキャップ シンクロソケット2Pキャップ

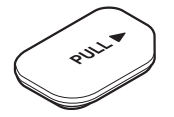

バッテリーグリップ接点カバー (カメラ装着)

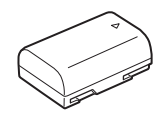

充電式リチウムイオン バッテリー D-LI90P

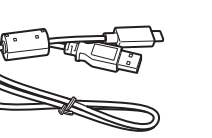

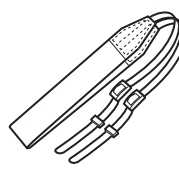

ストラップ O-ST162

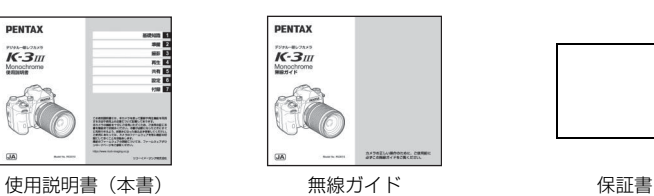

I-USB166

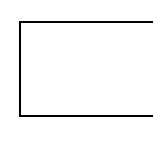

#### 使用できるレンズ

本機で使用できるレンズは、DFA/DA/DA L/FA/FA Jまたは絞りA (オート)位置のあるレンズです。それ以外のレンズ やアクセサリーを使用するときは、本書の[p.112](#page-113-1)を参照してください。

# <span id="page-10-0"></span>**各部の名称と機能**

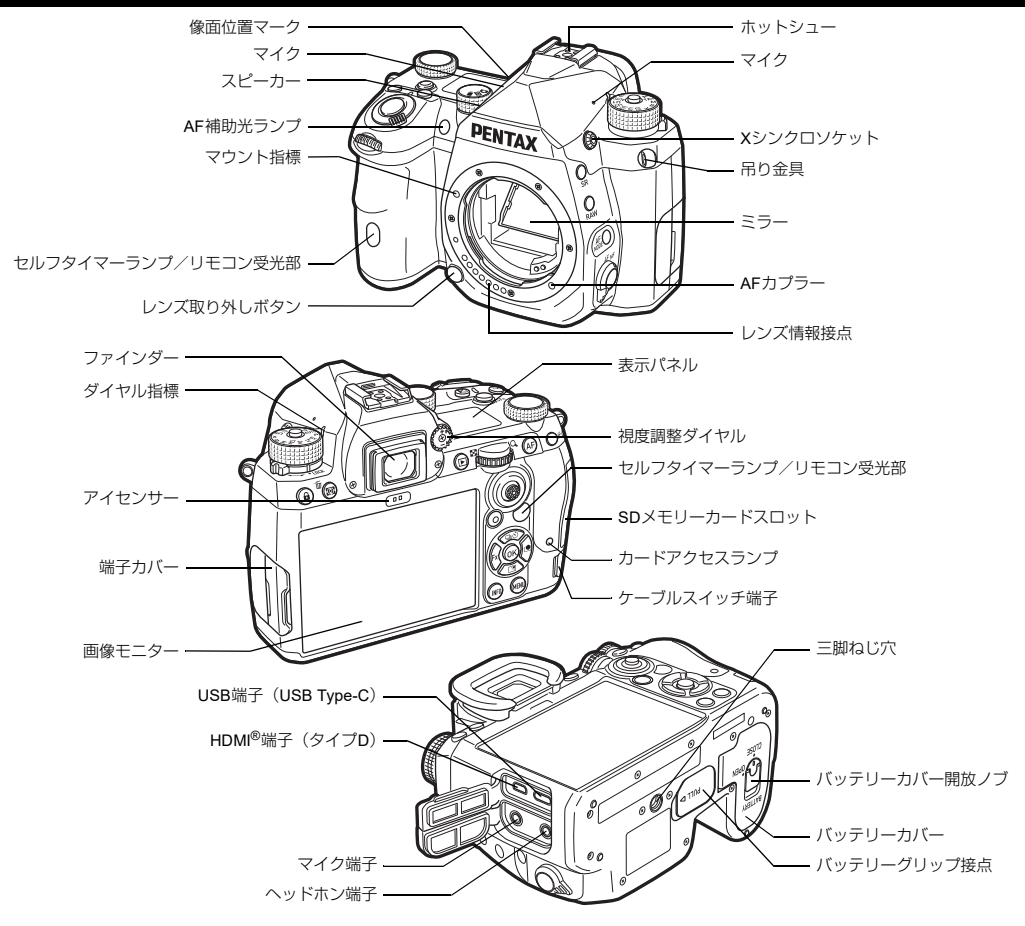

### <span id="page-11-0"></span>**ボタン/ダイヤル/レバー**

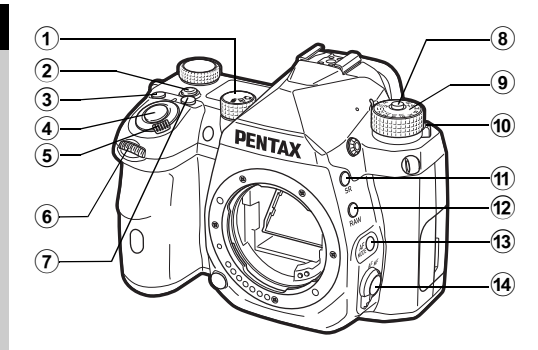

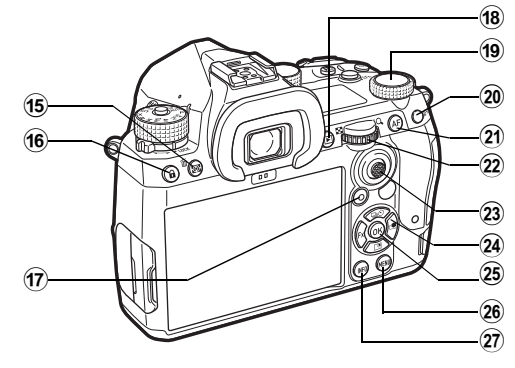

- $(1)$  静止画/LV/動画切替ダイヤル (△/K**I/B**/■(ダイヤル) ▲ (静止画) モードのファインダー撮影とライブビュー撮 影、■((動画) モードを切り替えます。([p.43](#page-44-2))
- (2) スマートファンクションボタン (55m) スマートファンクションで設定する機能を選択したり、設 定値を変更するときに押します。  $(p.19)$  $(p.19)$  $(p.19)$
- **3 ISOボタン (図)** ISO感度を変更するときに押します。([p.57](#page-58-2))
- (4) シャッターボタン (SHUMHR) 画像を撮影します。([p.44](#page-45-0)) 再生モードでは、半押しで撮影モードに切り替わります。
- 5 電源レバー 電源のON/OFFとプレビューを行います。([p.41](#page-42-2)、[p.66](#page-67-1))
- 6 前電子ダイヤル (へ) 露出などの設定値を変更します。([p.50](#page-51-0)) メニューが表示されているときは、メニューの種類を切り 替えます。([p.20](#page-21-2)) 再生モードでは、画像を切り替えます。
- (7) 露出補正ボタン (図) 露出補正値を変更するときに押します。([p.53](#page-54-1))
- 8 モードダイヤルロックボタン モードダイヤルを回すときに押します。([p.43](#page-44-3))
- 9 モードダイヤル 撮影モードを切り替えます。([p.48](#page-49-2))
- 0 モードダイヤルロック解除レバー モードダイヤルロックボタンを押さずにモードダイヤルを 操作したいときに、ロックを解除できます。([p.44](#page-45-1))
- **m SRボタン (53)** Shake Reduction機能を切り替えます。([p.80](#page-81-2))
- **(2) RAWボタン (EXM)** 一時的に記録形式を変更します。([p.99](#page-100-0))
- **(3) AFモードボタン (KBHH)** AF モードまたはAF エリアを変更するときに押します。  $(p.60)$  $(p.60)$  $(p.60)$
- (4) フォーカスモード切替レバー フォーカスモードを切り替えます。([p.59](#page-60-2))
- (6) 測光モード/消去ボタン (図) / [m]) 測光モードを変更するときに押します。([p.59](#page-60-3)) 再生モードでは、画像を消去します。([p.46](#page-47-1))
- f +-ロックボタン (F1) ボタンの操作を一時的に無効にして、撮影時の誤操作を防 ぎます。([p.45](#page-46-1))

- (7) グリーンボタン (■) 設定中の値をリセットします。 ISO感度設定中は、ISO AUTOに変更します。 再生モード時は、画像を再生するメモリーカードスロット を切り替えます。([p.46](#page-47-2))
- 18 再生ボタン (回) 再生モードに切り替えます。([p.46](#page-47-3))もう一度押すと撮影 モードに切り替わります。
- <sup>(9)</sup> スマートファンクションダイヤル (◎) スマートファンクションで選択した機能の設定値を変更し ます。([p.19](#page-20-0))
- **20 AEロックボタン (風)** 撮影前の露出値を記憶します。 再生モードのときに押すと、再生機能選択画面を表示しま す。([p.82](#page-83-6))
- ② AFボタン(*N*II)

8HUMHR 半押しの代わりにピントを合わせることができま す。([p.59](#page-60-4))

22 後雷子ダイヤル (♡)

露出などの設定値を変更します。([p.50](#page-51-1))

メニューが表示されているときは、項目を切り替えます。  $(p.20)$  $(p.20)$  $(p.20)$ 

コントロールパネルが表示されているときは、設定値を切 り替えます。([p.20](#page-21-0))

再生モードでは、画像を拡大または複数画像を表示します。  $(p.46, p.82)$  $(p.46, p.82)$  $(p.46, p.82)$  $(p.46, p.82)$  $(p.46, p.82)$ 

23 測距点レバー (6)

測距点を移動します。([p.60](#page-61-2))上下左右と斜めに動きます。 ライブビューや再生時に拡大表示しているときは、表示範 囲を移動します。押し込むと中央に戻ります。([p.45](#page-46-2)、[p.46](#page-47-3))

24 十字キー (▲▼◀▶)

[ドライブモード][アウトドアモニター][カスタムイメー ジ]の設定画面を呼び出します。([p.18](#page-19-2)) メニューまたはコントロールパネルが表示されているとき は、カーソルの位置や項目を変更します。

**② OKボタン (M)** 

メニューまたはコントロールパネルが表示されているとき に、選択した項目を決定します。

- **26 MENUボタン (MENU)** メニューを表示します。メニュー表示中に押すと、1つ前の 画面に戻ります。([p.20](#page-21-1))
- **(27) INFOボタン (KNHOO)** 画像モニターの表示を切り替えます。([p.13](#page-14-0)、[p.14](#page-15-0))

本書では、十字キーを右のように表記 します。

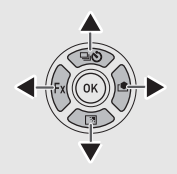

#### 操作のカスタマイズ

ボタンに別の機能を割り当てて使用することができます。 ([p.98](#page-99-1))

本書の操作は、初期設定をもとに説明します。

十字キーについて

### <span id="page-13-0"></span>**撮影情報の表示**

# <span id="page-13-1"></span>**画像モニター**

#### 撮影時

本機での撮影は、ファインダーをのぞいて撮影する方法と、画 像モニターを見ながら撮影する方法があります。 ファインダーを使った撮影では、画像モニターのステータスス クリーンとファインダー内の表示を確認しながら撮影します。 ([p.43](#page-44-4))ファインダーを使わない場合は、画像モニターにライ ブビュー画像を表示しながら撮影します。([p.45](#page-46-2)) ステータススクリーンやライブビュー画像などが表示されて

いて、すぐに撮影が可能な状態を「撮影待機状態」といいます。

#### 撮影待機状態

撮影時の設定などが表示されます。

#### **ステータススクリーン**

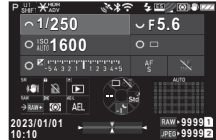

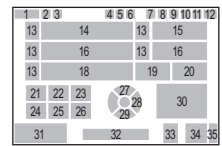

**ライブビュー**

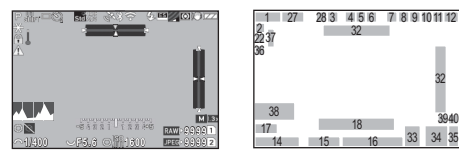

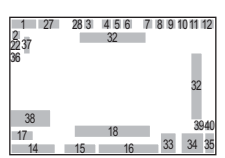

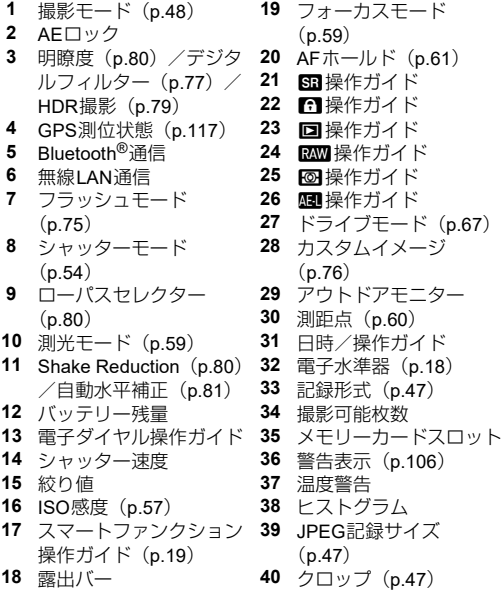

#### t**メモ**

- C4 メニュー「画像モニター表示]で、ステータススクリー ンとライブビューの表示の設定ができます。([p.104](#page-105-0))
- [「初期設定」\(](#page-42-3)p.41) で設定した配色は、C4 メニュー [画像 モニター表示]の[配色設定]で変更ができます。([p.104](#page-105-0))

#### <span id="page-14-1"></span>画像モニターの明るさ調節

<span id="page-14-2"></span>屋外などで撮影するときに画像モ ニターの表示が見にくい場合は、 **A2 メニュー「アウトドアモニ** ター]で明るさを調節することが できます。初期設定では、▼に [アウトドアモニター]が割り当て

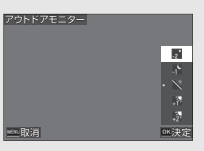

られています。([p.98](#page-99-2))

また、暗い場所で長時間撮影するときは、12メニュー「赤 色画面表示]を利用すると、暗所でのまぶしさを軽減でき ます。

そのほか、12メニュー「画像モニター調整]で「明るさ] 「彩度]「ブルー /アンバー調整]「グリーン/マゼンタ調整] が設定できます。[明るさ]は自動調整することもできます。 (初期設定:自動調整)([p.105](#page-106-0))

#### カメラを縦に構えたとき

カメラを縦位置に構えると、ステータス スクリーンの表示も縦になります。 縦画面を表示したくない場合は、C4メ ニュー「画像モニター表示]の「ステー タススクリーン]で変更します。([p.104](#page-105-0))

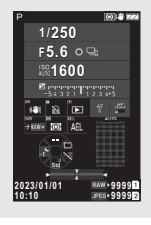

#### <span id="page-14-0"></span>コントロールパネル

撮影待機状態で■面 を押すと「コントロールパネル」が表示 され、設定が変更できます。 初期設定では、以下の機能が表示されます。

#### A**モード**

B**モード**

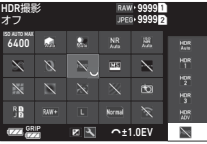

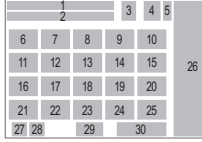

#### AFエリア オートエリア **9**:**59′59″ 9**:**59′59″ in**  $(20 \t 30 \t 30 \t 720$ 図图

- 
- 
- **3** 記録形式 ([p.47](#page-48-5))
- **4** 撮影可能枚数/記録可能 時間
- **5** メモリーカードスロット ([p.117](#page-118-3)) **6** ISO感度オート上限値
- $(p.57)$  $(p.57)$  $(p.57)$
- **7** ハイライト補正([p.78](#page-79-2)) **20** AF補助光([p.60](#page-61-3))
- **8** シャドー補正 ([p.78](#page-79-2))
- **9** 長秒時ノイズ低減 ([p.47](#page-48-6)) ([p.51](#page-52-0)) **22** 記録形式([p.47](#page-48-5))
- **10** 高感度ノイズ低減 ([p.58](#page-59-0))
- **11** 明瞭度 ([p.80](#page-81-3)) ズ ([p.48](#page-49-3))
- **12** デジタルフィルター  $(p.77)$  $(p.77)$  $(p.77)$
- **13** HDR撮影([p.79](#page-80-1)) **25** 無線LAN設定
- **14** シャッターモード ([p.54](#page-55-2)) **26** 設定値一覧

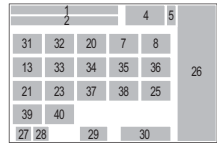

- **1** 機能名称 **15** 自動水平補正 ([p.81](#page-82-2))<br>2 設定値 16 ディストーション補正 **2006** ディストーション補正
	- **17** 周辺光量補正([p.79](#page-80-2))
	- **18** アストロトレーサー
	- **19** ローパスセレクター  $(p.80)$  $(p.80)$  $(p.80)$ <br>**20** AF補助光 (p.60)
	-
	-
	-
	- **23** JPEG記録サイズ ([p.47](#page-48-5))/動画記録サイ
	- **24** プログラムライン  $(p.51)$  $(p.51)$  $(p.51)$ 
		-
	- **27** カメラバッテリー残量
- **28** バッテリーグリップバッ **34** 録音レベル([p.48](#page-49-3)) テリー残量(D-BG8装 着時) **35** 風切音低減([p.48](#page-49-3)) **36** ヘッドホン音量([p.48](#page-49-3)) **29** カスタマイズ操作ガイド **37** フレームレート([p.48](#page-49-3)) ([p.102](#page-103-0))<br>30 パラメーター設定 **38** グリッドの種類 39 LV撮影時のタッチAF **31** AFエリア ([p.63](#page-64-1)) ([p.50](#page-51-2)) **32** フォーカスアシスト  $(n.64)$ **40** 動画記録中のタッチAF  $(n.55)$
- **33** Shake Reduction ([p.80](#page-81-2))

#### **⊗** $\times$   $\text{F}$

- コントロールパネルの使い方は[、「コントロールパネルで設](#page-21-0) [定する」\(](#page-21-0)p.20)を参照してください。
- コントロールパネルに表示する機能は、C5 メニュー「コン トロールパネル]で変更ができます。([p.102](#page-103-0))

#### 撮影情報の表示切り替え

撮影待機状態で■■■を押すごとに表示情報が切り替わりま す。

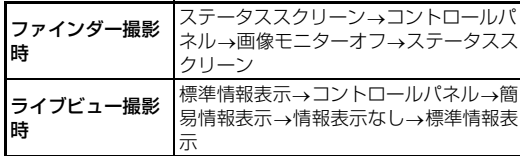

#### t**メモ**

• ライブビューに表示する情報は、E4メニュー[画像モニター 表示]の[ライブビュー]でカスタマイズができます。([p.104](#page-105-1))

#### <span id="page-15-0"></span>再生時

再生モードの1画像表示では、撮影画 10:00 2023/01/01 023/01/01100-0001 00-0001 像と撮影時の情報が表示されます。 **DD** 

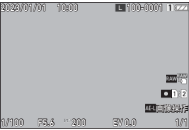

■NFO を押すと、1画像表示の表示情報を変更できます。

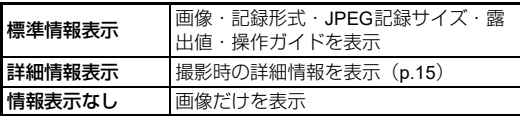

#### t**メモ**

- 再生情報の表示は、C4メニュー「画像モニター表示]の「再 生情報表示]で設定します。([p.104](#page-105-0))
- 電源を入れ直して再生モードにすると、最後に表示した表示 情報で1画像表示画面が表示されます。C5メニュー「モー ドメモリ]の「再生情報表示]を□(オフ)に設定すると、 電源を入れ直したときに常に[標準情報表示]から表示され ます。また「モードメモリ]の「再生対象画像]を図(オ ン)に設定すると、直前に再生した画像が次回も最初に表示 されます。([p.107](#page-108-3))

**識**

#### <span id="page-16-0"></span>詳細情報表示

#### **静止画**

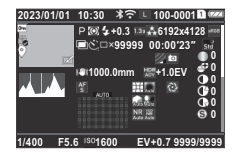

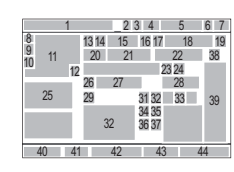

13 14 50 17 26 27

40 41 42 43 44

20 51 38  $24$ 3435

23 4 5 6 7

1  $\frac{8}{9}$ <sup>9</sup> <sup>11</sup>

**The Co** 

#### **動画**

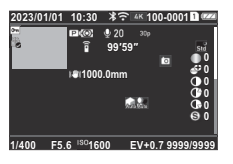

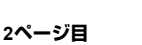

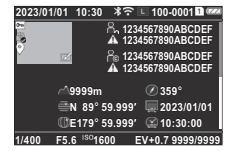

- 
- **2** Bluetooth®通信 **11** 撮影画像
- **3** 無線LAN通信 **12** 画像編集
- **4** 記録形式・JPEG記録サ イズ([p.47](#page-48-5))/動画記録 **14** 測光モード([p.59](#page-60-3)) サイズ([p.48](#page-49-3))
- **5** フォルダー No.-ファイ ([p.75](#page-76-3)) ルNo.([p.107](#page-108-4)) **16** クロップ([p.47](#page-48-5))
- **6** 再生メモリーカードス ロット<br>**7** バッテリー残量
- 
- **8** プロテクト([p.86](#page-87-2)) ([p.47](#page-48-5))
- **9** 画像転送状態([p.87](#page-88-2)) **19** 色空間([p.47](#page-48-5))
- 1  $\frac{9}{10}$  11 12 50 51 52 53 40 41 42 43 44 47 <sup>48</sup> <sup>49</sup> 23 4 5 6 7  $\blacktriangledown$  defined as
- **1** 撮影日時 **10** 位置情報の記録
	-
	-
	- **13** 撮影モード([p.48](#page-49-2))
		- **15** フラッシュモード
		-
		-
		- **17** JPEG画質([p.47](#page-48-5))/フ レームレート([p.48](#page-49-3))
		- **7** バッテリー残量 **18** JPEG記録サイズ
			-

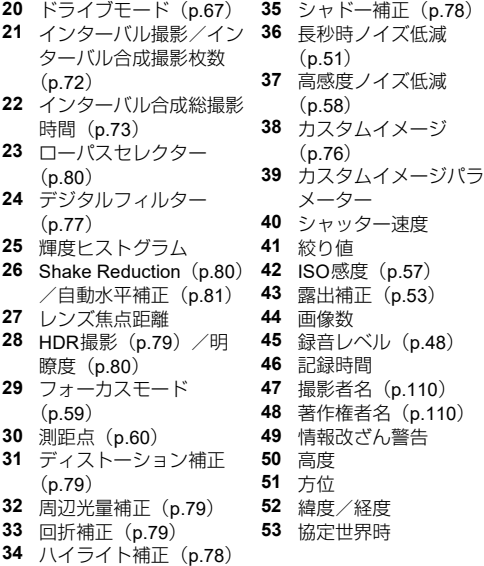

#### t**メモ**

• 本機はK-3 Mark IIIで撮影した画像も表示することができま す。表示の詳細は、K-3 Mark IIIの使用説明書をご確認くださ い。

#### <span id="page-16-1"></span>タッチパネルの操作

機能の選択や撮影時の測距点の指定などで、画像モニター をタッチして操作することができます。([p.50](#page-51-2))

タッチパネルを使用しない場合 は、E3メニュー[タッチパネル 操作] を「オフ]に設定します。

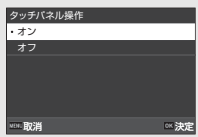

# <span id="page-17-0"></span>**ファインダー内表示 表示パネル/ファインダー**

表示パネルとファインダーには、露出値などの撮影情報が表示 されます。

**基 礎 知 識**

**1**

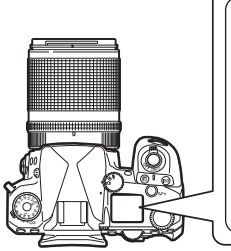

**表示パネル**

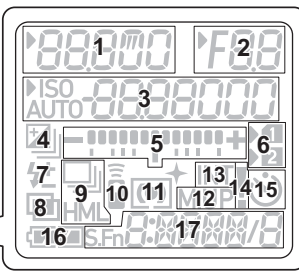

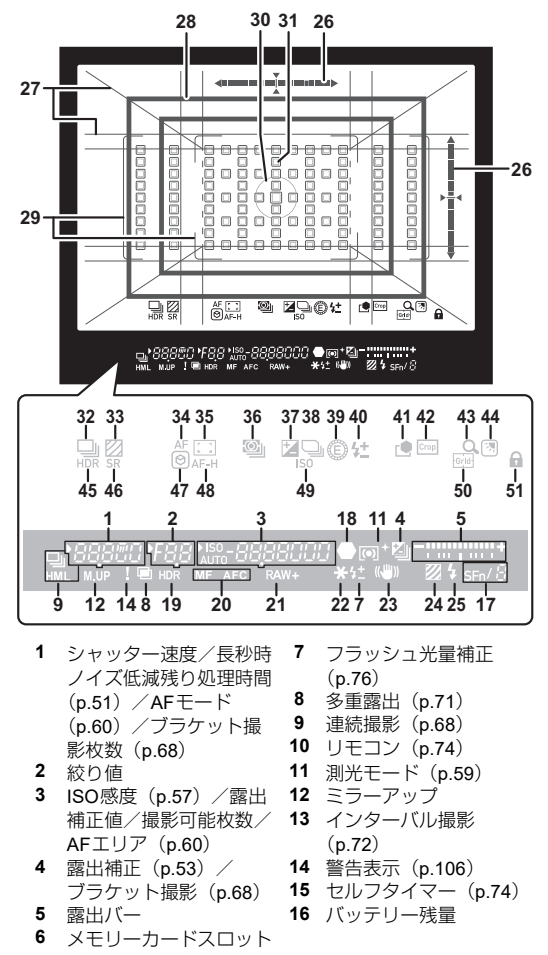

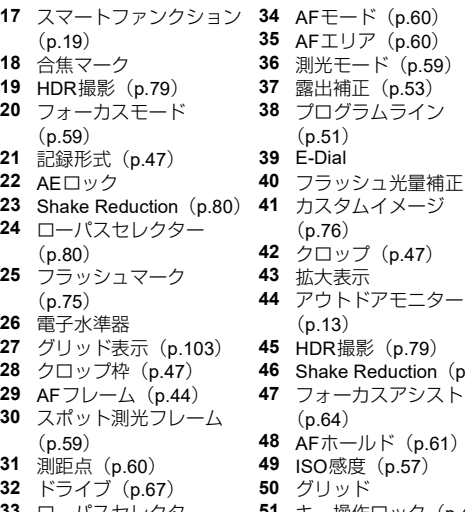

- **33** ローパスセレクター ([p.80](#page-81-4))
- **44** アウトドアモニター **2** action ([p.80](#page-81-2)) **アシスト**  $(p.61)$  $(p.61)$  $(p.61)$
- 
- -操作ロック([p.45](#page-46-1)) アイセンサー

t**メモ**

- 表示パネルの照明は C4メニュー「表示パネル]、 ファイン ダー内の表示は C4メニュー [ファインダー内表示]で変更 ができます。([p.104](#page-105-2)、[p.103](#page-104-2))
- <span id="page-18-0"></span>• ファインダー内表示の1~25を「視野外情報表示」と呼びま す。視野外情報表示は、別加調半押し時と、測光作動時間 (初期設定:10秒)の間に表示されます。C4メニュー [ファ インダー内表示]の[視野外情報表示]で、表示しないよう に設定することもできます。また測光作動時間は、E5 メ ニュー[測光作動時間]で変更ができます。([p.32](#page-33-0))
- 17と32~50には、現在有効なスマートファンクションの機 能とその設定値が表示されます。 555 を操作したときは登録 している機能が点灯し、選択中の機能は点滅します。([p.19](#page-20-0))
- ファインダー内の見え方は、視度 調整ダイヤルで調節できます。

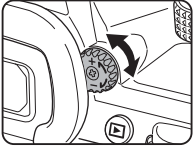

アイセンサーは、ファインダー撮 影時の撮影待機状態で、撮影者が ファインダーをのぞいたかを検 出します。センサーが検出する と、画像モニターのバックライト や測光作動と連動します。C4メ ニュー[アイセンサー]で設定を 変更できます。([p.103](#page-104-1))

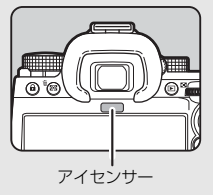

なお、アイセンサーは、物が近づいたり直射日光があたっ たときも反応することがあります。また、アイセンサーは、 画像モニターの明るさ自動調整にも使われています。  $(p.105)$  $(p.105)$  $(p.105)$ 

### <span id="page-19-1"></span>**電子水準器**

ステータススクリーン/ライブビュー/ファインダー内表示 には電子水準器が表示され、カメラの傾きを確認することがで きます。

横方向の表示で水平方向(左右)の傾き、縦方向の表示でアオ リ方向(前後)の傾きが0.5°単位で表示されます。

#### **ファインダー内表示の例**

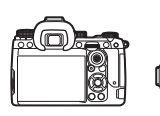

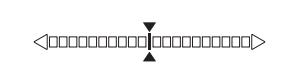

水平時(傾き0°)

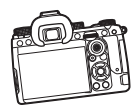

左下がりに5°以上傾いているとき

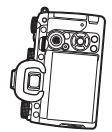

</0000**000000000000** 

縦位置に構えて右下がりに3°傾いているとき

#### **⊗**  $\times$  ∓

• ファインダー内表示の電子水準器は、C4 メニュー「ファイ ンダー内表示]の[電子水準器の種類]で、アオリ方向を表 示しないように設定できます。([p.103](#page-104-2))

# <span id="page-19-0"></span>**機能の設定方法**

ほとんどの機能はメニューから設定します。よく使用する機能 は、ボタン操作やスマートファンクション、コントロールパネ ルでも設定ができます。また、使いやすいように設定方法をカ スタマイズすることもできます。

### <span id="page-19-2"></span>**ダイレクトキーで設定する**

撮影待機状態で▲▼◀▶を押します。 初期設定では、以下の機能が設定できます。

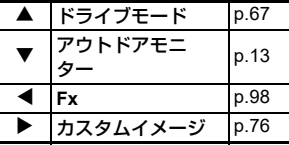

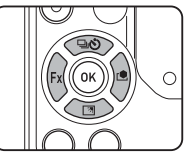

#### t**メモ**

• ▲▼◀▶ のほか RAM などのボタンの機能は、C2 メニュー [Fxボタン]で変更ができます。([p.98](#page-99-2))

**1**

# <span id="page-20-0"></span>**スマートファンクションで設定する**

ファインダーをのぞきながら、またはライブビューを表示した 状態で、登録した5つの機能の値をすばやく変更することがで きます。

初期設定では、以下の機能が設定できます。

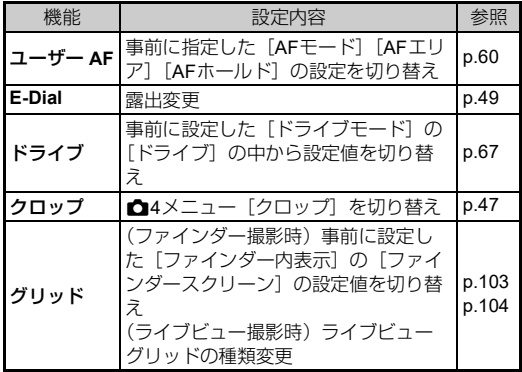

<mark>1 図詞</mark> を押してから ♡ を回 す

設定する機能を選択

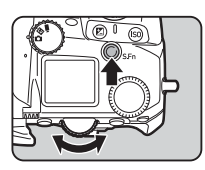

ファインダー内/表示パネルに 設定できる機能が点灯 選択中の機能は点滅

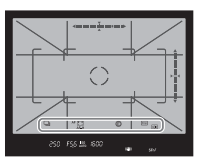

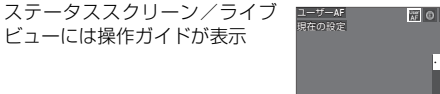

**1**

#### ボタン・ダイヤル操作

- **SIm** 設定の開始/終了
- $\blacksquare$  リセット

### 2 ○を回す

選択した機能の設定値を変更

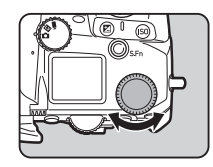

#### t**メモ**

- スマートファンクションで設定する機能は、C2メニュー「ス マートファンクション]で変更ができます。([p.102](#page-103-1))
- 最後に選択した機能の設定値は、撮影待機状態で◎で変更で きます。

### <span id="page-21-0"></span>**コントロールパネルで設定する**

**1 基 礎 知 識**

撮影機能を設定できます。

#### **1 撮影待機状態で mm を押す** コントロールパネルが表示

### 2 AV<> **2 AV**

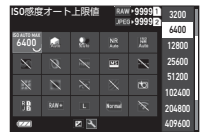

# *3* <sup>R</sup>で設定を変更

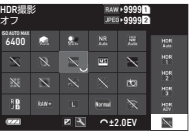

#### ボタン・ダイヤル操作

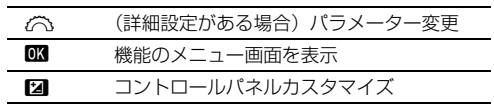

#### 4 MENUを押す

撮影待機画面に戻る

#### t**メモ**

- カメラの設定状況によって、選択できる項目が異なります。
- コントロールパネルに表示する機能は、手順2の画面で 押すか、E5メニュー[コントロールパネル]で変更ができ ます。([p.102](#page-103-0))

### <span id="page-21-1"></span>**メニューで設定する**

ほとんどの機能はメニューで設定できます。

1 MENU を押す メニューが表示

<span id="page-21-2"></span>2 2 cマメニューの種類を切り 替え

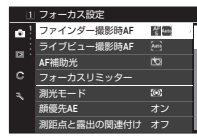

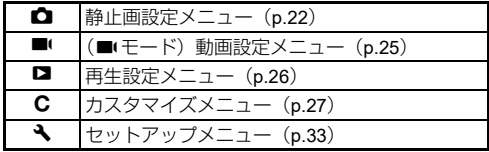

または◀を2回押してから▲▼で切り替え後、▶を2回押 す

# 3 AVで機能を選択

選択したメニューによって、1~8の項目に分類 項目ごとに選択する場合は、Rで切り替え

#### *4* 設定する機能が見つかった ら▶を押す

選択した機能の設定値が表示

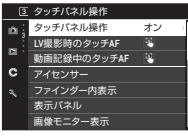

#### 5 A▼で設定値を選択し、<sup>OK perfauller</sup> を押す  $\overline{. + \cdot }$

手順4の画面に戻る **MENU** を押すと、設定を変更せず に1つ前の画面に戻る

### $6$  mm を何回か押して、元の画面に戻す

#### t**メモ**

• **白/國/■**(ダイヤルの位置によって、手順2で表示されるメ ニューが異なります。

オフ

- <span id="page-22-0"></span>• MHNU を押すと、直前に操作したメニューの画面が最初に表 示されます。そのときの状態に応じたメニューを表示したい ときは、12メニュー「メニュー選択位置保持]を「オフ] に設定します。
- 設定した値は、電源を切っても保存されています。一部の 機能はC5メニュー「モードメモリ]で、保存のオン/オフ が切り替えられます。([p.107](#page-108-3))
- 38メニュー [初期化]で、メ ニューの種類ごとに設定を初期化 することができます。

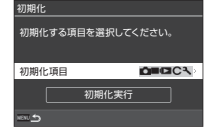

**、<br>※、取消 インストリック インストリック 水**定

# <span id="page-23-0"></span>**メニュー一覧**

<span id="page-23-1"></span>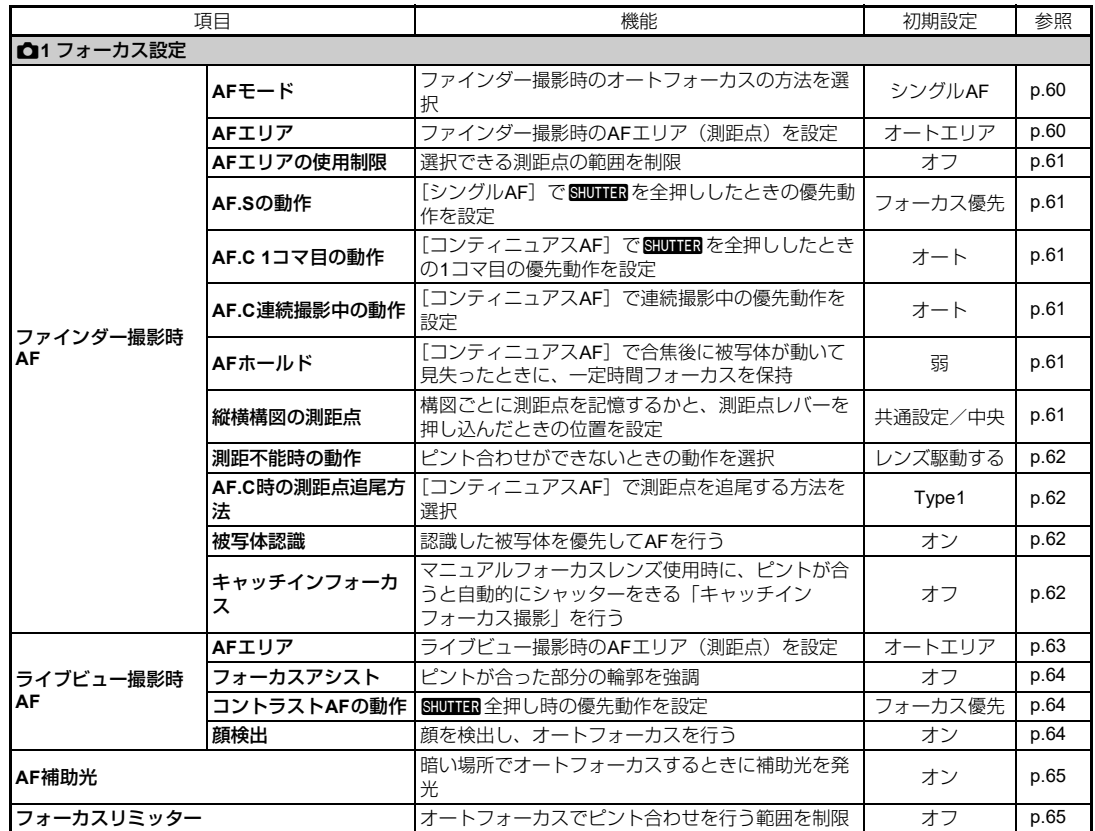

**1 基 礎 知**

**識**

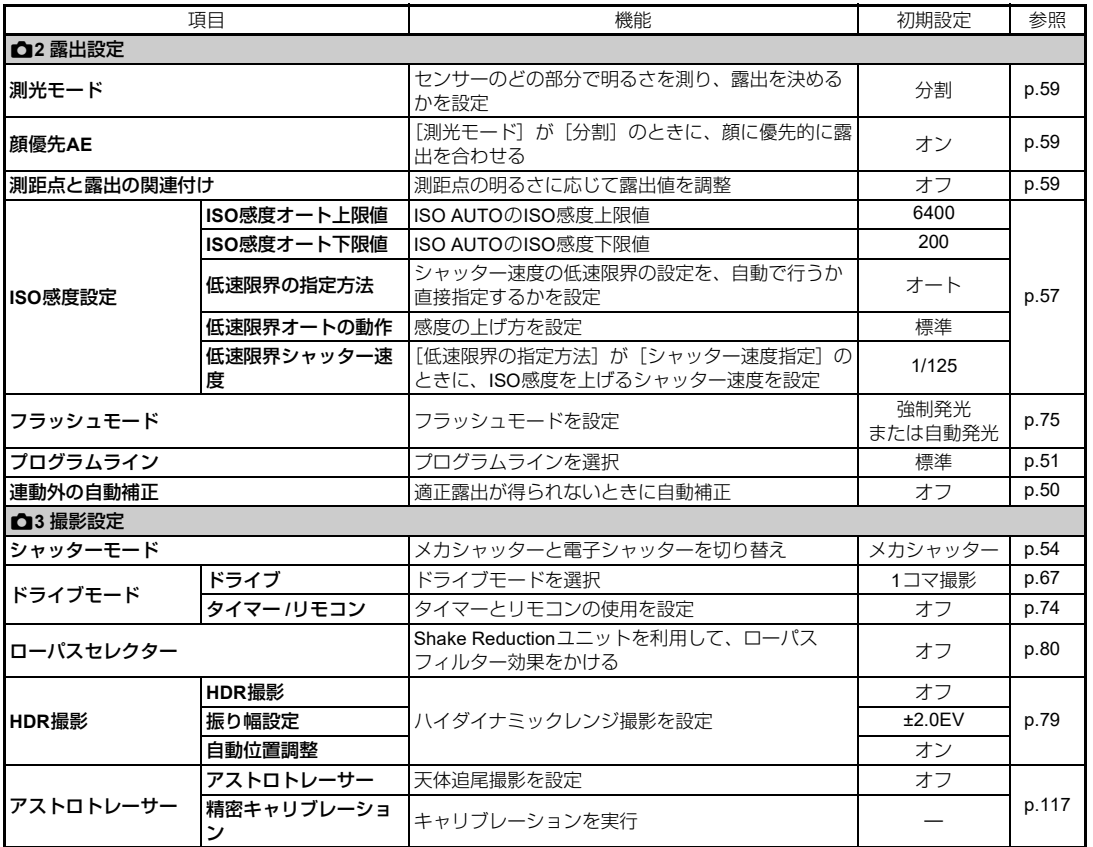

**基 礎 知 識**

**1**

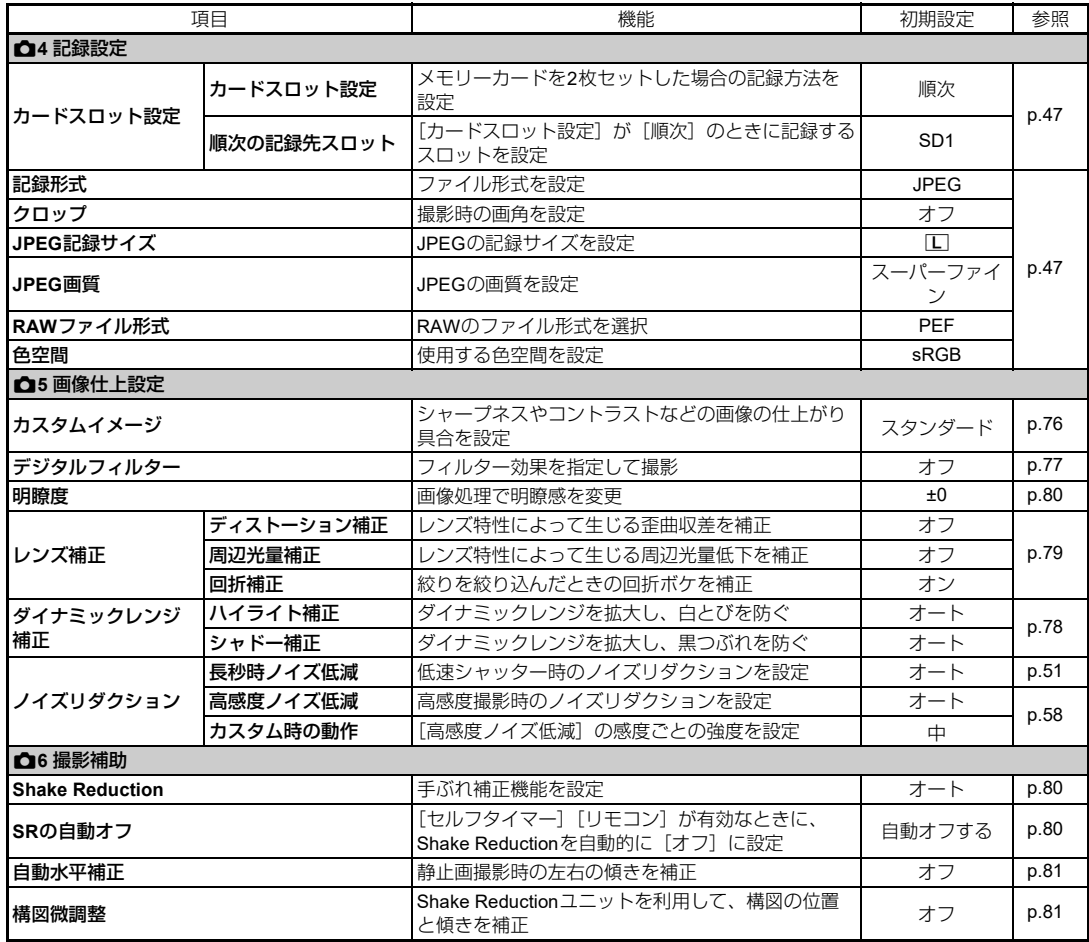

## <span id="page-26-0"></span>B**動画設定メニュー**

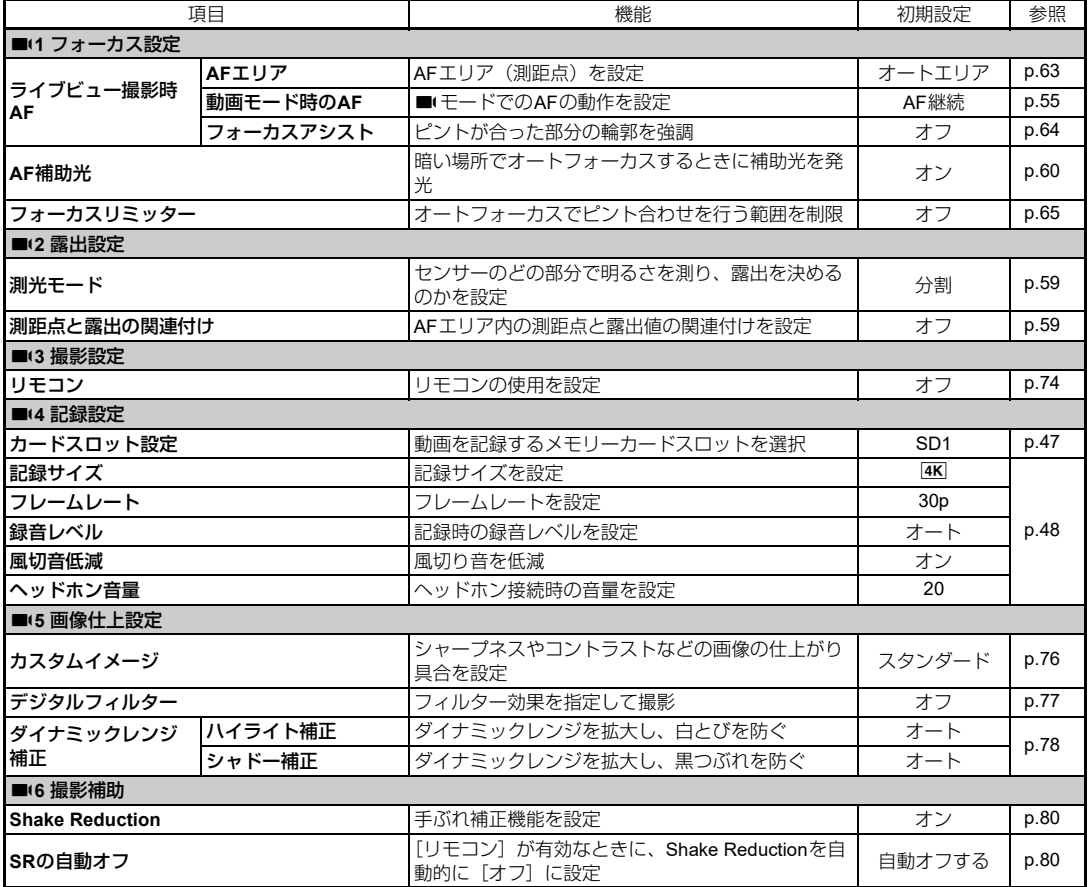

# <span id="page-27-0"></span>C**再生設定メニュー**

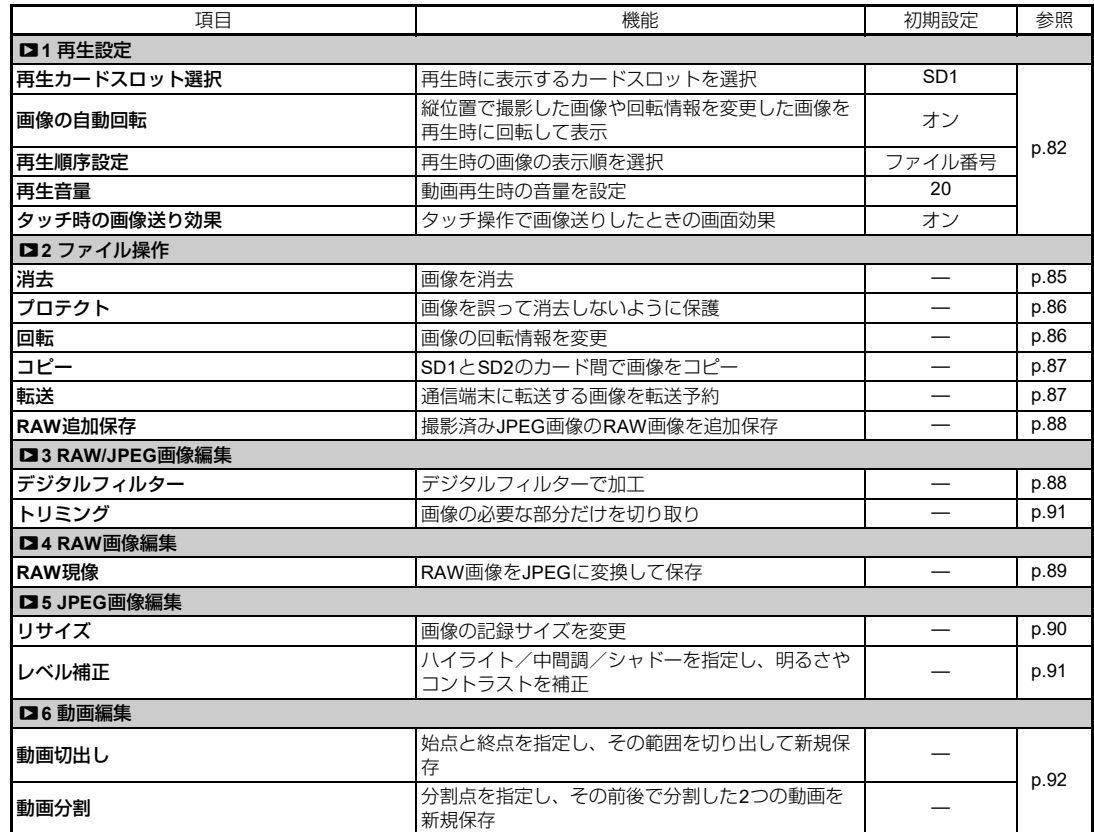

# <span id="page-28-0"></span>E**カスタマイズメニュー**

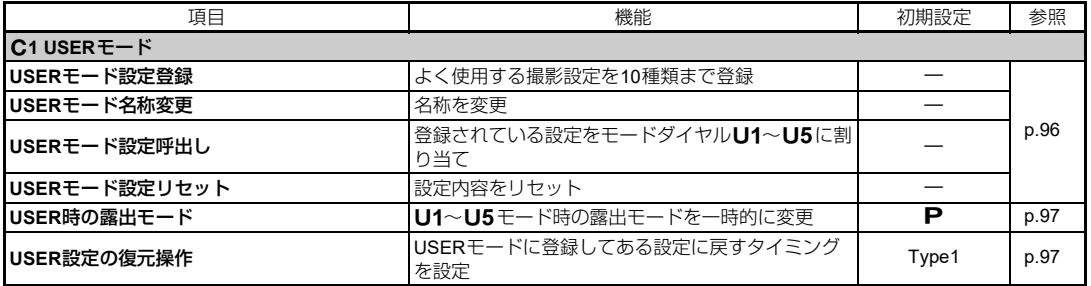

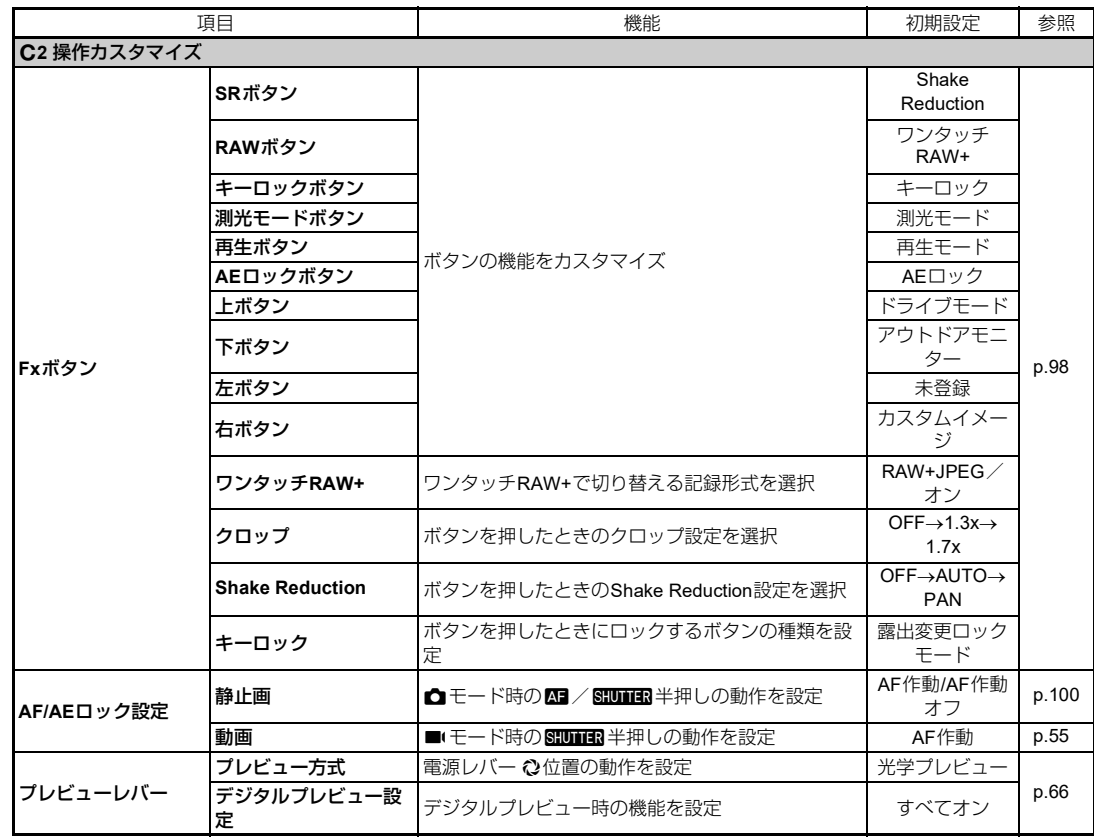

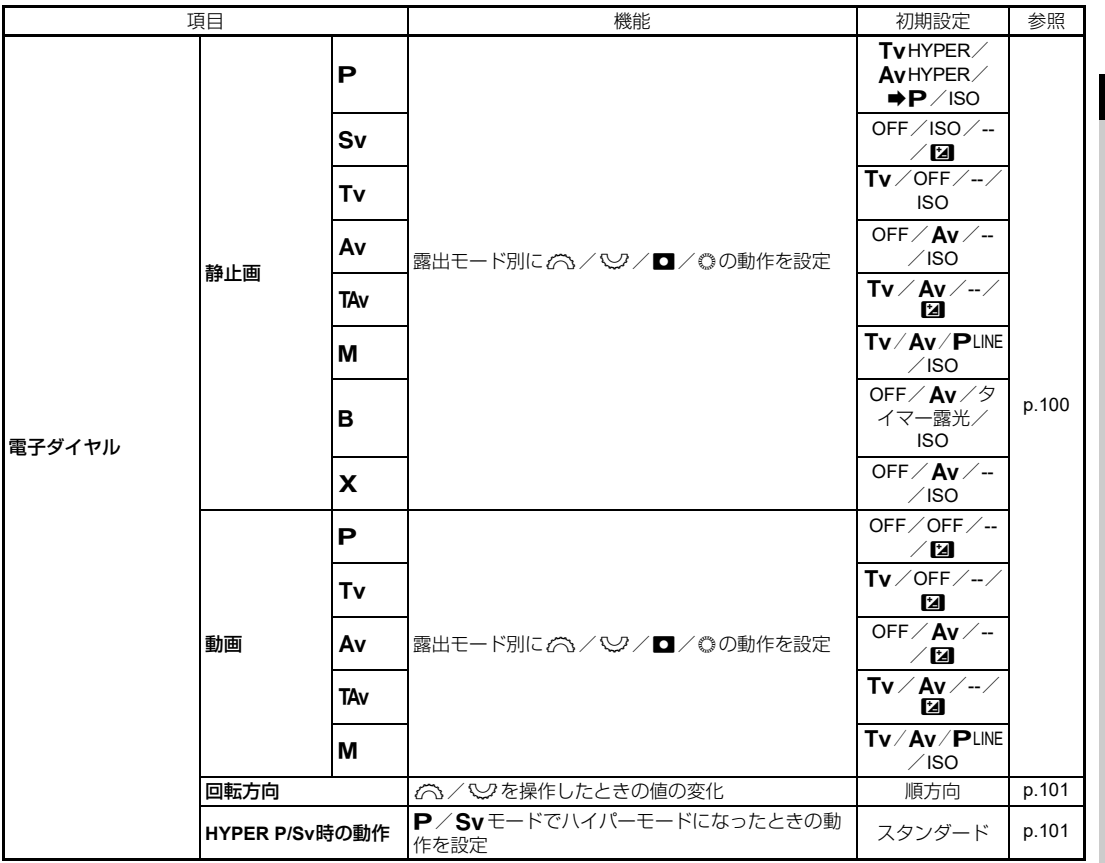

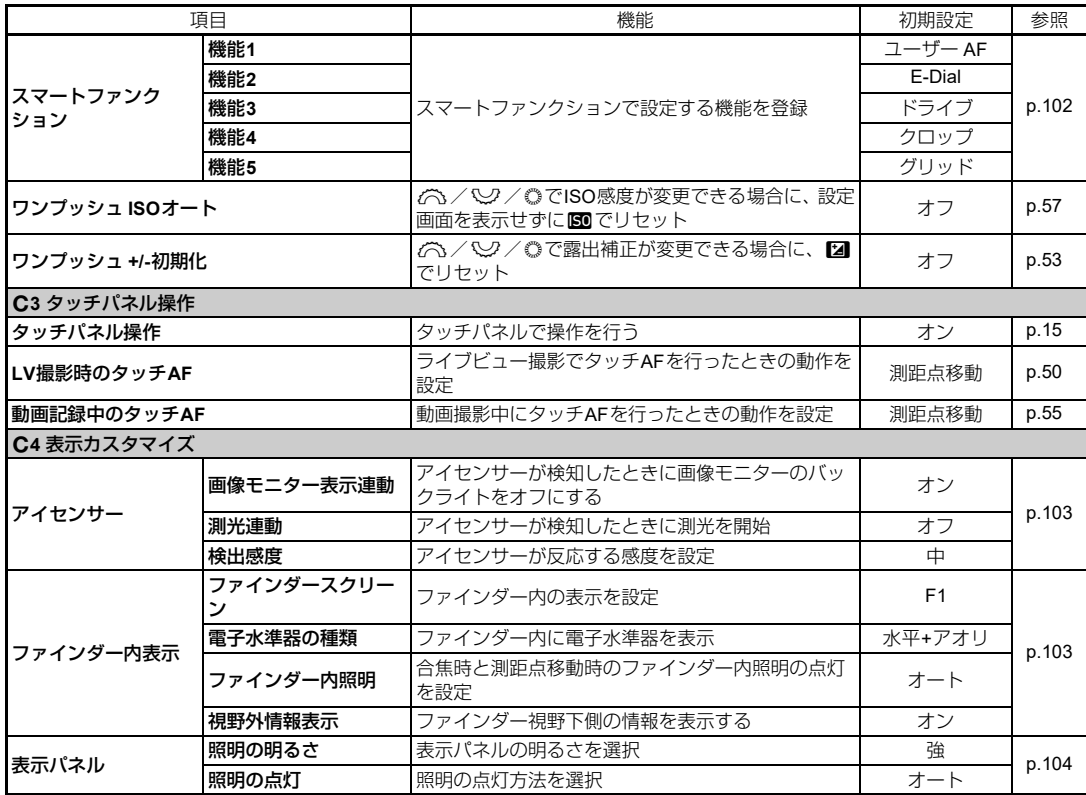

**1 基 礎 知**

**識**

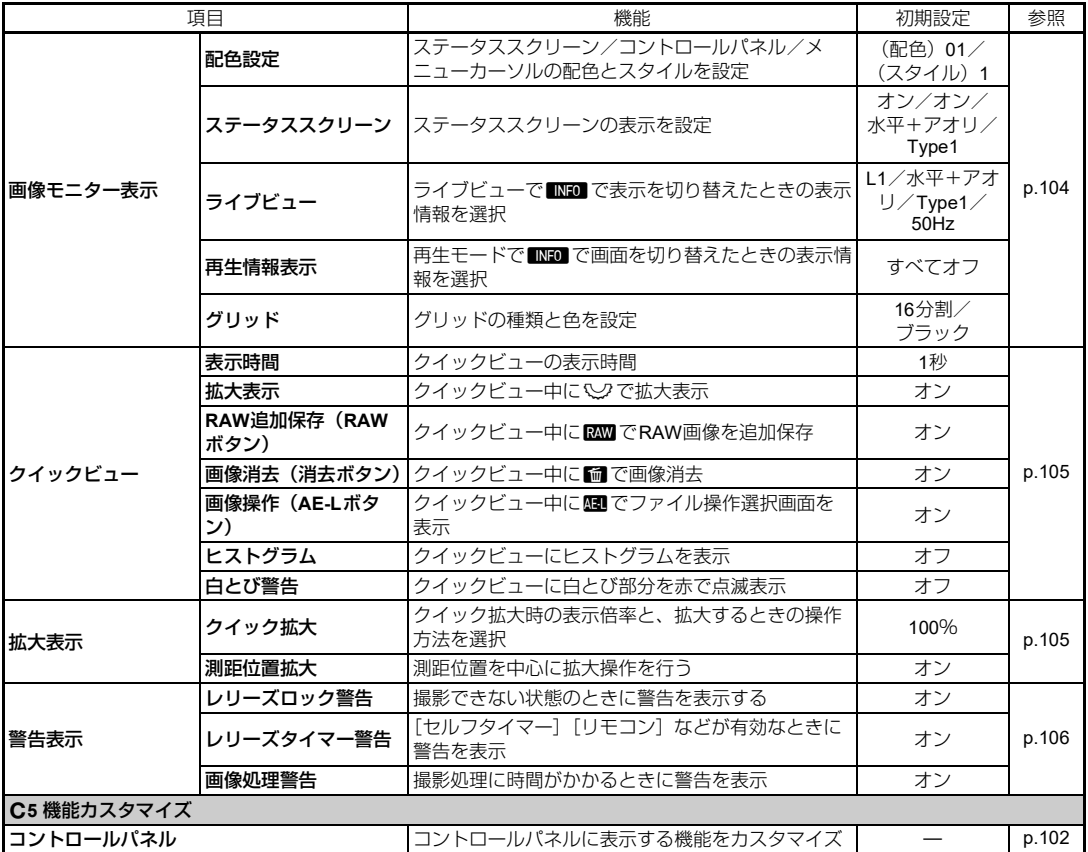

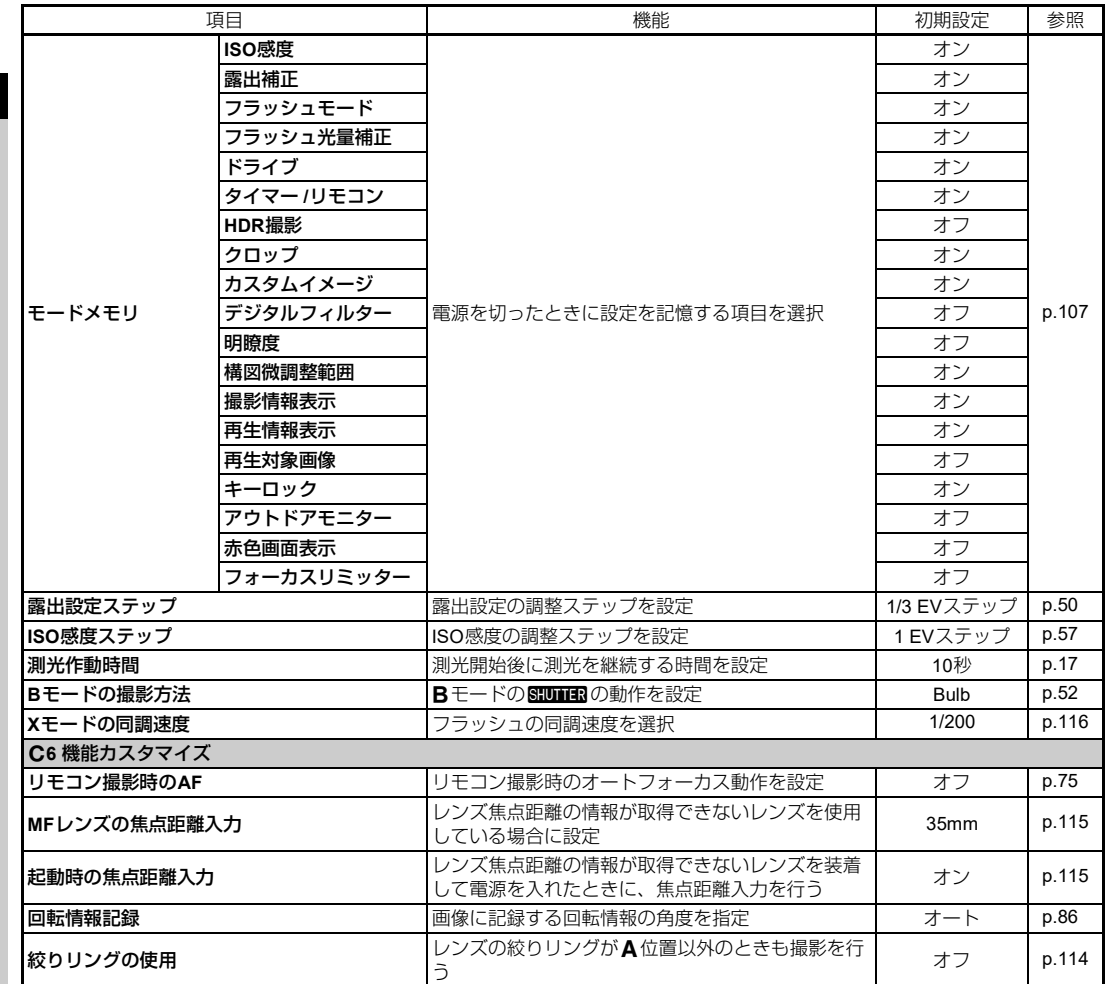

**1 基 礎 知 識**

<span id="page-33-0"></span>**32**

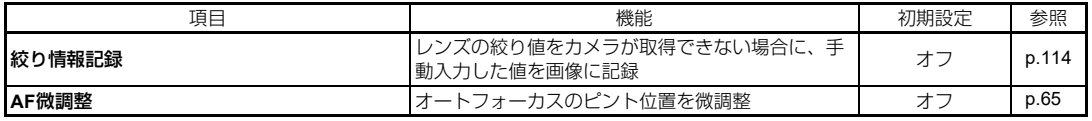

## <span id="page-34-0"></span>D**セットアップメニュー**

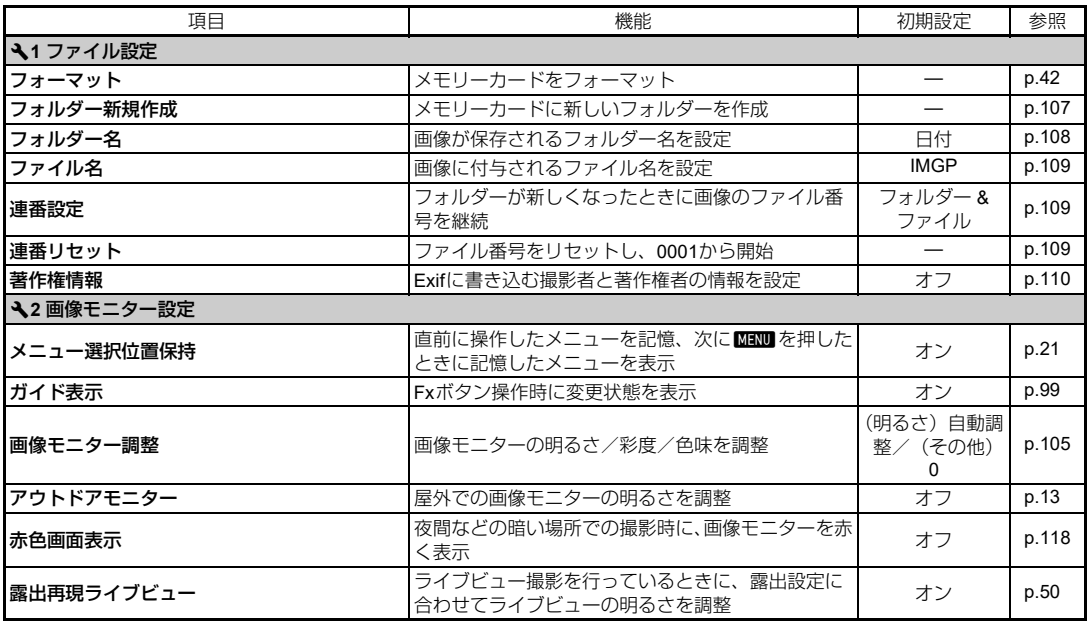

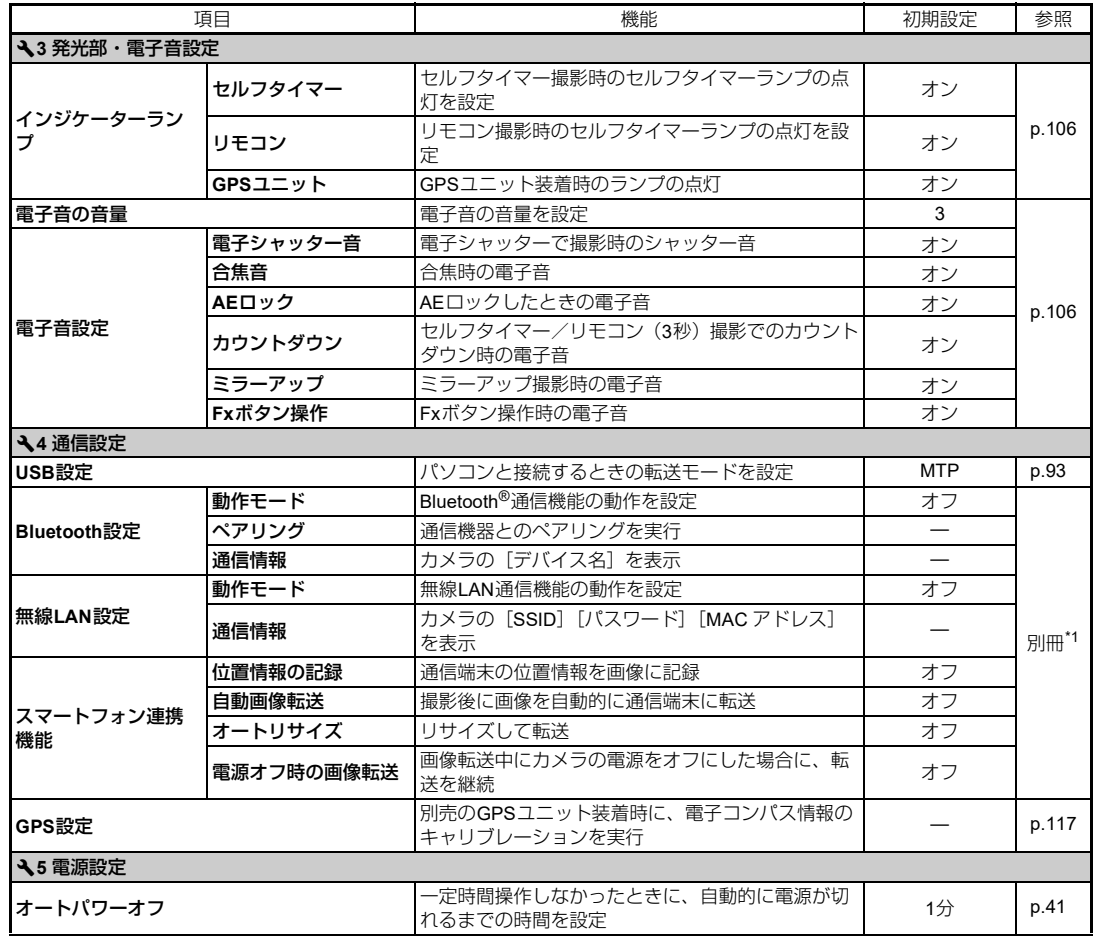
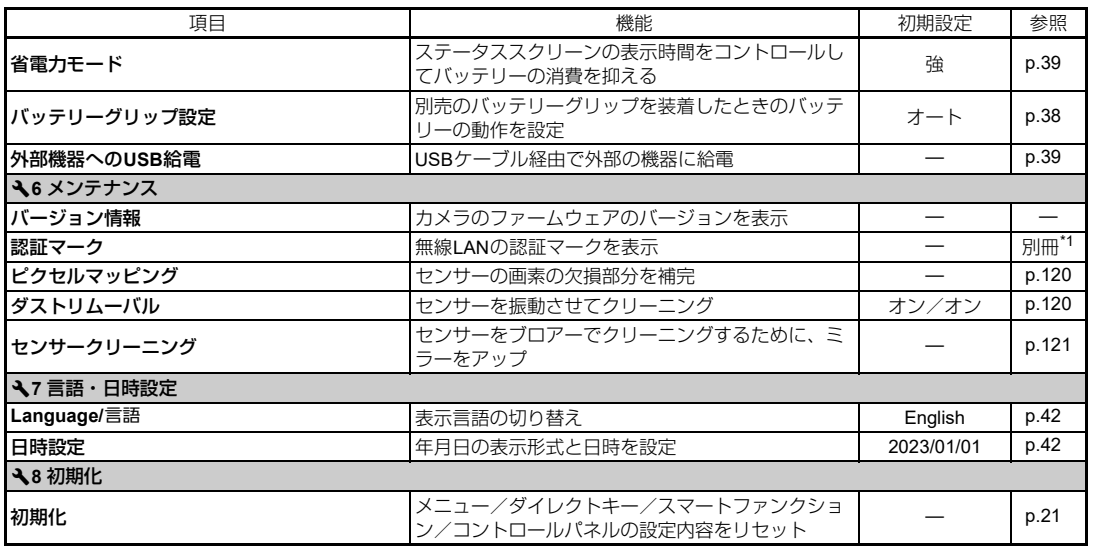

<span id="page-36-1"></span><span id="page-36-0"></span>\*1 当社ホームページを参照してください。

**1 基 礎 知 識**

# **ストラップの取り付け**

*1* ストラップの先端を三角環 に通す

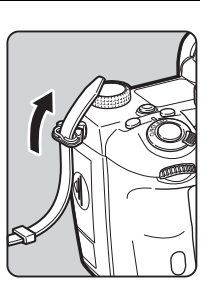

*2* ストラップ先端を留め具の 内側に固定する

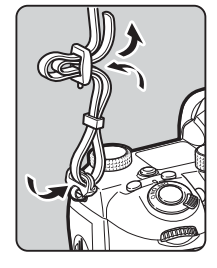

#### バッテリーグリップを使用しているとき

別売のバッテリーグリップ D-BG8を装着しているときは、スト ラップの片方をバッテリーグ リップ側に取り付けることもで きます。

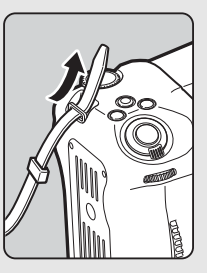

# **レンズの取り付け**

- *1* カメラの電源が**OFF**になっていることを確認
- 2 ボディマウントキャップ(1) とレンズマウントカバー(2) を外す

レンズ取り外しボタン (3) を 押しながら、ボディマウント キャップを左に回して外す カバーを外したレンズは、カメラ に取り付ける面を上にして置く

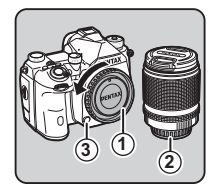

*3* カメラとレンズのマウント 指標 (赤点/4) を合わせて 差し込み、レンズを右に回す 「カチッ」と音がするまで回す

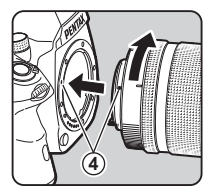

取り外すとき

レンズキャップを取り付ける→ レンズ取り外しボタンを押しな がらレンズを左に回す

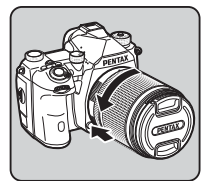

#### u**注意**

- レンズの取り付け/取り外しは、ゴミやほこりの少ない場所 で行ってください。
- カメラ本体にレンズを取り付けていないときは、必ずボディ マウントキャップを装着してください。
- 取り外したレンズには、必ずレンズマウントカバーとレンズ キャップを取り付けてください。
- カメラのマウント内に指を入れたり、ミラーを触ったりしな いでください。
- カメラやレンズのマウント部分には、レンズ情報接点があり ます。この部分にゴミや汚れが付いたり腐食が生じると、電 気系統のトラブルの原因になる場合があります。もし汚れた ときは、弊社修理センターにご相談ください。
- 沈胴式レンズを装着している場合は、レンズが収納された状 態では撮影や一部の機能の設定ができません。また、カメラ が動作中にレンズを収納すると、処理が中断されます。沈胴 式レンズの操作については[、「沈胴式レンズの使い方」\(](#page-46-0)p.45) を参照してください。
- 本製品に他社製レンズを使用されたことによる事故、故障、 不具合などにつきましては保証いたしかねます。

#### t**メモ**

• 各レンズの機能は[、「各種レンズ使用時の機能」\(](#page-113-0)p.112)を 参照してください。

# **バッテリーのセット**

本機専用のバッテリー D-LI90Pを使用します。

### **バッテリーを入れる**

#### 

- バッテリーは正しく入れてください。間違った向きに入れる と、取り出せなくなる場合があります。
- バッテリーの電極は、乾いた柔らかい布でよく拭いてから入 れてください。
- 電源が入っているときに、バッテリーを取り出さないでくだ さい。
- カメラを長時間連続で使用した場合は、本体やバッテリーが 熱くなっていることがありますので、注意してください。
- 長い間使わないときは、カメラからバッテリーを取り出して おいてください。長期間入れたままにしておくと、バッテ リーが液漏れを起こすことがあります。また、取り出した バッテリーを半年以上使用しない場合は、30分程度充電して から保管してください。その後も半年から1年ごとに再充電 してください。
- バッテリーは、高温になる場所を避け、室温以下を保持でき る場所に保管してください。
- 長期間バッテリーをセットしていないと、日時がリセットさ れることがあります。その場合は、再度設定してください。

### *1* バッテリーカバーを開ける

バッテリーカバー開放ノブをつ まみ上げ、OPENの方向に回して からバッテリーカバーを引き上 げる

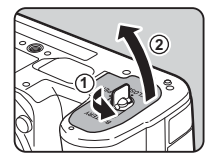

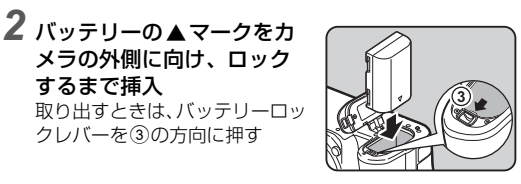

#### *3* バッテリーカバーを閉める バッテリーカバー開放ノブを CLOSE方向に回してからノブを

クレバーを3の方向に押す

するまで挿入

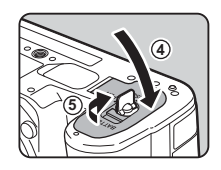

#### **⊗**  $\times$  ∓

収納する

- 低温下や連続撮影を続けた場合、バッテリー残量が正しく表 示されないことがあります。
- 使用環境の温度が下がると、バッテリーの性能が低下しま す。寒冷地で使用する場合は、予備のバッテリーを用意し て、衣服の中で保温するなどして使用してください。低温で 低下したバッテリーの性能は、常温の環境で元に戻ります。
- 海外旅行や寒冷地で撮影する場合や大量に撮影する場合は、 予備のバッテリーをご用意ください。
- <span id="page-39-0"></span>• 別売のバッテリーグリップ D-BG8を使用するときは、 45メ ニュー「バッテリーグリップ設定]で優先使用するバッテ リーを選択できます。

#### **リサイクルについて**

このマークは小型充電式電池のリサイクルマー クです。

ご使用済みの小型充電式電池を廃棄するとき は、端子部に絶縁テープを貼って、小型充電式 電池リサイクル協力店へお持ちください。

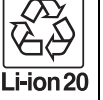

## **バッテリーを充電する**

*1* 電源プラグを **USB** 電源アダ プターに取り付ける 「カチッ」と音がするまで取り付 ける

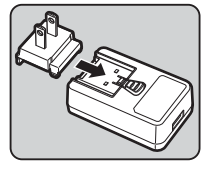

*2* **USB** 電源アダプターに **USB** ケーブルを接続

*3* コンセントに **USB** 電源アダ プターを差し込む

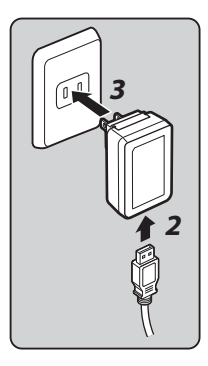

### *4* カメラの電源レバーが **OFF** になっていることを確 認し、端子カバーを開く

*5* **USB** 端子に **USB** ケーブルを 接続する

充電中は、カメラ背面のセルフタ イマーランプ点灯 (5秒に1回点 滅) ランプが消灯したら充電完了

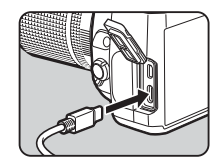

**備**

#### u**注意**

- 充電中にカメラの電源を入れると、充電が中断します。
- セルフタイマーランプの速い点滅が続く場合は、電源レバー がOFFになっていることを確認し、USBケーブルとバッテ リーを取り外して最初からやり直してください。それでも改 善しない場合は、お客様相談センターにご相談ください。
- 正しく充電しても使用できる時間が短い場合は、バッテリー の寿命です。新しいバッテリーと交換してください。

#### t**メモ**

- 充電時間は、最大で約4時間30分です(周囲の温度や充電状 態によって異なります)。周囲の温度が10~40°Cの環境で充 電してください。
- USBケーブルでカメラとパソコンを接続し、カメラの電源が OFFになっているときも、バッテリーの充電ができます。  $(p.93)$  $(p.93)$  $(p.93)$
- 別売のバッテリー充電器 D-BC177 で充電することもできま す。
- 別売のバッテリーグリップ D-BG8を装着している場合は、 バッテリーグリップ側のバッテリーを充電することもでき ます。▲5メニュー「バッテリーグリップ設定]で、優先使 用に設定されている方のバッテリーから充電されます。カメ ラ側のバッテリーを充電しているときは連続して2回、バッ テリーグリップ側を充電しているときは連続して3回セルフ タイマーランプが点滅します。
- USB経由で、市販のモバイルバッテリーから充電することも できます。

#### <span id="page-40-1"></span>他の機器への給電

USB経由で、本機のバッテリーから他の機器へ給電するこ とができます。15メニュー「外部機器へのUSB給電]で [実行]を選択し、カメラの電源をOFFにします。 バッテリーの容量が十分でないときは、USB給電はできま せん。

#### <span id="page-40-0"></span>省電力モード

ステータススクリーンの表示時間をコントロールすること で、バッテリーの消費を抑えます。15メニュー「省電力 モード]で設定します。

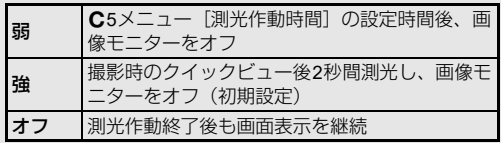

長時間使用するときは、別売のACアダプターキット K-AC166J のご使用をお勧めします。

*1* **AC**アダプターを**AC**コードに接続し、コンセントに 差し込む

**2 準 備**

*2* カメラの電源が **OFF** になっ ていることを確認し、端子カ バーを開ける

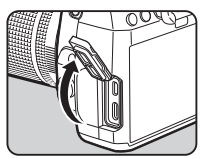

*3* カメラの**USB**端子に**AC**アダ プターの**USB Type-C**ケーブ ルを接続

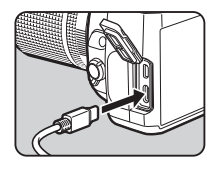

#### 

- AC アダプターを接続または外すときは、必ずカメラの電源 をOFFにしてください。
- 各端子はしっかりと接続してください。メモリーカードにア クセス中に接続部が外れると、メモリーカードやデータが破 損するおそれがあります。
- ACアダプターを使用するときは、ACアダプターキットの使 用説明書を併せて参照してください。

# ACアダプターを使用する スポット ステリーカードのセット

本機では、以下のメモリーカードが使用できます。

- SDメモリーカード
- SDHCメモリーカード
- SDXCメモリーカード

本書では、これらを「メモリーカード」と表記します。

*1* カメラの電源が**OFF**になっていることを確認

*2* メモリーカードカバーを<sup>1</sup> の方向にスライド

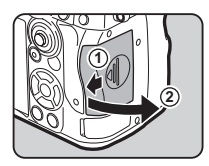

*3* メモリーカードのラベル面 を画像モニター側に向けて メモリーカードスロットの 奥まで挿入

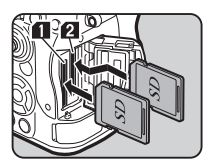

取り出すときは、メモリーカード をもう一度押し込む

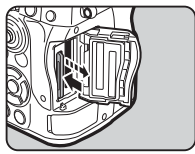

### *4* メモリーカードカバーを閉 じ、4の方向にスライド

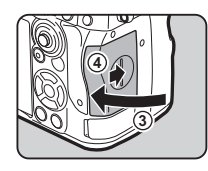

#### **Q注意**

- メモリーカードをセットするときは、メモリーカードスロッ トにまっすぐ挿入してください。斜めに挿入したり、無理な 力を加えると、メモリーカードやメモリーカードスロットが 破損する場合があります。
- カードアクセスランプ点灯中は、絶対にメモリーカードを取 り出さないでください。
- 電源が入っているときにメモリーカードカバーを開けると、 電源が切れます。使用中はカバーを開けないでください。
- 未使用または他の機器で使用したメモリーカードは、必ず本 機でフォーマット(初期化)してから使用してください。  $(p.42)$  $(p.42)$  $(p.42)$
- 動画を撮影する場合は、高速のメモリーカードを使用してく ださい。書き込みが間に合わなくなると、撮影途中で終了す る場合があります。

### t**メモ**

- メモリーカードを 2 枚セットした場合の記録方法は[、「メモ](#page-48-0) [リーカードの記録設定」\(](#page-48-0)p.47)を参照してください。
- SDメモリーカードは、UHS-I/UHS-II規格に対応したものが 使用できます。ただし、UHS-IIのカードをスロット2で使用 した場合は、UHS-Iの速度で動作します。

### **初期設定**

電源を入れて初期設定をします。

### **電源を入れる**

*1* 電源レバーを「**ON**」に合わ せる

初めて電源を入れたときは、 [Language/言語] 画面が表示

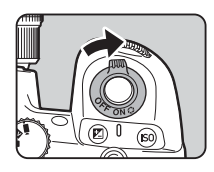

#### t**メモ**

• 一定時間操作をしないと、自動的に電源が切れます。(初期 設定:1分) <br />
35メニュー「オートパワーオフ]で変更でき ます。800000 または回を押すと、オートパワーオフから復 帰します。

### <span id="page-43-0"></span>**言語/日時/配色を設定する**

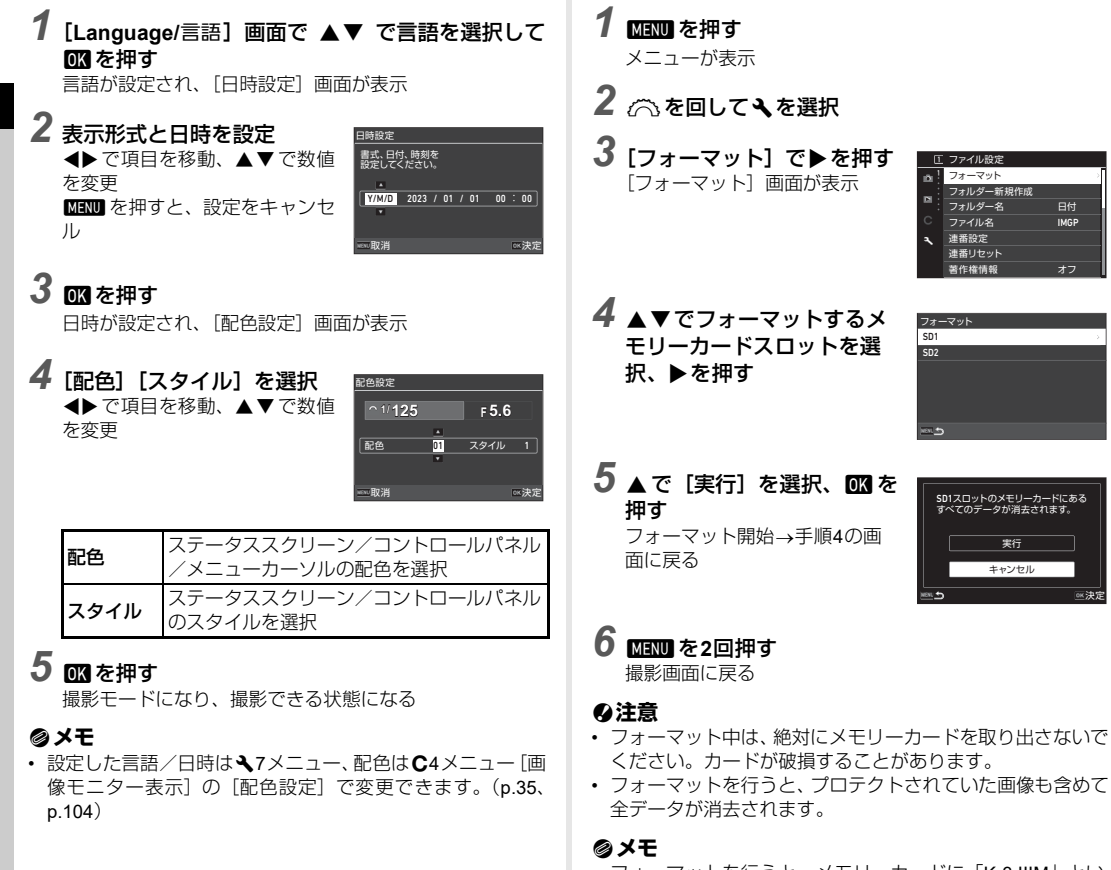

• フォーマットを行うと、メモリーカードに「K-3 IIIM」とい うボリュームラベルが付きます。

<span id="page-43-1"></span>メモリーカードをフォーマットする 41

IMGP

連番設定 .<u>.........</u><br>連番リセット 著作権情報

> 実行 キャンセル

> > ◎決定

**2 準 備**

# <span id="page-44-2"></span>**撮影のキホン**

本機が撮影時の状況を判断して最適な撮影条件を自動で設定 するAUTO (シーンアナライズオート) モードで撮影してみま しょう。

### <span id="page-44-0"></span>**ファインダーを使って撮影する**

- *1* 図の矢印部分を押してレン ズキャップを外す 沈胴式レンズ装着時は、レンズを
	- 繰り出す
		- イア 沈胴式レンズの使い方 ([p.45](#page-46-0))
- *2* 電源を入れる
- <span id="page-44-1"></span>3 △ 2<sup>*(W*</sup>/■ダイヤルを△に 合わせる

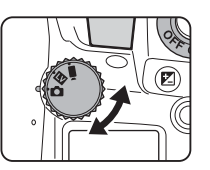

*4* フォーカスモード切替レ バーを AFに合わせる

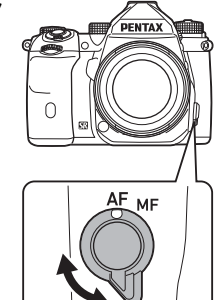

*5* モードダイヤルロックボタ ンを押しながらモードダイ ヤルを AUTOに合わせる

> モードダイヤル ロックボタン

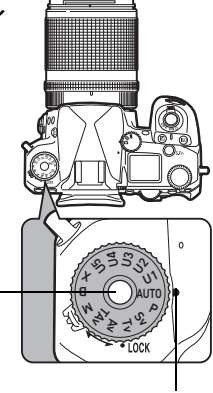

ダイヤル指標

**2 準 備**

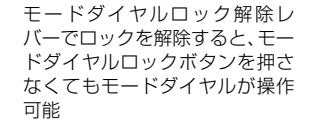

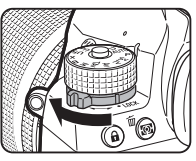

画像モニターに撮影モードが表 示

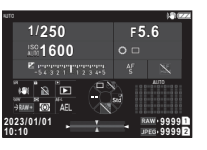

.8೦ *೯*ಽಽ == ಽಐ (∩)

# *6* ファインダーをのぞいて被写体を確認

ズームレンズ使用時は、ズームリングを回して画角を調整

#### *7* **AF**フレーム内に被写体を入 れてBHUTER半押し

オートフォーカスが作動 ピントが合うと、ファインダー内

の●が点灯し「ピピッ」と電子音

y 電子音の設定([p.106](#page-107-0))

## **8 gmmm**全押し

撮影画像が画像モニターに表示(クイックビュー)

#### クイックビュー中のボタン・ダイヤル操作

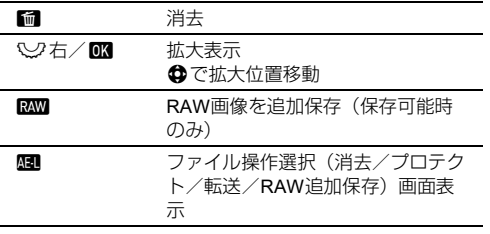

#### t**メモ**

- M でピントを合わせることもできます。([p.59](#page-60-0))
- 撮影前にプレビューを表示して被写界深度が確認できます。  $(p.66)$  $(p.66)$  $(p.66)$
- クイックビューの画面表示と動作については、E4 メニュー [クイックビュー]で設定できます。([p.105](#page-106-0))
- 870003 半押しで露出値を決定 (AE ロック) させる場合は、 E2メニュー[AF/AEロック設定]の[静止画]で設定します。

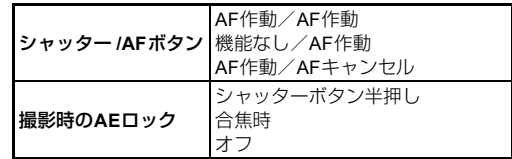

#### u**注意**

• AUTOモードは、設定できる機能が制限されます。

### <span id="page-46-1"></span>**ライブビュー画像を見ながら撮影する**

*1*[「ファインダーを使って撮影](#page-44-0) [する」](#page-44-0)の手順**3**(**[p.43](#page-44-1)**)でA**/ KV/■(ダイヤルをKVに合わ** せる 画像モニターにライブビュー画

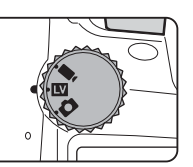

像が表示

*2* ライブビュー画像を確認する

ボタン・ダイヤル操作

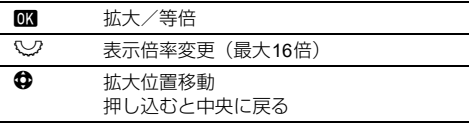

*3* 画像モニターの **AF** フレーム 内に被写体を入れて <mark>SHUTHER</mark> 半押し

ピントが合うと、AFフレームが 緑になり「ピピッ」と電子音

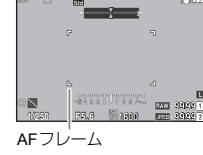

以降の操作は、ファインダー撮影 と同様

#### キー操作をロックする

撮影時の誤操作を防ぐため、一部 のボタン・ダイヤルの操作を一時 的に無効にすることができます。  $\blacksquare$ を押しながら $\heartsuit$ を回すとボ タン・ダイヤルがロックされ、も う一度回すとロックが解除され ます。

ロック中は、ステータススクリー ン/ファインダー内/ライブ ビューにeが表示されます。 ロックするボタン・ダイヤルの種 類は、C2メニュー「Fx ボタン] の[キーロック]で選択できます。 ([p.99](#page-100-0))

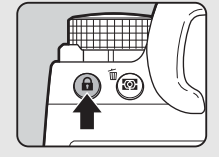

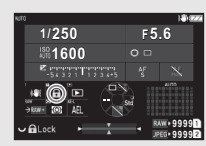

<span id="page-46-0"></span>沈胴式レンズの使い方

HD PENTAX-DA 18-50mm F4-5.6 DC WR REなどの沈胴式レンズを 装着している場合は、レンズを収 納した状態で電源を入れると メッセージが表示されます。ズー ムリング上のボタン (1) を押し ながら2の方向に回してレンズ

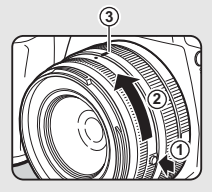

を繰り出します。レンズを収納するときは、ボタンを押し ながら2の逆方向に回し、白い点を3の位置に合わせます。

# **画像の確認**

撮影した画像を順に確認してみましょう。

1 回を押す

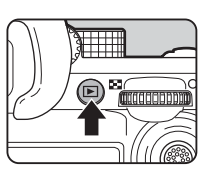

再生モードになり、最新画像が表 示(1画像表示)

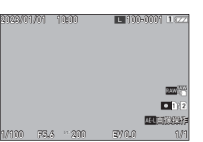

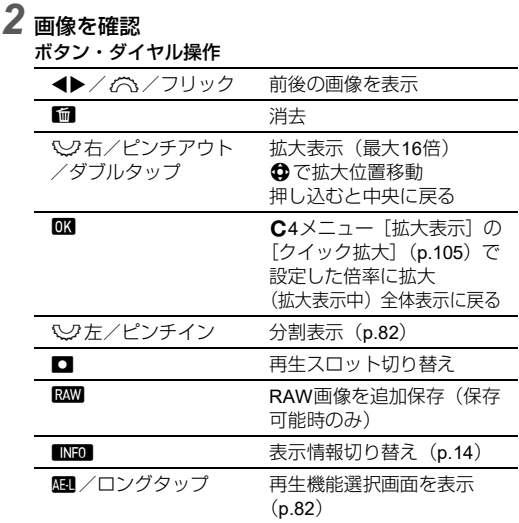

#### t**メモ**

- 2ク右で拡大表示したときの拡大率は、画面右下に表示さ れます。「100%」と表示されたときは、ピクセル等倍表示 です。E4メニュー[拡大表示]の[クイック拡大]で、最 初の表示倍率と操作方法が設定できます。([p.105](#page-106-1))
- 画像モニターにRMMが表示されているときは、直前に撮影 したJPEG画像をRAW形式で追加保存ができます。(バッ ファ RAW保存)
- 1画像表示のときの表示情報は、E4メニュー[画像モニ ター表示]の[再生情報表示]で設定が変更できます。  $(p.104)$  $(p.104)$  $(p.104)$
- 電源オンの間、最後に再生した画像が記憶されています。電 源を入れ直しても最後に再生した画像を記憶しておきたい 場合は、C5メニュー「モードメモリ]の「再生対象画像] を図 (オン) に設定します。([p.107](#page-108-0))

# **記録方法を設定する**

### <span id="page-48-0"></span>メモリーカードの記録設定 64/F(4

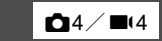

メモリーカードを2枚ヤットした場 合の記録方法を■4メニュー「カー ドスロット設定]で設定します。

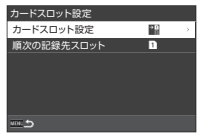

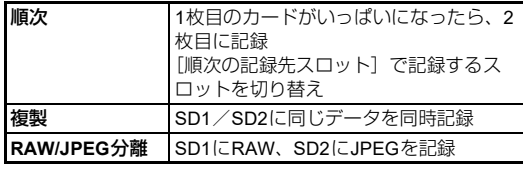

■モードでは、「SD1]「SD2]のどちらかに記録するかを選択 します。

### **静止画の記録設定** A44 の44

静止画の記録形式は、■4メニュー で設定します。

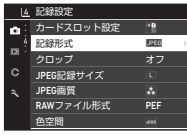

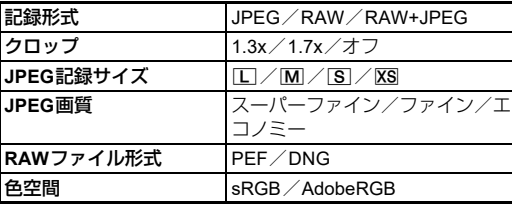

#### **Q注意**

- C14メニュー「カードスロット設定]を「RAW/JPEG分離] に設定したときは、[記録形式]は[RAW+JPEG]固定です。
- 「クロップ」の設定によって、「JPEG記録サイズ]が制限さ れます。

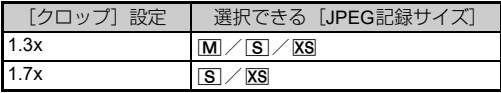

#### t**メモ**

- [記録形式] を [RAW+JPEG] に設定すると、ファイルNo. が同一のJPEG画像とRAW画像が同時に記録されます。
- 2000 を押したときだけ記録形式を変更して撮影 (ワンタッチ RAW+)することもできます。([p.99](#page-100-1))
- [RAW ファイル形式]の [PEF] は、PENTAX 独自の RAW ファイルフォーマットです。
- [クロップ]を設定したときは、ファインダー内にクロップ 枠が表示されます。([p.16](#page-17-0))その枠内に被写体が入るように 撮影してください。

### **動画の記録設定 あまり スポット あまり あまり (4)**

動画の記録形式は、■4メニュー「記 録設定]で設定します。

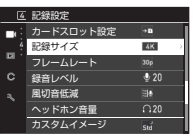

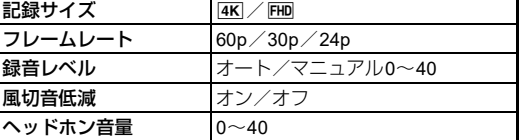

#### 

• [記録サイズ]で AK を設定したときは、[フレームレート] の60pは選択できません。

#### t**メモ**

• [風切音低減] を「オン]に設定すると、低音域がカットさ れます。必要がないときは、[オフ]にすることをお勧めし ます。

# **静止画を撮影する**

被写体や状況によって撮影モードを選択します。 本機では以下の撮影モードがあります。

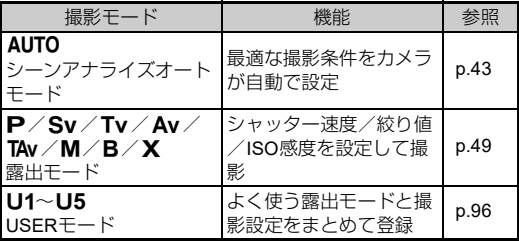

### <span id="page-50-0"></span>**露出モード**

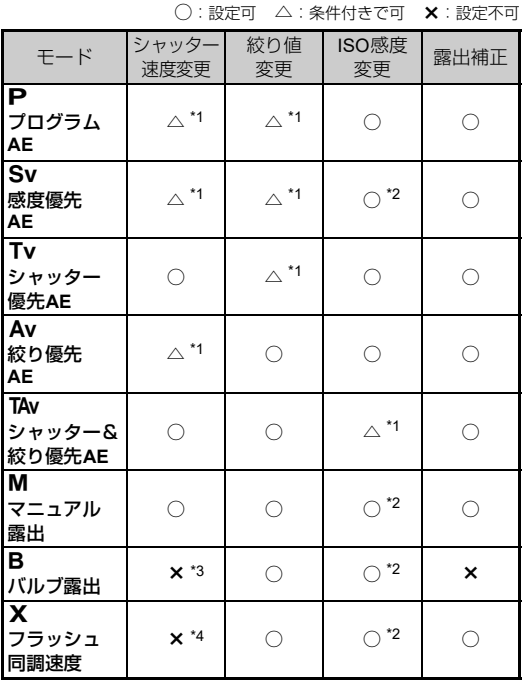

<span id="page-50-1"></span>\*1 E2メニュー[電子ダイヤル]で変更する値を指定可能([p.100](#page-101-0)) \*2 ISO AUTO選択不可

<span id="page-50-2"></span>

<span id="page-50-3"></span>\*3 タイマー露光では、1秒~20分のシャッター速度が設定可能([p.52](#page-53-0))

<span id="page-50-4"></span>\*4 E5メニュー[Xモードの同調速度]で速度切り替え可能

# *1* モードダイヤルを設定する露出モードに合わせる

ステータススクリーン/ライブ ビューには、以下の値には R/Vが表示

• △/V/0で値が変更可 能でかつ固定値が設定されて いるとき

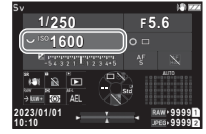

• 機能ボタンを押すなどして値 を変更するモードになっているとき

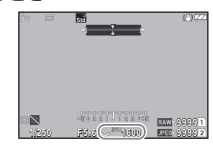

ファインダー内の視野外情報表 示と表示パネルには、変更可能な 値に▶が表示

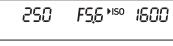

250 F56 **MSO 1500**  $\sqrt{7}$ 

**3 撮 影**

# 2 W/Aを回す

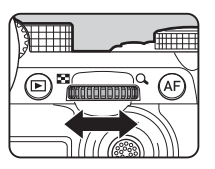

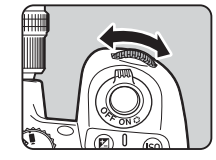

スマートファンクションに[E-Dial]「ISO感度]「露出補正]を 設定しているときは、 ◎を回す

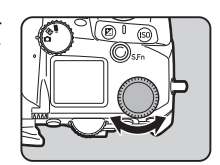

#### t**メモ**

- 露出は、1/3 EVステップで指定できます。E5メニュー[露 出設定ステップ]で、1/2 EVステップに変更できます。
- M / X モードでは、露出の調整中に適正露出との差がバー グラフで表示されます。
- 〇/マンと■を操作したときにどのように動作するかを、 露出モードごとに設定できます。E2メニュー[電子ダイヤ ル]で設定します。([p.100](#page-101-0))
- △2メニュー [連動外の自動補正] を [オン] に設定すると、 適正露出が得られない場合に 830003 半押しで自動補正が行 われます。 8HUMER 半押しを解除すると、元の設定値に戻り ます。
- M / XモードとBモード(タイマー露光時)でライブビュー 撮影を行っているときは、露出設定に合わせてライブビュー の明るさが変化します。露出設定に連動させない場合は、 12 メニュー[露出再現ライブビュー]を[オフ]に設定します。

#### 

- ISO感度を固定値で設定すると、設定したシャッター速度/ 絞り値で適正露出が得られない場合があります。(ISO感度 をAUTOに設定すると、適正露出が得られる場合がありま す。)
- Bモードでは、 3メニュー「ドライブモード]で「連続撮 影][ブラケット撮影][インターバル撮影][インターバル 合成]は選択できません。(タイマー露光を設定すると、[イ ンターバル撮影][インターバル合成]は選択可能)

#### タッチパネルでの**AF**

ライブビュー撮影時は、タッチパネルで測距点の移動がで きます。タッチパネルでAFや撮影も行いたいときは、C3 メニュー[LV撮影時のタッチAF]で設定します。

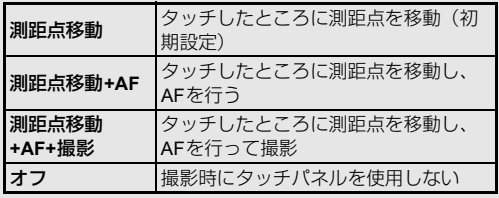

**3 撮 影**

### 長秒時のノイズを軽減する → △5

低速のシャッター速度で撮影すると きは、A5メニュー[ノイズリダク ション]の「長秒時ノイズ低減]で、 ノイズ軽減処理の設定ができます。

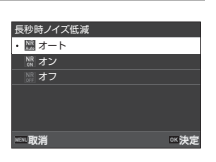

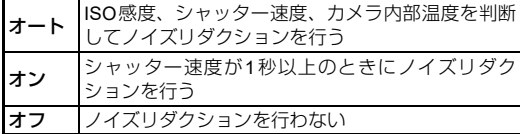

#### 露出の制御方法を設定する → → △ △ △ △

A2メニュー[プログラムライン]で、 P/Sv/TAv/Mモードの露出の 制御方法が指定できます。

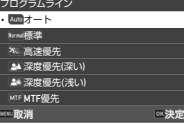

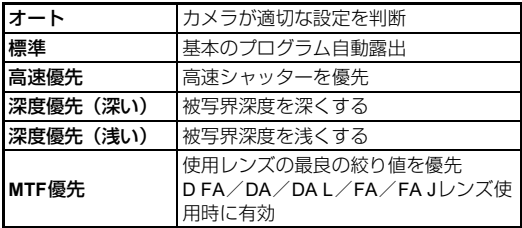

#### ハイパープログラム

Pモードでシャッター速度または絞り値を変更すると、適 正露出のままシャッター速度/絞り値をシフトさせること ができます。この状態を「ハイパープログラム」と呼び、一 時的にTv / Avモードと表示されます。変更できるのは、 シャッター速度/絞り値のどちらかになります。 ■を押すと、通常のPモードに戻ります。

#### ハイパーマニュアル

ISO感度/シャッター速度/絞り値を自由に設定するM モードで、Mを押し続けている間のみ一時的に自動露出で 動作します。■を押したときの露出モードは、C2メニュー [電子ダイヤル]で設定します。([p.100](#page-101-0))

#### アドバンスドモード

C2メニュー「電子ダイヤル]の「HYPER P/Sv時の動作] を「アドバンスド]に設定すると、 P / Sv モードで「ア ドバンスドモード」が使用できます。([p.101](#page-102-0))その他のモー ドでは、C2メニュー [電子ダイヤル] ([p.100](#page-101-0)) で動作を割 り当てると、使用できます。

ISO感度/シャッター速度/絞り値を任意に変更すると、変 更した順にHYPERモードに切り替わっていき、すべての値 を変更するとHYPER Mモードになります。■を押すと、 モードダイヤルで設定している露出モードに戻ります。

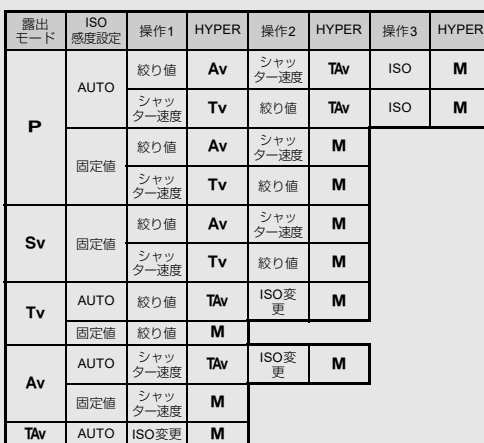

- 例) Pモード、ISO AUTOの場合
- P→ (絞り値変更) → HYPER Av → (シャッター速度 変更) → HYPER TAv → (ISO感度変更) → HYPER M

<span id="page-53-0"></span>バルブ撮影

- 1 モードダイヤルをBに合わせる
- 2 2 で絞り値を設定する

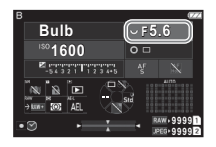

#### 3 タイマー露光を設定するときは■を押し、 <sub>△</sub>で時 間を設定する

1"~20'00"で設定

# 4 8000mm を押す

SHUTHER を押している間、露光される 手順3でタイマー露光を設定したときは、870003 全押し 後、設定した時間で露光終了

#### t**メモ**

• バルブ撮影での80000取の操作方法を、C5メニュー「Bモー ドの撮影方法]で設定できます。

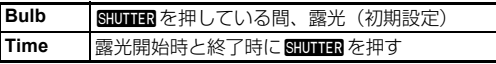

- △6メニュー[Shake Reduction]は[オフ]固定です。
- 三脚などでカメラをしっかりと固定して撮影してください。 別売のケーブルスイッチまたはリモコンの利用をお勧めし ます。
- バルブ撮影を利用して、天体を撮影することができます。 ([p.117](#page-118-0))

#### **Q注意**

- Bモードでは、以下の機能は選択できません。
	- ■3メニュー「ドライブモード]の「連続撮影]「ブラケッ ト撮影]
	- 面3メニュー「シャッターモード]の「雷子シャッター]
- タイマー露光を設定していないときは、△3メニュー「ドラ イブモード]で、「インターバル撮影]「インターバル合成] は選択できません。

### **露出補正**

露出を-5~+5 EV (■モードは-2~+2 EV)の範囲で補正で きます。

### **1 図を押してから**♡を回す

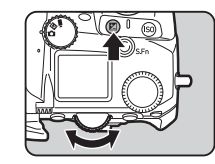

#### ボタン・ダイヤル操作

2 設定の開始/終了

 $\Box$  リセット

#### t**メモ**

• 〇/V2/0に露出補正を割り当てた場合に、図を押して 補正値をリヤットするように設定することもできます。C2 メニュー[ワンプッシュ +/-初期化]で設定します。

### **電子シャッターを利用する** A3

シャッター幕を作動させることで撮影を行う「メカシャッター」 は、撮影時にシャッター幕の動作音や振動が発生します。これ らを軽減させたいときや、高速なシャッター速度で撮影したい ときは、「電子シャッター」が利用できます。

電子シャッターのみを使用するとき は、A3メニュー[シャッターモー ド]で「電子シャッター]を選択し ます。

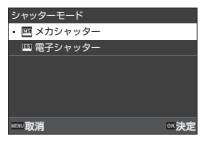

#### **Q注意**

- 以下のときは、「電子シャッター]は選択できません。
	- $\cdot$  R<sub> $\pm$ </sub> $\lt$
- [電子シャッター]を選択したときは、以下の機能は使用で きません。
	- フラッシュ
- [電子シャッター]に設定して高速なシャッター速度で撮影 すると、動いている被写体が歪んで撮影されることがありま す。

#### t**メモ**

• [電子シャッター]に設定したときは、ライブビュー画像 ([p.45](#page-46-1))を見ながら撮影すると、より静音で撮影ができます。 **動画を撮影する**

*1* <sup>A</sup>**/**K**/**<sup>B</sup> ダイヤルを <sup>B</sup> <sup>に</sup> 合わせる

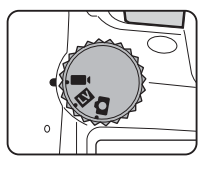

ライブビューが表示

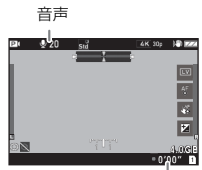

録画時間

*2* モードダイヤルで露出モードを選択する P/Tv/Av/TAv/Mが選択可能

- *3* <sup>Q</sup>/Rで露出を設定する
- *4* ピントを合わせる  $AFモード時は、500000半押し$
- $5<sub>mmn</sub>$ 全押し 撮影開始
- $6\,$ もう一度80000mm3を押す 撮影終了

**3 撮 影**

#### u**注意**

- 音声を録音する設定にしている場合、カメラの動作音なども 録音されます。
- ■65メニュー「デジタルフィルター〕などの画像処理を設定 して撮影した場合は、部分的にコマが抜けて記録されること があります。
- 撮影中にカメラ内部が高温になると、強制終了する場合があ ります。
- 沈胴式レンズを装着している場合は、撮影中にレンズを収納 すると録画が中止され、エラーメッセージが表示されます。

#### **⊗メモ**

- モードダイヤルが手順 2 のモード以外になっているときは、 Gモードで動作します。
- 動画撮影中の AF 動作については、■1 メニュー「ライブ ビュー撮影時AF]の[動画モード時のAF]で設定します。
- カメラに対応レンズを装着すると、■1 メニュー「ライブ ビュー撮影時AF]の[AFモード]で[コンティニュアスAF] が設定できます。[コンティニュアスAF]に設定したときは、 録画中も常にオートフォーカスが作動します。
- ■モード時の 810mm 半押しでのAF作動を無効にするとき は、C2メニュー「AF/AEロック設定]の「動画]を「オフ] に設定します。
- 動画は最大 4GB、または最長 25 分まで連続して撮影できま す。メモリーカードがいっぱいになると撮影が終了します。

#### 撮影中のタッチパネルでの操作

動画撮影中は、録画の開始/終了のほかにタッチパネルで 以下の機能が変更できます。

- ISO感度/シャッター速度/絞り値/露出補正
- 測距点
- 画面表示のオン/オフ

動画撮影中にAFも行いたいときは、C3メニュー[動画記 録中のタッチAF]で設定します。

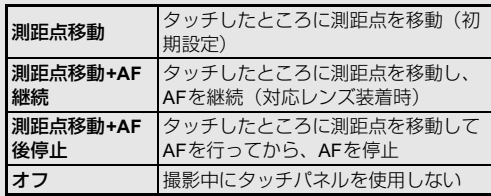

**3 撮 影**

#### マイクやヘッドホンを利用する

マイク端子に市販のステレオマ イクを接続し、カメラの動作音な どが録音されることを軽減でき ます。

外部マイクは以下の仕様を推奨 します。(モノラルマイクには、対 応していません。)

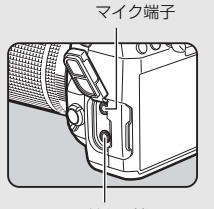

ヘッドホン端子

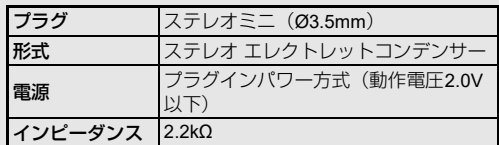

また、ヘッドホン端子に市販のヘッドホンを接続すると、音 声をヘッドホンで聴きながら撮影/再生ができます。

#### 

- マイク端子/ヘッドホン端子に、推奨規格以外のマイクや機 器を接続しないでください。また、ケーブル長が3m以上の 外部マイクは使用しないでください。カメラが誤作動する場 合があります。
- 外部マイクを接続し、無線LAN機能を有効にして動画を撮影 すると、音声にノイズが入る場合があります。

### **動画の再生**

*1* 再生モードの**1**画像表示で再 生する動画を表示

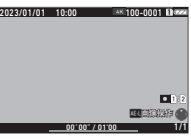

ボタン・ダイヤル操作

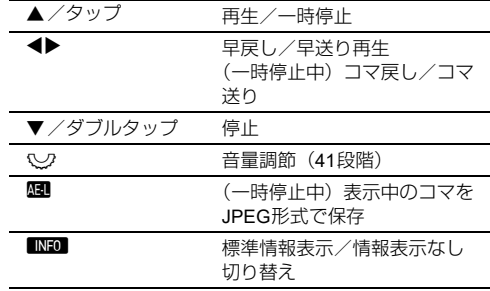

#### u**注意**

• 再生できるのは、本機で撮影した動画のみです。

#### t**メモ**

- 再生時の最初の音量は、■1メニュー「再生音量]で設定が できます。([p.82](#page-83-2))
- ■6 メニューで、動画の分割や不要範囲の消去ができます。 ([p.92](#page-93-0))

# **露出を設定する**

#### **ISO感度**

1 mmを押してから <2を回す

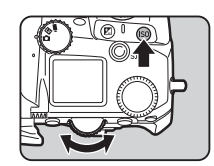

#### ボタン・ダイヤル操作

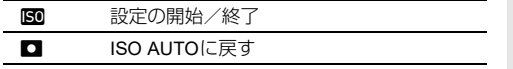

#### t**メモ**

- ■モードは、ISO 200~25600で設定できます。
- ISO 感度の調整ステップは 1 EV ステップです。露出設定ス テップに合わせるときは、C5メニュー「ISO感度ステップ] で設定します。
- 高/W/OにISO感度を割り当てた場合に、設定画面を 表示せずにBOを押してISO AUTOに戻すように設定するこ ともできます。E2メニュー[ワンプッシュ ISOオート]で 設定します。

#### **ISO AUTOの調整範囲を設定する** A22

### ISO AUTOの調整範囲を△2メ<br>ニュー「ISO感度設定」で設定 す。

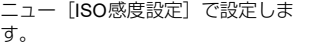

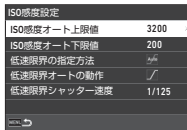

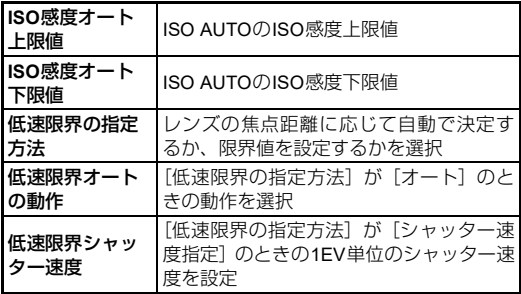

### **3 撮 影**

### 高感度時のノイズを軽減する → △5

ISO感度を高く設定しているときのノイズ低減処理を設定でき ます。

**1 <del>C</del>b5メニュー「ノイズリダクション]を選択、** 押す

[ノイズリダクション]画面が表示

# 2 [高感度ノイズ低減]を選択、▶を押す

*3* 強度を選択、Eを押す

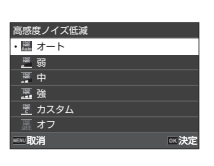

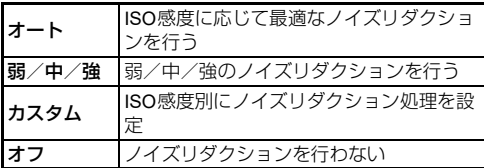

[カスタム]以外は手順7へ

### 4 [カスタム時の動作]を選択、▶を押す

#### *5* **ISO**感度を選択し、それぞれ の強度を選択

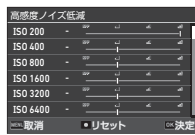

#### ボタン・ダイヤル操作

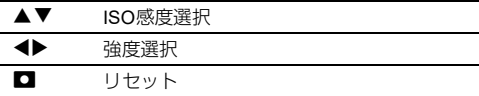

### **6 m**を押す

手順3の画面に戻る

7 FERT を2回押す

### **測光モード** A2/■2

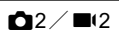

センサーのどの部分で明るさを測り、露出を決めるのかを設定 します。

**図を押してから**☆を回す または♪2/■2メニュー[測光 モード]を選択

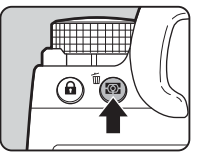

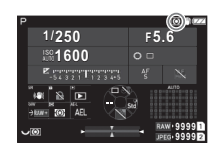

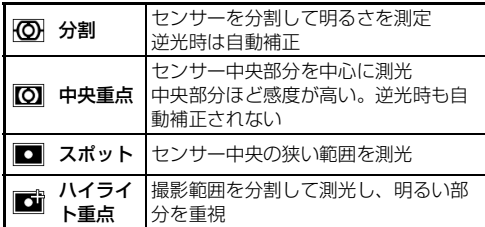

#### t**メモ**

- 「分割」設定時に、検出した顔に優先的に露出を合わせる場 合は、■2メニュー「顔優先AE]を「オン]に設定します。
- ■2メニュー「測距点と露出の関連付け]を「オン]に設定 すると、「分割]「スポット]時に測距点の明るさに応じて露 出値が調整されます。

# **フォーカスモードを設定する**

フォーカスモード切替レバーで AF /wを切り替えます。

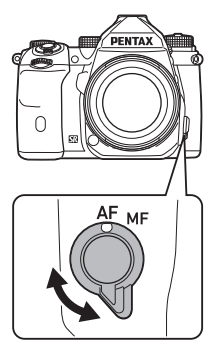

**3**

ファインダー撮影とライブビュー撮影では、オートフォーカス の方法が異なります。

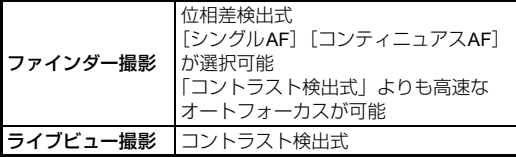

#### <span id="page-60-0"></span>Iでピントを合わせる

Iでオートフォーカス動作を行 うこともできます。 SHUTER / M の動作は、C2 メ ニュー[AF/AEロック設定]で変 更ができます。([p.100](#page-101-1))

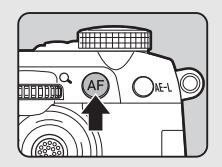

### **ファインダー撮影のAF設定 A1**

■1メニュー [ファインダー撮影時 AF]で、ファインダー撮影時のオー トフォーカスの設定ができます。

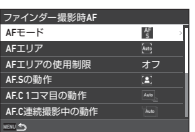

#### t**メモ**

• [AFモード][AFエリア]は、BMMを押してから△/♡で 変更ができます。([p.60](#page-61-0))

### <span id="page-61-0"></span>**AF**モード

1 **BM**を押してから (へを回す

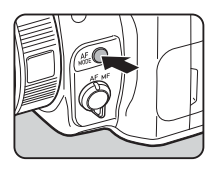

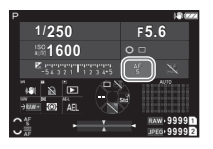

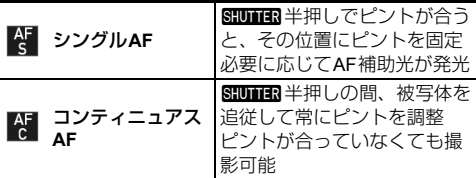

### **AF**エリア

測距点を選択します。 全101点のうち、41点の中から選択できます。

### 1 BMを押してから いを回す

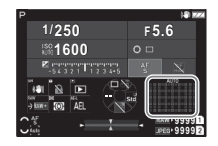

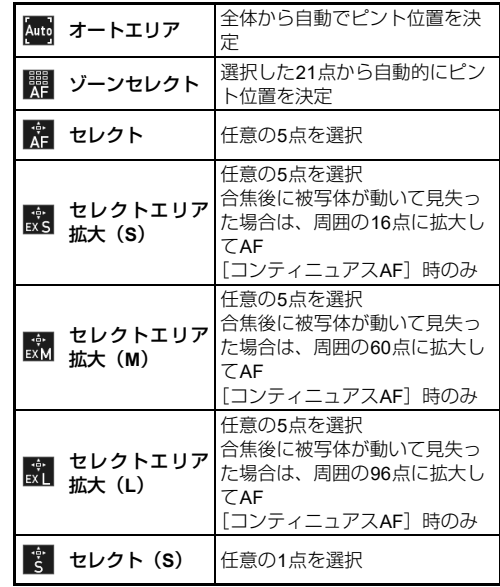

### **3 撮 影**

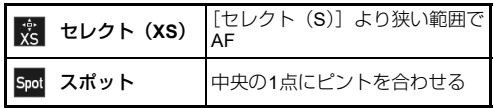

*2* <sup>6</sup>で測距点を指定 押し込むとリセット

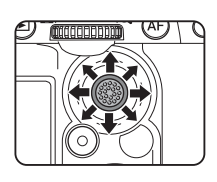

ステータススクリーンに変更し た測距点が表示

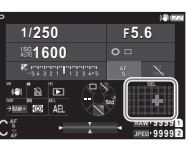

#### t**メモ**

• 選択した測距点は、ファインダー内でも確認ができます。  $(p.16)$  $(p.16)$  $(p.16)$ 

#### u**注意**

• 選択できる測距点は、装着しているレンズによって異なりま す。([p.113](#page-114-0))

#### **AF**エリアの使用制限

測距点の範囲を制限することができます。 [オン]に設定すると、内側のAFフレームのみを使用します。

#### **AF.S**の動作

「シングルAF]で 80000 を全押ししたときに優先させる動作 を「フォーカス優先]「レリーズ優先」から選択します。

#### **AF.C 1**コマ目の動作

「コンティニュアスAF]で SHUTER を全押ししたときの1コマ目 の動作を「オート]「フォーカス優先]「レリーズ優先]から選 択します。

#### **AF.C**連続撮影中の動作

[コンティニュアスAF]で連続撮影していたときの動作を [オート]「フォーカス優先]「コマ速優先]から選択します。

#### **AF**ホールド

[コンティニュアスAF]で追尾中に、被写体が動いて見失った ときにすぐにAFを再作動させるか、一定時間フォーカスを保 持してからAFを作動させるかを「オフ]「弱]「中]「強]から 選択します。

#### 縦横構図の測距点

縦構図、横構図ごとに測距点を記憶するか設定します。また、 測距点レバーを押し込んだときの位置を設定します。

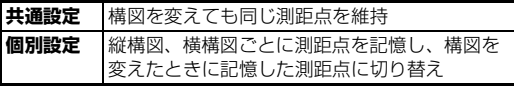

### **3 撮 影**

#### 測距不能時の動作

ピント合わせができないときに、レンズを動かしてピント合わ せを行うか、ピント合わせができるようになるまで待つかを選 択します。

#### **AF.C**時の測距点追尾方法

**3** す。

[コンティニュアスAF]で測距点を追尾する方法を選択しま

**Type1** AFセンサーとAEセンサーの情報で測距点を追尾 **Type2** AFセンサーの情報のみで測距点を追尾

#### 被写体認識

[AFエリア]が「オートエリア]「ゾーンヤレクト]のときに、 認識した被写体を優先してAFを行います。

#### キャッチインフォーカス

ピントが合ったときに自動的にシャッターをきる「キャッチイ ンフォーカス撮影」ができます。 マニュアルフォーカスレンズ、またはAF/MFスイッチがあ るレンズをMFに切り替えて使用します。

*1* 本機にマニュアルフォーカスレンズを取り付ける

- 2 フォーカスモードをAFにする
- **3 <del>∩</del>1メニュー [ファインダー撮影時AF] の [キャッ** チインフォーカス]を [オン]に設定する
- *4* カメラを設置する
- *5* 被写体が通りそうな位置にピントを合わせ、 SHUTTER 全押し 被写体がピントを合わせた位置に入ると、自動的に撮影

### **ライブビュー撮影のAF設定 A1/B1**

**△1/■1メニュー[ライブビュー撮影時AF]で、ライブビュー** 撮影時のオートフォーカスの設定ができます。

#### A**1メニュー** B**1メニュー**

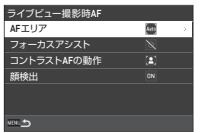

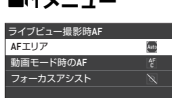

#### t**メモ**

• [AF エリア] は、■ を押してから & で変更ができます。 ([p.63](#page-64-1))

#### <span id="page-64-1"></span>**AF**エリア

AFエリアを選択します。

**1 ■を押してから**<2を回す

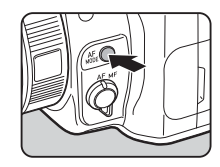

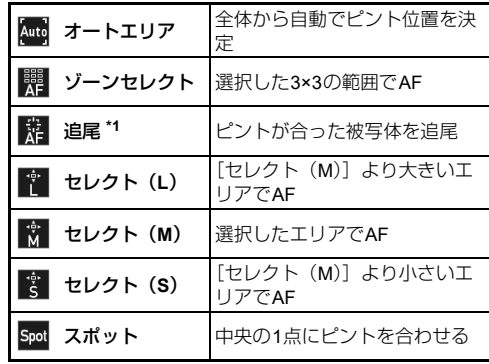

<span id="page-64-0"></span>\*1 ■モードは選択不可

[オートエリア][スポット]以外は手順2へ

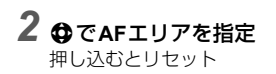

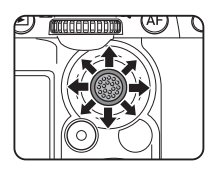

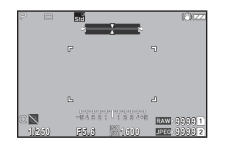

#### 動画モード時の**AF**

■モードでの、AF動作をフォーカスロックにするかAFを継続 するか設定します。

「AF継続」は、810113 半押し動作をしなくても、自動的にAF が動作します。対応しているレンズを装着したときのみ、動作 が可能です。

#### フォーカスアシスト

「エッジ強調]「エッジ抽出]に設定すると、ピントが合った部 分の輪郭やコントラストが強調され、確認しやすくなります。  $\Delta$ F / MFの両方で有効です。

#### **Q注意**

- オートフォーカス作動中と動画の記録中は、フォーカスアシ スト表示はされません。
- フォーカスアシスト表示中は、ヒストグラム表示と白とび警 告は表示されません。

#### コントラスト**AF**の動作

8HUTTER 全押し時に優先させる動作を「フォーカス優先]「レ リーズ優先]から選択します。

#### 顔検出

人物の顔を最大10人まで検出し、オートフォーカスを行いま す。

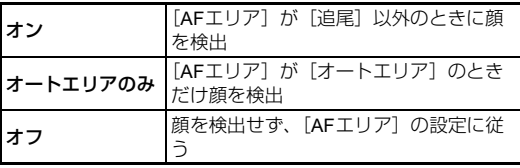

#### **AF**補助光

暗い場所でオートフォーカスするときに補助光を発光します。

#### フォーカスリミッター

カメラに対応レンズを装着すると、■1メニュー[フォーカス リミッター]が設定できます。オートフォーカスするときにピ ント合わせを行う範囲を制限します。

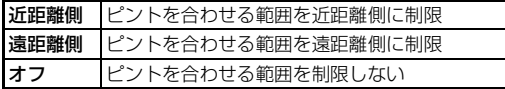

### AF位置を微調整する<br>
<sub>
–</sub>

オートフォーカスのピント位置を微調整します。

**1 C6メニュー [AF微調整] を選択、▶を押す** [AF微調整]画面が表示

### 2 Dを押す

設定方法を選択する画面が表示

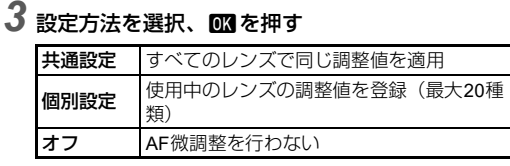

4 ▼を押し、値を調整

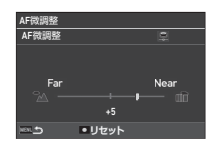

#### ボタン・ダイヤル操作

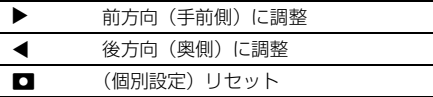

#### $5$  mmm を2回押す

撮影待機状態に戻る

### <span id="page-67-0"></span>**被写界深度を確認する(プレビュー)**

電源レバーを2に合わせるとプレ ビューができます。 2つのプレビュー方法があります。

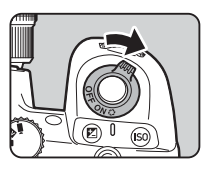

**3 撮**

**影**

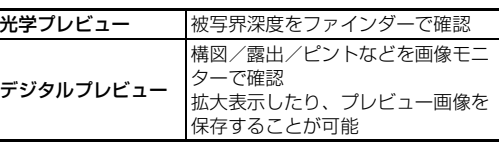

#### t**メモ**

• デジタルプレビューの表示中に KHRU を押すと、プレビュー が終了します。

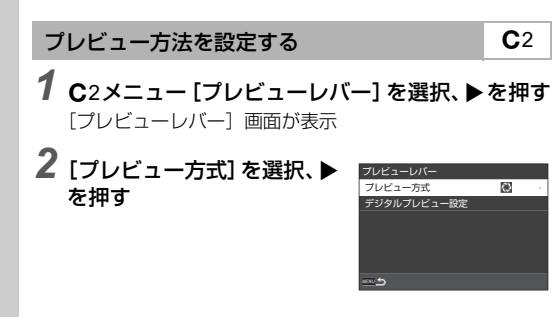

#### *3*[光学プレビュー][デジタルプレビュー]を選択、 Eを押す

[デジタルプレビュー]を選択し たときは[デジタルプレビュー設 定]で、表示中の動作と表示項目 を設定可能

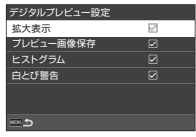

 $4$  Manu を2回または3回押す

撮影待機状態に戻る

#### **Q注意**

• 一部の機能は、デジタルプレビューに適用されません。

# **ドライブモードを選択する** 63

[ドライブ] と「タイマー /リモコン] を組み合わせることがで きます。

**1 撮影待機状態で▲を押す** 

または■3メニュー「ドライブモード〕を選択 [ドライブモード]画面が表示

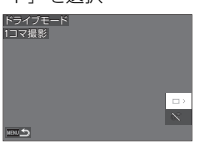

# 2 Dを押す

[ドライブ]画面が表示 [タイマー /リモコン]は[p.74](#page-75-0)参照

3 AVで選択

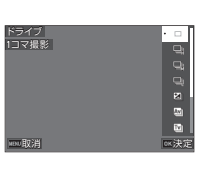

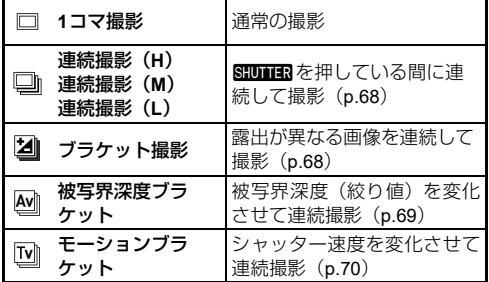

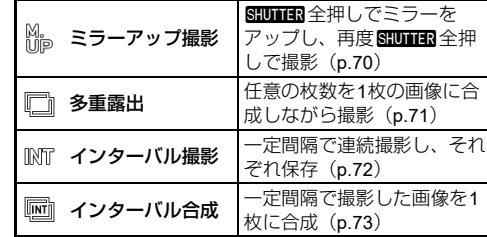

#### 

• 設定している機能によっては、選択できるドライブモードが 制限されます。([p.111](#page-112-0))

#### t**メモ**

• カメラの電源を切っても [ドライブ]の設定は保存されてい ます。C5メニュー「モードメモリ]で「ドライブ]を口 (オフ)に設定すると、電源を切ったときに「1コマ撮影]に 戻ります。([p.107](#page-108-0))

### <span id="page-69-0"></span>**連続撮影**

*1*[ドライブ]画面で[連続撮 影(**H**)][連続撮影(**M**)][連 続撮影(**L**)]を選択

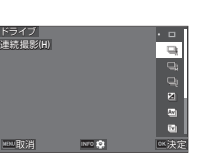

**3 撮 影**

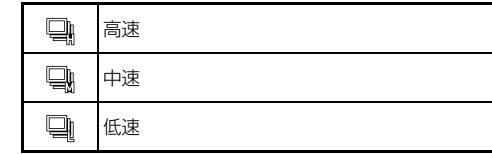

# 2 mを押す

撮影待機状態に戻る

### t**メモ**

- **C**1メニュー「ファインダー撮影時AF]の「AFモード]が 「シングルAFIのときのオートフォーカスは、1枚目の合焦 位置に固定されます。
- 「ヤルフタイマー]を併用するときは、手順1の画面で mm を押して[タイマー連続撮影回数](2~20)が設定できます。

<span id="page-69-1"></span>**ブラケット撮影**

*1*[ドライブ]画面で[ブラケット撮影]を選択

*2* 撮影枚数とブラケット幅を 設定

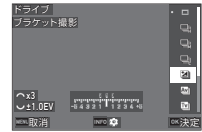

#### ボタン・ダイヤル操作

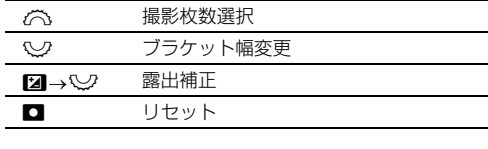

# 3 Min を押す

### *4* 撮影条件を設定

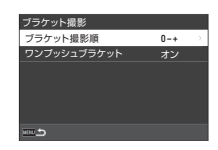

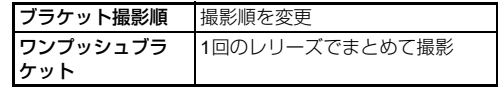

### 5 mg を押す

撮影待機状態に戻る

### *6* 撮影する

撮影が終了すると、撮影待機状態に戻る

#### t**メモ**

- ブラケット幅は、C5メニュー「露出設定ステップ]の設定 に従って[1/3 EVステップ]または[1/2 EVステップ]で設 定できます。
- 撮影枚数とブラケット幅は、「ドライブモード]画面で変更 することもできます。

### <span id="page-70-0"></span>**被写界深度ブラケット**

露出を変えずに、絞り値を段階的に変化させて3枚連続して撮 影します。

Av/TAvモードのときだけ選択できます。

# *1*[ドライブ]画面で[被写界深度ブラケット]を選択

## *2* ブラケット幅を設定

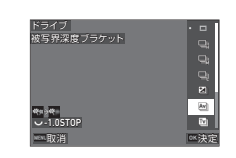

### **3 撮 影**

#### ボタン・ダイヤル操作

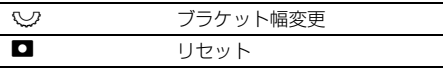

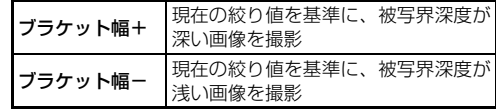

### 3 mを押す

撮影待機状態に戻る

### *4* 撮影する

1回のレリーズで3枚撮影 撮影待機状態に戻る

#### t**メモ**

• ブラケット幅は、C5メニュー「露出設定ステップ]の設定 に従って[1/3 EVステップ]または[1/2 EVステップ]で設 定できます。

#### **Q注意**

• 絞り A 位置があるレンズを絞り A 位置以外で使用している ときは、選択できません。

## <span id="page-71-1"></span>**モーションブラケット**

露出を変えずに、シャッター速度を段階的に変化させて3枚連 続して撮影します。

Tv /TAvモードのときだけ選択できます。

### *1*[ドライブ]画面で[モーションブラケット]を選択

*2* ブラケット幅を設定

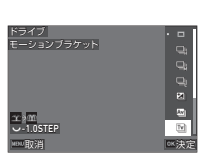

#### ボタン・ダイヤル操作

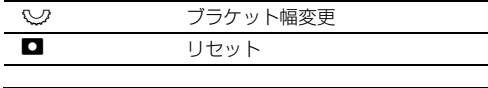

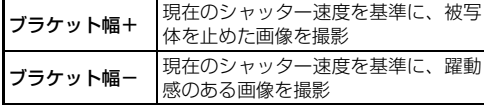

### 3 mを押す

撮影待機状態に戻る

### *4* 撮影する

1回のレリーズで3枚撮影 撮影待機状態に戻る

#### t**メモ**

• ブラケット幅は、C5メニュー「露出設定ステップ]の設定 に従って[1/3 EVステップ]または[1/2 EVステップ]で設 定できます。

### <span id="page-71-0"></span>**ミラーアップ撮影**

*1*[ドライブ]画面で[ミラー アップ撮影] を選択

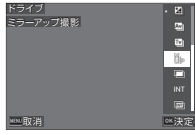

# 2 mを押す

撮影待機状態に戻る

#### 3 【‱ <sub>第冊】</sub> 半押し→全押し ミラーがアップし、AEロック

もう一度 80000000全押し

撮影後、ミラーダウン

#### t**メモ**

- ミラーアップ時は電子音が鳴ります。鳴らないように設定す ることもできます。([p.106](#page-107-0))
- 面6メニュー「Shake Reduction]は「オフ]固定です。
- ミラーアップ中は、ファインダー内の視野外情報表示は、表 示されません。
- ミラーアップ後1分経過すると、自動的にミラーが下がりま す。
### **多重露出**

*1*[ドライブ]画面で[多重露 出] を選択、■■■を押す

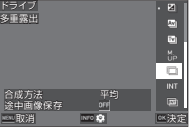

# *2* 撮影条件を設定

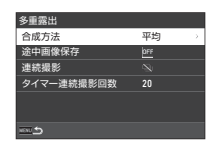

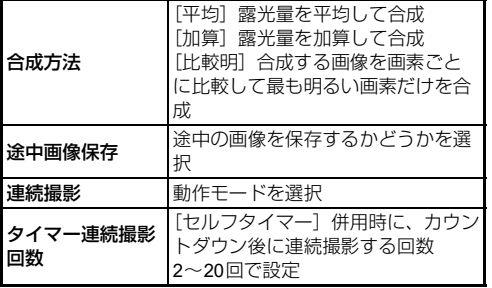

# 3 mmを押す

手順1の画面に戻る

# 4 maを押す

撮影待機状態に戻る

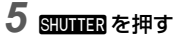

クイックビューが表示

#### *6* 次の画像を撮影するときは[次の撮影へ]を選択、 OKIを押す 撮影をやり直す場合は、[撮り直し]を選択

撮影を終了するときは [完了] を選択

#### **Q注意**

• Bモードのときは、「連続撮影」は設定できません。

**3 撮 影**

## **インターバル撮影**

*1*[ドライブ]画面で[イン ターバル撮影]を選択、 Gを押す

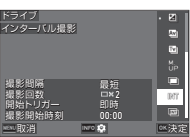

**3 撮**

# *2* 撮影条件を設定

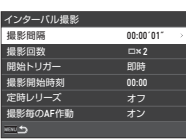

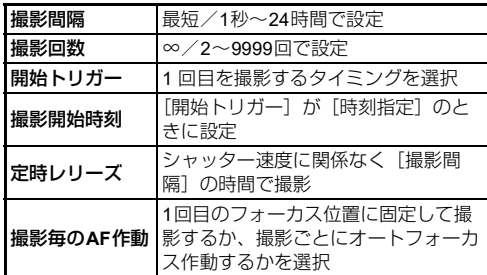

### 3 mmを押す

手順1の画面に戻る

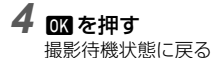

### *5*<sup>0</sup>を押す

「開始トリガー]が「即時」の場合は1回目撮影。「時刻指 定]の場合は、設定時刻から撮影開始 撮影を途中で終了する場合は、M&を押す 設定回数の撮影が終了すると、撮影待機状態に戻る

### t**メモ**

- 1 回のインターバル撮影ごとに、新しくフォルダーが作成さ れて画像が保存されます。
- [撮影間隔]で設定した間隔で2回目以降の露光が開始されま す。[撮影間隔]よりもシャッター速度が長い場合は、[定時 レリーズ]の設定によって撮影結果が異なります。

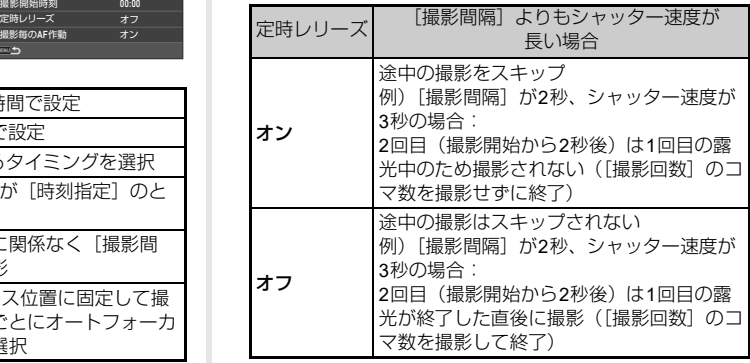

- [定時レリーズ] を [オン] に設定したときは、[撮影間隔] で[最短]は設定できません。[最短]に設定されていた場 合は、「1秒]に切り替わります。
- [撮影間隔]の「最短]は、■メニューの機能との組み合わ せによって異なります。

## **インターバル合成**

*1*[ドライブ]画面で[イン ターバル合成]を選択、 Gを押す

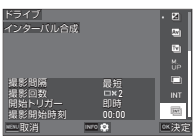

# *2* 撮影条件を設定

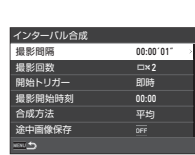

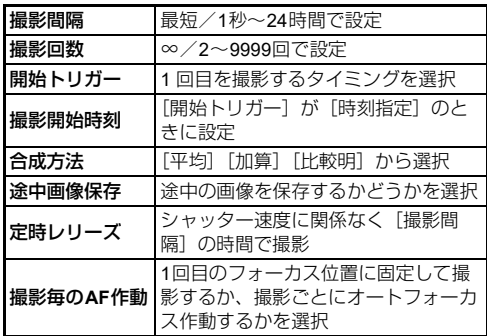

# 3 FIND を押す

手順1の画面に戻る

# 4 maを押す

撮影待機状態に戻る

## *5*<sup>0</sup>を押す

「開始トリガー]が「即時」の場合は1回目撮影。「時刻指 定]の場合は、設定時刻から撮影開始 撮影を途中で終了する場合は、M&を押す 設定回数の撮影が終了すると、撮影待機状態に戻る

### t**メモ**

- [途中画像保存]が[元画像][合成画像]のときは、1 回の インターバル撮影ごとに新しくフォルダーが作成されて画 像が保存されます。
- [撮影間隔]で設定した間隔で2回目以降の露光が開始されま す。[撮影間隔]よりもシャッター速度が長い場合は、[定時 レリーズ]の設定によって撮影結果が異なります。

**3 撮 影**

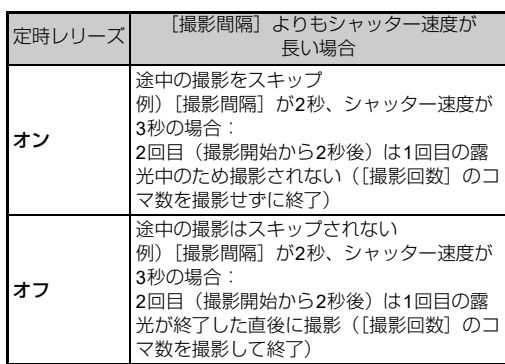

- [定時レリーズ] を [オン] に設定したときは、[撮影間隔] で[最短]は設定できません。[最短]に設定されていた場 合は、「1秒]に切り替わります。
- [撮影間隔]の「最短]は、■メニューの機能との組み合わ せによって異なります。
- 撮影時は、三脚などでカメラを固定してください。

### **セルフタイマー**

- *1*[ドライブモード]画面で[タイマー **/**リモコン]を 選択、▶を押す
- 2 A ▼で選択

タイマー/リモコン セルフタイマー(12秒)  $\mathfrak{S}$ 取消 ふうしょう 医決定

**撮 影**

**3**

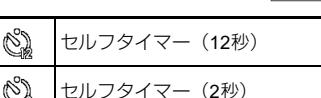

**3 mを押す** 

撮影待機状態に戻る

800000000000半押し→全押し 12秒後または2秒後に撮影

### t**メモ**

- カウントダウン中は、セルフタイマーランプが点滅します。 点滅しないように設定することもできます。([p.106](#page-107-0))
- カウントダウン中は、電子音が鳴ります。鳴らないように設 定することもできます。([p.106](#page-107-1))
- △6メニュー [Shake Reduction] は自動的にオフになりま す。オフにしたくないときは、△6メニュー [SRの自動オ フ]で設定します。

#### ファインダーから光が入ってしまうとき

[セルフタイマー][リモコン]を 使用するときは、ファインダーか ら入る光が露出に影響を与える ことがあります。その場合は、AE ロックを使用するか、付属のME ファインダーキャップを利用し てください。ME ファインダー

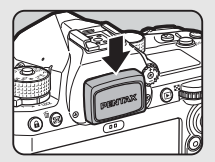

キャップは、アイカップを外して取り付けます。

**リモコン**

*1*[ドライブモード]画面で[タイマー **/**リモコン]を 選択、▶を押す

2 A▼で選択

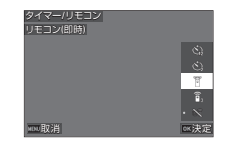

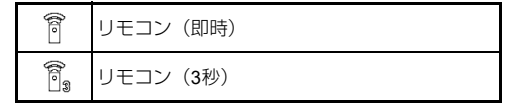

3 800000000半押し

*4* カメラのリモコン受光部にリモコンを向け、リモコ ンのシャッターボタンを押す

#### t**メモ**

- ■モードでは、■3メニュー「リモコン]で設定します。
- リモコンが有効なときは、カメラのリモコン受光部が点滅し ます。点滅しないように設定することもできます。([p.106](#page-107-0))
- 「リモコン]設定時は、アイセンサーは無効になります。
- CD6/■6メニュー「Shake Reduction]は自動的にオフに なります。オフにしたくないときは、△6/■6メニュー [SRの自動オフ]で設定します。
- リモコンで撮影できる距離は、カメラ正面から約 4m、背面 から約2mです。
- リモコンでピント合わせを行う場合は、C6 メニュー「リモ コン撮影時のAF] を「オン]に設定します。
- 防水リモコン Q-RC1を使用時は、リモコンの2.ボタンでピ ント合わせができます。Fnボタンには対応していません。
- カメラの電源を切っても「タイマー ハリモコン]の設定は保 存されています。E5メニュー[モードメモリ]で[タイマー /リモコン]をY(オフ)に設定すると、電源を切ったとき に[オフ]に戻ります。([p.107](#page-108-0))

# **フラッシュを使用する**

別売の外付けフラッシュを接続してフラッシュ撮影を行いま す。

#### **フラッシュを接続する**

カメラのホットシューカバーを外し て外付けフラッシュを取り付けま す。

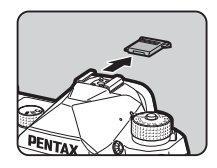

#### t**メモ**

• 外付けフラッシュの機能については[、「外付けフラッシュ利](#page-116-0) [用時の機能」\(](#page-116-0)p.115)を参照してください。

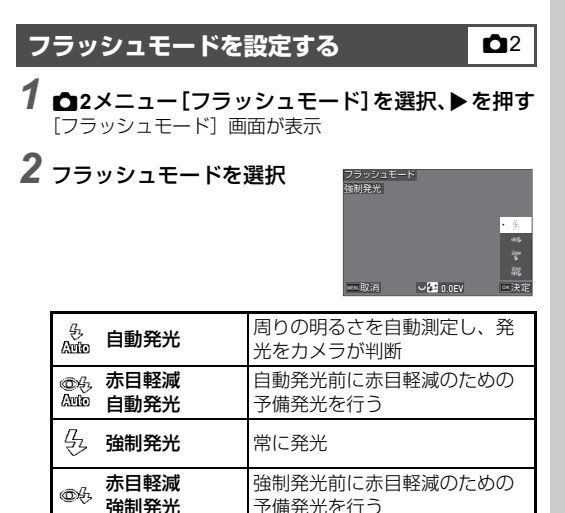

**3 撮 影**

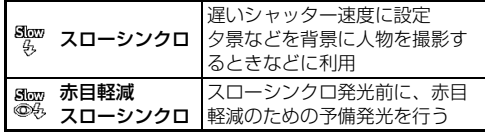

ボタン・ダイヤル操作

 $\Box$  リセット

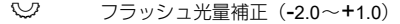

**3**

#### 3 maを押す

#### 4 MENU を押す

撮影待機状態に戻る

#### t**メモ**

- 撮影モードによって選択できるフラッシュモードが異なり ます。
- Avモード時のフラッシュ撮影は、使用レンズによって1/200 秒から低速側までシャッター速度が変化します。D FA/DA /DA L/FA/FA J/Fレンズ以外を使用した場合は、シャッ ター速度は1/200秒固定です。
- Tv / TAv / Mモード時のフラッシュ撮影は、1/200秒とそれ より遅いシャッター速度が設定できます。

**仕上がりイメージを決めて撮影する**

### **カスタムイメージ** A5/B5

#### **1 撮影待機状態で▶を押す** または△5/■65メニュー「カスタムイメージ〕を選択 [カスタムイメージ]画面が表示

2 A V で画像仕上を選択

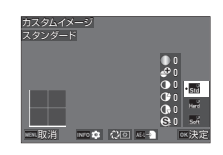

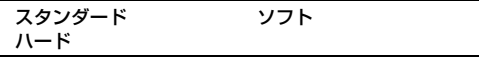

#### ファインダー撮影時のボタン・ダイヤル操作

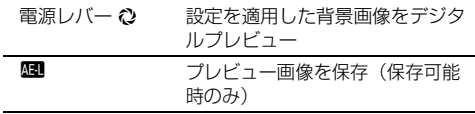

パラメーターの変更が不要なときは、手順6へ

### **3 MED を押す**

パラメーター設定画面が表示

# *4* パラメーターを設定

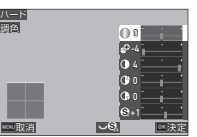

#### ボタン・ダイヤル操作

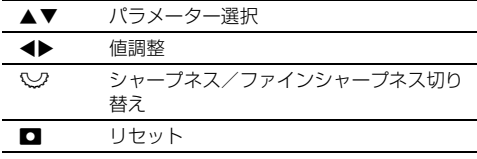

# 5 mを押す

手順2の画面に戻る パラメーターの設定値が表示

**6 mを押す** 

撮影待機状態に戻る

#### **Q注意**

• AUTOモードのときは、[スタンダード]固定です。

<span id="page-78-1"></span>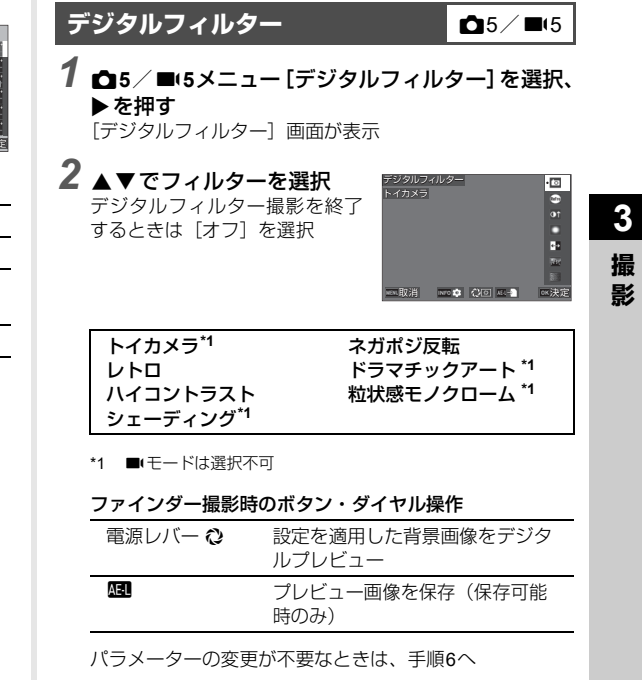

# <span id="page-78-0"></span>3 mmを押す

パラメーター設定画面が表示

# *4* パラメーターを設定

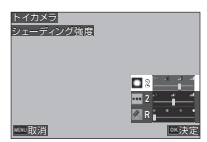

#### ボタン・ダイヤル操作

▲▼ パラメーター選択

◆ 値調整

### **5 mm**を押す

手順2の画面に戻る

### **6 ma** を押す

7 MENU を押す

撮影待機状態に戻る

#### 

- 一部の機能とは組み合わせができません。([p.111](#page-112-0))
- フィルターによっては、保存に時間がかかります。

#### t**メモ**

• 撮影後にデジタルフィルターで加工することもできます。 ([p.88](#page-89-0))

# **補正して撮影する**

### **明るさを補正する**

#### ハイライト補正 /シャドー補正 ● △5/■5

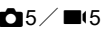

ダイナミックレンジを拡大し、表現 できる階調の幅を広げて白とび/黒 つぶれを防ぎます。 A5/B5メニュー[ダイナミックレ

ンジ補正]で設定します。

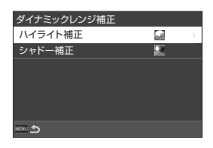

#### **Q注意**

• ISO感度をISO 400未満に設定したときは、[ハイライト補 正] を「オン]に設定することはできません。

#### t**メモ**

• ■(モードのときの「ハイライト補正]は、「オート]「オフ] が設定できます。

#### **HDR**撮影 A3

ダイナミックレンジが不足するようなシーンで、露出が異なる 3枚の画像を撮影して合成し、ダイナミックレンジの広い画像 を記録します。

**13メニュー「HDR撮影】を選択、▶を押す** 

[HDR撮影]画面が表示

*2*[**HDR**撮影]でタイプを選択、 Eを押す

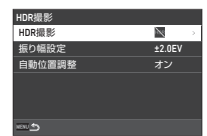

- *3*[振り幅設定]で露出を変化させる幅を選択 [±1.0EV] [±2.0EV] [±3.0EV] から選択
- *4*[自動位置調整]を設定

5 mm を2回押す

撮影待機状態に戻る

#### 

- 以下のときは、[HDR撮影]は利用できません。
	- $\cdot$  B/X  $F-F$
	- $\cdot$   $\blacksquare$  $\vdash$   $\vdash$   $\vdash$
- 一部の機能とは組み合わせができません。([p.111](#page-112-0))
- ■3メニュー [ドライブモード]で[インターバル撮影]に 設定したときは、[自動位置調整]は[オフ]固定です。
- 「自動位置調整] を [オフ] に設定したときは、 16メニュー [Shake Reduction]は「オフ]固定です。
- HDR撮影は画像を合成するため、保存に時間がかかります。

### **レンズ特性を補正する** A5

■5メニュー 「レンズ補正] で以下の 補正ができます。

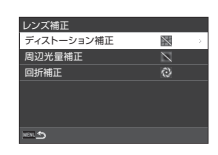

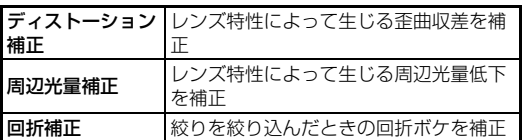

#### t**メモ**

- レンズ補正に対応しているレンズを装着しているときだけ 設定できます。([p.112](#page-113-0))また、カメラとレンズの間にリアコ ンバーターなどのアクセサリーを装着した場合は、設定は無 効です。
- 04 メニュー「記録形式]が「RAW]「RAW+JPEG]の場 合は、補正情報がRAWファイルのパラメーターに記録され ます。■4メニュー「RAW現像〕を実行したときに、設定 できます。([p.89](#page-90-0))

**3 撮 影**

### **画質/質感を補正する**

#### モアレを低減させる インファイン エントン ウィング

Shake Reductionユニットを振動させることによって、ローパ スフィルターのようなモアレ低減効果を得ることができます。

**13メニュー「ローパスセレクター]を選択、▶を** 押す

2 タイプを選択、DMを押す

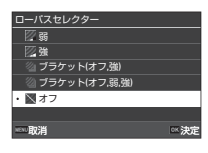

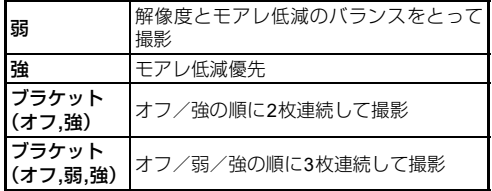

#### u**注意**

- 一部の機能とは組み合わせができません。([p.111](#page-112-0))
- 以下のときは「ブラケット (オフ,強)]「ブラケット (オフ, 弱,強)]は選択できません。
	- $\cdot$  B<sub> $\pm-\kappa$ </sub>
	- ■3メニュー「ドライブモード]が「1コマ撮影]以外のとき
	- **白**3メニュー「HDR撮影]
	- 面3 メニュー「シャッターモード]が「雷子シャッター] のとき
- シャッター速度が1/1000秒より高速な場合は、十分な効果が 得られません。

#### 質感をコントロールする → △5

凹凸感や質感を、画像処理で-4~+4 に変更できます。 A5メニュー[明瞭度]で設定します。

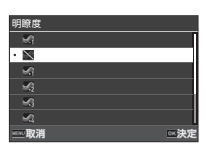

#### 手ぶれを補正する A6/■66/■66

本機に内蔵されているShake Reductionユニットを利用して、 手ぶれを防ぎます。

53 を押して切り替えるか、△6 / ■6メニュー「Shake Reduction]で 設定します。

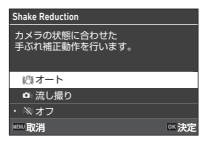

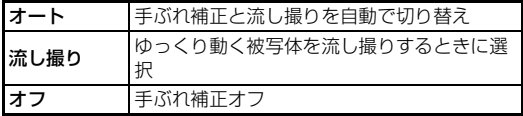

■モードでは、「オン]「オフ]を設定します。

#### t**メモ**

- 以下のときは「Shake Reduction]は「オフ]固定です。  $\cdot$  B<sub>E</sub> $\lt$ 
	- △3 メニュー「ドライブモード]の「ミラーアップ撮影] 「ヤルフタイマー][リモコン]
- **0**3 メニュー「ドライブモード]の「セルフタイマー]「リ モコン]が有効で [Shake Reduction] をオフにしたくない ときは、 △6/■6メニュー「SRの自動オフ]で「自動オ フしない]に設定します。
- 53 を押したときの動作は、C2 メニュー「Fx ボタン]の [Shake Reduction]で設定します。([p.99](#page-100-0))

**3 撮 影**

#### 

• 動画撮影時は、Shake Reductionユニットの作動音が記録さ れることがあります。

### **傾きを補正する** A6

電子水準器が検知した水平方向の傾 きを補正して撮影します。■6 メ ニュー[自動水平補正]で設定しま す。

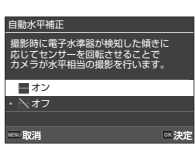

### **構図を微調整する** A6

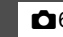

Shake Reductionユニットを移動させることによって、構図の 位置と傾きを微調整します。ライブビュー撮影時に、三脚にカ メラを固定した状態で構図を調整したいときなどに使用しま す。

- *1* <sup>A</sup>**6**メニュー[構図微調整]で[オン]を選択
- 2 mmm を押す

撮影待機状態に戻る

# 3 **△/M/■**ダイヤルをMに合わせる

[構図微調整]画面が表示

*4* 構図を調整する

画面右上に設定値が表示

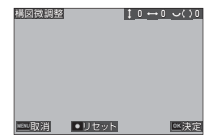

#### ボタン・ダイヤル操作

▲▼◀▶ 構図を移動(最大24ステップ) R 傾きを補正(最大8ステップ。移動量が 17ステップ以上のときは不可)  $\Box$  リセット

#### **5 mm**を押す

ライブビューの撮影待機状態に戻る

#### u**注意**

• △3 メニュー「アストロトレーサー]設定時は、「構図微調 整]はできません。

#### t**メモ**

- 構図微調整位置は、ライブビューを終了したり電源を切って も記憶されています。電源を切ったときに調整位置をリセッ トしたい場合は、C5メニュー「モードメモリ]で「構図微 調整範囲]を口 (オフ) に設定します。([p.107](#page-108-0))
- C2 メニュー「Fx ボタン]で「構図微調整] を登録すると、 ボタン操作で構図微調整を開始することができます。([p.98](#page-99-0))

### **再生機能を選択する**

再生に関する機能は、Cメニュー([p.26](#page-27-0))、または「再生機能 選択画面」で選択します。

再生モードのときに需要を押すと再 生機能選択画面が表示されます。再 生機能選択画面では、C2 ~ 6 メ ニューの機能が選択できます。

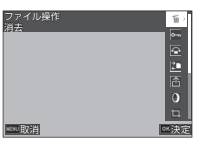

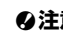

**4 再 生**

#### 

• 表示している画像が再生機能に対応していない場合は、その 機能は実行できません。

#### t**メモ**

• 再生機能を実行しても、画像の撮影日は変更されません。

### **再生モードの動作を設定する** <sup>C</sup>1

■1メニューで、再生モードの基本的な動作を設定します。 以下の設定ができます。

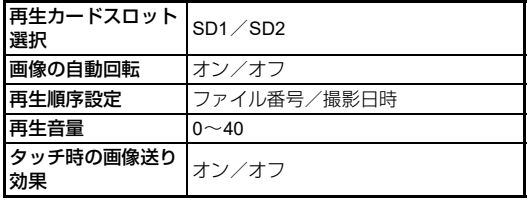

#### t**メモ**

• 再生機能は、[再生カードスロット選択]で選択したスロッ トのメモリーカードに対して実行されます。

# **再生方法を変更する**

### <span id="page-83-0"></span>**複数画像を表示する**

画像を複数枚(20/48/70画像)ずつ表示します。

### **再生モードで**☆を左に回す

複数画像が表示

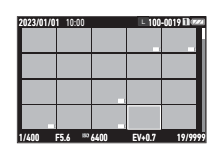

#### ボタン・ダイヤル操作

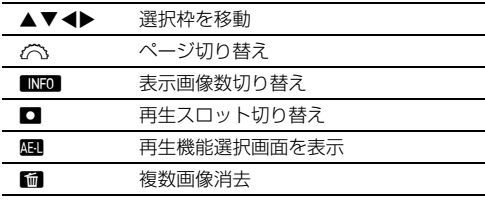

### 2 mを押す

選択画像が1画像表示

#### 複数画像を選択する

複数画像を表示している状態で、まとめて再生機能を実行する ことができます。

*1*[「複数画像を表示する」\(](#page-83-0)**p.82**)の手順 **<sup>1</sup>** の画面で **MENU または歴記を押す** 

■メニューまたは再生機能選択画面が表示

2 ▲▼で機能を選択し、**ES**を 押す 消去

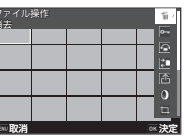

*3* 対象画像を選択する

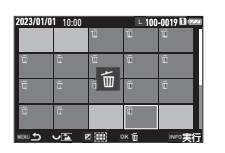

#### ボタン・ダイヤル操作

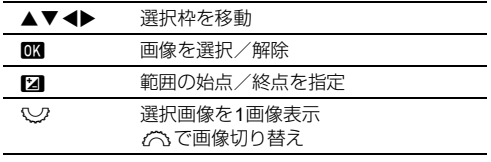

### 4 mm を押す

確認画面が表示

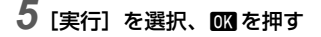

#### t**メモ**

- 1画像ずつの指定と範囲指定が併用できます。
- 各機能の詳細は、以下を参照してください。
	- 消去([p.85](#page-86-0))
	- プロテクト ([p.86](#page-87-0))
	- $\Box$   $\angle$  ([p.87](#page-88-0))
	- 転送 ([p.87](#page-88-1))
	- RAW現像 ([p.89](#page-90-1))
- 手順 2 で複数画像選択が実行できない機能を選択したとき は、選択枠が表示されている画像に機能が実行されます。
- 手順2で「転送] を選択した場合 は、「転送予約]「解除]が選択で きます。[転送予約] を選択した 場合は、転送するファイル形式を 選択します。[解除] を選択した 場合は、全画像の転送予約が解除 されます。

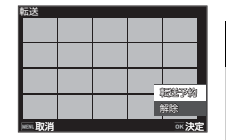

**4 再 生**

### **フォルダー/撮影日ごとに表示する**

画像が保存されているフォルダー、または撮影日ごとに画像を 表示したり、まとめて再生機能を実行することができます。 どちらが表示されるかは、■1メニュー「再生順序設定】の設 定によって異なります。

#### *1*[「複数画像を表示する」\(](#page-83-0)**p.82**)の手順**1**の画面で ♡を左に回す

フォルダーまたは撮影日が表示

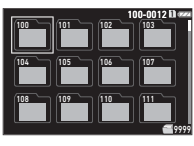

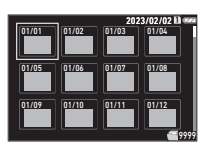

#### ボタン・ダイヤル操作

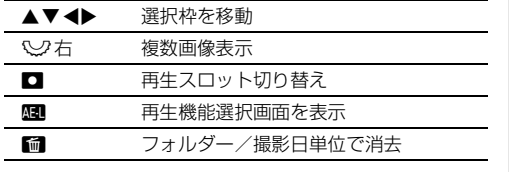

## 2 mmを押す

フォルダー/撮影日内の画像が表示

#### t**メモ**

• 手順1で再生機能選択画面を表示したときは、選択されてい たフォルダー/撮影日の画像にまとめて機能が実行されま す。まとめて実行できない機能の場合は、エラーメッセージ が表示されます。

### **AV機器と接続する**

HDMI®端子を備えたテレビなどと接続し、撮影時にライブ ビュー画像を表示したり、再生モードで1画像表示ができま す。

HDMI®端子(タイプD)を備えた市販のHDMI®ケーブルを用意 してください。

### *1* **AV**機器とカメラの電源を切る

*2* カメラの端子カバーを開き、**HDMI®**端子にケーブ ルを接続する

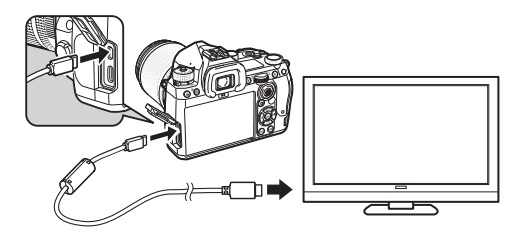

*3* ケーブルのもう一方の端子を**AV** 機器の映像入力端 子に接続する

# *4* **AV**機器とカメラの電源を入れる

カメラが外部映像出力モードで起動、AV機器にカメラの情 報が表示

#### **Q注意**

• AV 機器と接続中は、カメラの画像モニターは表示されませ ん。また、カメラで音量調節はできません。AV機器側で操 作してください。

#### t**メモ**

- ご使用の AV 機器の使用説明書をご確認の上、カメラを接続 する映像入力端子を選択してください。
- 長時間使用するときは、別売の ACアダプターキットのご使 用をお勧めします。([p.40](#page-41-0))

#### <span id="page-86-0"></span>**ファイルを操作する 消去する** C2000 の C2000 の D2000 の D2000 の D2000 の D2000 の D2000 の D2000 の D2000 の D2000 の D2000 の D2000 の D2000 の D2000 の D2000 の D2000 の D2000 の D2000 の D2000 の D2000 の D2000 の D2000 の D20 *1* <sup>C</sup>**2**メニューまたは再生機能選択画面で[消去]を 選択 *2*[**1**画像消去][全画像消去]を選択 表示している画像の「記録形式] 2023/01/01 10:00 100-00010011022 が[RAW+JPEG]の場合は、消 キャンセル去するファイル形式を選択 RAW+ JPEG消去 [全画像消去]を選択した場合は、 JPEG消去 RAW消去 手順4へ 全画像消去  $\overline{\phantom{a}}$ **The State** 3 2 で画像を変更 4 maを押す [全画像消去]は確認画面が表示。手順5へ

5[実行]を選択、Mobe押す

### <span id="page-87-0"></span>**プロテクトする** <sup>C</sup>2

画像を誤って消去しないようにプロテクト(保護)します。

- *1* <sup>C</sup>**2**メニューまたは再生機能選択画面で[プロテク ト]を選択
- *2*[**<sup>1</sup>** 画像プロテクト][全画像 プロテクト]を選択 [全画像プロテクト]は、手順4へ

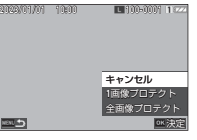

- *3* <sup>Q</sup>で画像を変更
- 4 maを押す

[全画像プロテクト]は確認画面が表示。手順5へ

### 5「プロテクト]を選択、**ES**を押す

#### 

• メモリーカードをフォーマットすると、プロテクトされた画 像も消去されます。

#### t**メモ**

• プロテクトを解除するときは、もう一度プロテクトを設定し ます。

■転する ■2

■1メニュー「画像の自動回転]が「オン](初期設定)に設 定されているときは、回転情報に従って再生されます。 回転情報は、以下の手順で変更できます。

- *1* **<sup>1</sup>**画像表示で対象画像を表示
- **2 ■2メニューまたは再生機能選択画面で[回転]を** 選択
- 3 ▲▼で回転方向を選択、**EX** を押す 回転情報が更新、1画像表示に戻 る

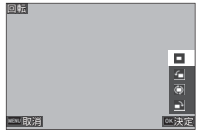

#### **Q注意**

- 次のときは、回転情報を変更できません。
	- プロテクトされた画像
	- 動画
	- 回転情報タグがない画像

#### t**メモ**

• C6 メニュー「回転情報記録]で、特定の角度で回転情報を 記録することもできます。

**4**

### <span id="page-88-0"></span>**画像をコピーする** C20 C20 C20 D20

SD1とSD2のメモリーカード間で画像をコピーします。

*1* <sup>C</sup>**<sup>2</sup>** メニューまたは再生機能選択画面で[コピー] を選択

## *2*[**1**画像コピー][全画像コピー]を選択

表示している画像の「記録形式] 2023/01/01 023/01/01 023 が「RAW+JPEG」の場合は、コ キャンセル ピーするファイル形式を選択 RAW+ JPEGコピー [全画像コピー]を選択した場合 JPEGコピー RAWコピー は、手順4へ ……ニー<br>全画像コピー **RIVES** <sub>OK</sub> 3월 5일

# 3 个で画像を変更

### 4 ma を押す

「全画像コピー]の場合は「実行」を選択し、MRを押す もう1枚のメモリーカードに画像がコピー

### <span id="page-88-1"></span>**画像を転送する** <sup>C</sup>2

通信端末に転送する画像を選択して、転送予約を設定します。 カメラと通信端末が無線LAN で接続されると、転送が開始さ れます。

### **1 C2メニューまたは再生機能選択画面で「転送]を** 選択

# *2*[**1**画像転送]を選択

[記録形式] が [RAW+JPEG] で 撮影された画像の場合は、転送す るファイル形式を選択

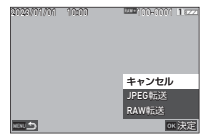

# *3* <sup>Q</sup>で画像を変更

4 mm を押す 画像に転送予約が設定

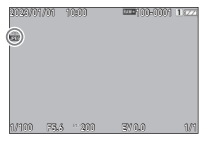

#### t**メモ**

• 転送予約を解除するときは、もう一度「1画像転送]を選択 します。

**4 再 生**

### RAW画像を追加保存する **C22**

撮影したJPEG画像で、バッファにRAWデータが残っている場 合に、RAW画像を追加保存することができます。

#### *1* **<sup>1</sup>**画像表示のときに、C**2**メニュー[**RAW**追加保存] を選択

確認画面が表示

対象画像がない場合は、「処理できる画像がありません。] と表示

*2*[**RAW** 保存]を選択し、<sup>E</sup> を押す RAW画像が保存される

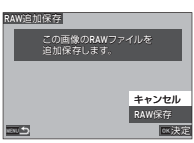

#### 

• 再生機能選択画面では設定できません。

### **⊗**  $\times$  ∓

- RAW 追加保存ができる画像を 1 画像表示で表示していると きは、RAMで追加保存ができます。
- [RAW追加保存]を実行した画像は、A4メニュー[記録形 式]を「RAW+JPEG」に設定して撮影した画像と同じ扱い になります。

# **画像を加工/編集する**

本機で撮影した画像を加工/編集します。

### <span id="page-89-0"></span>デジタルフィルターで加工する ■ ■3

- *1* **<sup>1</sup>**画像表示で対象画像を表示
- 2 m3メニューまたは再生機能選択画面で [デジタル フィルター]を選択 [デジタルフィルター]画面が表示

3 AVでフィルターを選択

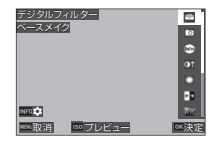

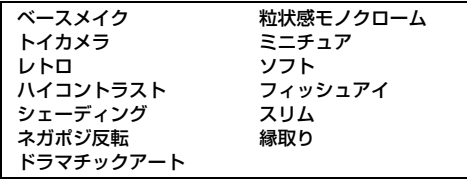

#### ボタン・ダイヤル操作

ISO プレビューを表示

パラメーターの変更が不要なときは、手順7へ

### **INFO を押す**

パラメーター設定画面が表示

**4**

# *5* パラメーターを設定

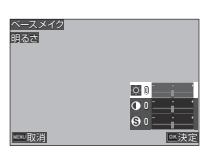

#### ボタン・ダイヤル操作

- ▲▼ パラメーター選択
- CD 値調整

### **6 ma**を押す

手順3の画面に戻る

### 7 mmを押す

フィルター追加の確認画面が表示

## 8 「フィルター追加][保存]を選択、**ES**を押す

続けて他のフィルターを重ねて指定する場合は「フィル ター追加]を選択 手順3の画面に戻る [保存]を選択した場合は、保存の確認画面が表示

# 9 [SD1] [SD2] を選択、**ES**を押す

#### **Q注意**

- [デジタルフィルター]で加工できるのは、本機で撮影した JPEG/RAW画像のみです。
- 撮影時に♪3メニュー「HDR撮影] を設定したRAW画像 は、[デジタルフィルター]で加工することはできません。

#### t**メモ**

• 撮影時に設定した ■5 メニュー「デジタルフィルター】 ([p.77](#page-78-1))も含めて、7回までフィルターを重ねることができま す。

### <span id="page-90-1"></span><span id="page-90-0"></span>**RAW現像 C24**

RAW画像をJPEG/TIFF形式に変換して保存します。

*1* **<sup>1</sup>**画像表示で対象画像を表示

### *2* <sup>C</sup>**<sup>4</sup>** メニューまたは再生機能選択画面で[**RAW** <sup>現</sup> 像1 を選択

RAW現像の設定画面が表示

*3* パラメーターを設定

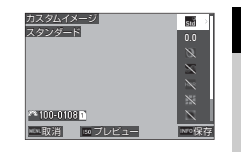

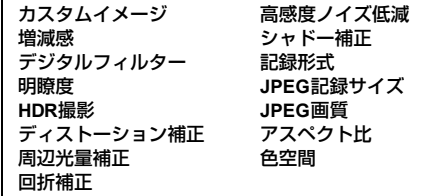

#### ボタン・ダイヤル操作

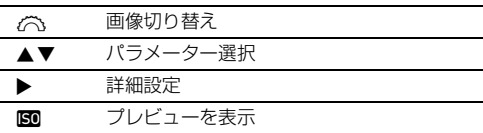

### 4 Min を押す

保存の確認画面が表示

 $5$  [SD1] [SD2] を選択、**EX**を押す

**4 再 生**

# 6「継続][終了]を選択、000を押す

[継続]を選択した場合は、手順3の画面に戻る

#### u**注意**

- [RAW現像]が実行できるのは、本機で撮影したRAW画像の みです。
- ■3 メニュー「ドライブモード]で「多重露出]「インター バル合成]で撮影したRAW画像は、撮影時の[レンズ補正] の設定に従ってRAW現像されます。RAW現像時に、[レン ズ補正]の設定を変更することはできません。

#### t**メモ**

- 複数画像表示/フォルダー表示/撮影日表示から[RAW 現 像]を実行した場合は、新しいフォルダーが作成されて画像 が保存されます。
- パラメーターの [デジタルフィルター] [明瞭度] [HDR撮 影]は、撮影時の設定によっていずれかの設定ができます。 撮影時に[HDR撮影]を設定したRAW画像は、RAW現像 で「デジタルフィルター]「明瞭度] を設定することはでき ません。
- 付属ソフトウェア「Digital Camera Utility 5」を使用すると、 パソコンでRAW現像ができます。([p.94](#page-95-0))

### **画像のサイズを変更する**

#### **Q注意**

• すでに最小サイズにリサイズ/トリミングされた画像は実 行できません。

記録サイズを変更する (リサイズ) このプロ5

画像の記録サイズを変更して新規保存します。

- *1* **<sup>1</sup>**画像表示で対象画像を表示
- 2 ms メニューまたは再生機能選択画面で [リサイ ズ]を選択 [リサイズ]画面が表示

#### 3 ▲▼で記録サイズを選択、 Eを押す 元の画像より小さいサイズから 選択可能 保存の確認画面が表示

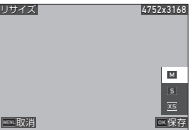

### **4 [SD1] [SD2] を選択、M&を押す**

#### 

• 「リサイズ]が実行できるのは、本機で撮影したJPEG画像の みです。

**4**

### 画像の一部を切り取る (トリミング) ■■

画像の必要部分だけを切り取って新規保存します。

- *1* **<sup>1</sup>**画像表示で対象画像を表示
- 2 **□3メニューまたは再生機能選択画面で[トリミン** グ]を選択

[トリミング]画面が表示

*3* トリミングする大きさ/範 囲を指定

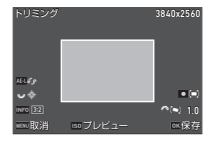

ボタン・ダイヤル操作

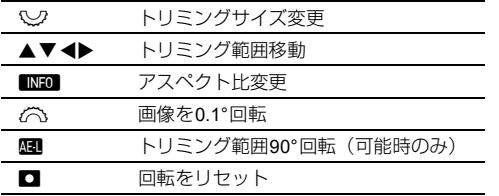

### 4 ma を押す

保存の確認画面が表示

**5** [SD1] [SD2] を選択、DSYを押す

### **JPEG画像を補正する** <sup>C</sup>5

### ハイライト/シャドーを補正する(レベル補正)

ハイライト/中間調/シャドーを指定し、明るさやコントラス トを補正します。

### *1* **<sup>1</sup>**画像表示で対象画像を表示

 $2$  **Q5メニューまたは再生機能選択画面で [レベル補** 正]を選択し、▶を押す [レベル補正]画面が表示

### *3* 値を調整

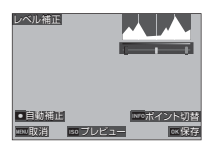

#### ボタン・ダイヤル操作

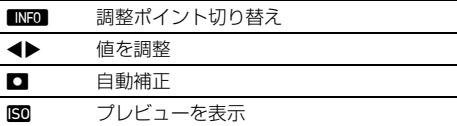

### **673 を押す**

保存の確認画面が表示

 $5$  [SD1] [SD2] を選択、**EX**を押す

### **動画を編集する** <sup>C</sup>6

- *1* **<sup>1</sup>**画像表示で対象動画を表示
- $2$  **ロ**6メニューまたは再生機能選択画面で[動画切出 し][動画分割]を選択

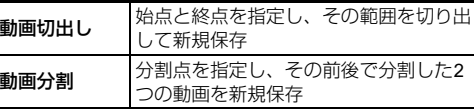

### 3 maを押す

[動画切出し][動画分割]画面が表示

#### *4* 分割箇所を指定

動画再生時と同様に、再生や一時 停止等が可能([p.56](#page-57-0))

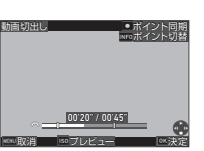

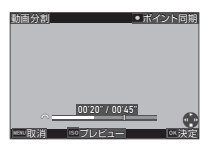

#### ボタン・ダイヤル操作

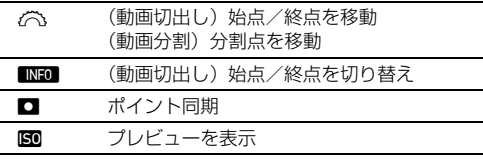

### 5 mg を押す

保存の確認画面が表示

### $6$  [SD1] [SD2] を選択、**EX**を押す

#### u**注意**

• 動画編集が実行できるのは、本機で撮影した動画のみです。

# **パソコンで利用する**

付属のUSBケーブルを使用してパソコンと接続します。

#### **接続モードを設定する** 2000年 - 2000年 2010年 2010年 2010年 2010年 2010年 2010年 2010年 2010年 2010年 2010年 2011年 2010年 2011年 2011年 2010年 2011年 2011年 2010年 2011年 2011年 2011年 2011年 2011年 2011年 2011年 2011年 2011年 2011年 2011年 2011年 2011年 2011年 2

パソコンで行う操作によって、14メニュー [USB設定] を設 定します。

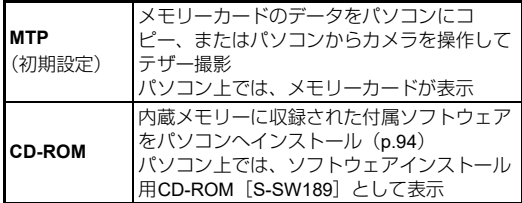

#### t**メモ**

- 本機との接続と付属ソフトウェアの使用に必要なパソコン のシステム環境については、「USB[接続と付属ソフトウェア](#page-128-0) [の動作環境」\(](#page-128-0)p.127)を参照してください。
- USB接続中は、以下の機能は無効です。
	- **A**4メニュー「無線LAN設定]
	- $\cdot$  35メニュー [オートパワーオフ]

### **メモリーカードの画像をコピーする**

- *1* カメラの電源を切る
- *2* カメラの端子カバーを開き、 **USB**端子に**USB**ケーブルを 接続する

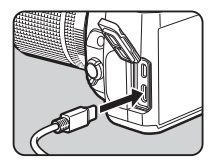

*3* **USB**ケーブルをパソコンの**USB**ポートに接続する

### *4* カメラの電源を入れる

カメラがパソコンに認識される Macは「写真」アプリが起動(起動しない場合は、手動で 起動する)

### *5* カメラの画像をパソコンに保存

### *6* カメラをパソコンから取り外す

#### t**メモ**

- パソコンに接続してカメラの電源をオフにすると、バッテ リーの充電が開始されます。
- メモリーカードは[SD1][SD2]とパソコンに表示されます。

### <span id="page-95-1"></span><span id="page-95-0"></span>**付属ソフトウェアをインストールする パソコンから本機を操作する**

本機の内蔵メモリーに、付属ソフトウェア「Digital Camera Utility 5」が収録されています。Digital Camera Utility 5を利用 すると、パソコンでRAW画像の展開や色調整、撮影情報の確 認などができます。

以下の手順でインストールします。

*1* <sup>D</sup>**4**メニュー[**USB**設定]を[**CD-ROM**]に設定する

*2* カメラの電源を切る

- *3* **USB**ケーブルで本機とパソコンを接続する
- *4* カメラの電源を入れる CD-ROM「S-SW189]として認識される
- **5** パソコンで [S-SW189] を開く [Win]または[Mac]フォルダーが表示される
- *6*[**Win**]または[**Mac**]フォルダーを開く
- *7* **Windows®**の場合は[**setup32.exe**]または [**setup64.exe**]、**Mac**の場合は[**INSTPUT5.pkg**] をダブルクリックする 以降の手順は、画面の指示に従う
- *8* <sup>D</sup>**4**メニュー[**USB**設定]を[**MTP**]に戻す
- *9* カメラの電源を入れ直す 「USB設定]が「MTP」に切り替わる

別売の「IMAGE Transmitter 2」を利用すると、パソコンから 本機を操作して撮影する「テザー撮影」ができます。

- **34メニュー「USB設定]を「MTP]に設定する**
- *2* カメラの電源を切る
- *3* **USB**ケーブルで本機とパソコンを接続する
- *4* カメラの電源を入れる
- *5* パソコンで「**IMAGE Transmitter 2**」を起動する IMAGE Transmitter 2が起動し、本機を認識

#### u**注意**

• ☆/K2/■(ダイヤルが■(になっているときは、カメラにメモ リーカードがセットされていないとテザー撮影はできませ  $h_{10}$ 

#### t**メモ**

- 「IMAGE Transmitter 2」は、Windows®のみに対応していま す。詳細は、下記アドレスで公開している『使用説明書[操 作編]』の最新版をダウンロードして参照してください。 **https://www.ricoh-imaging.com/manuals/**
- テザー撮影では、 11メニュー「ファインダー撮影時AFI の [AF.Sの動作]または「ライブビュー撮影時AF]の「コント ラストAFの動作]の設定にかかわらず、「レリーズ優先」で 動作します。([p.60](#page-61-0)、[p.63](#page-64-0))

# **通信端末で利用する**

本機と通信端末をBluetooth®または無線LANで接続し、専用ア プリ「Image Sync」を使って通信端末から本機を操作したり、 メモリーカード内の画像を通信端末に表示して取り込むこと ができます。

通信端末で利用する方法については、別冊『無線ガイド』を参 照してください。

# **カメラの設定**

### よく使う設定値を登録する **C1**

よく使用する設定を10種類まで登録し、その設定をモードダイ ヤルU1~U5に割り当てて、簡単に利用することができます。 以下の設定が登録できます。

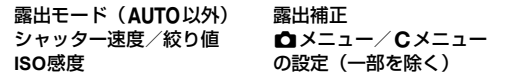

#### 設定を登録する

10種類の設定が登録できます。

- *1* 登録する露出モードと機能をすべて設定する
- 2 C1 メニュー [USER モード設定登録] を選択、▶ を押す [USERモード設定登録]画面が表示
- *3*[**BOX1**]~[**BOX10**]を選択 し、MMを押す

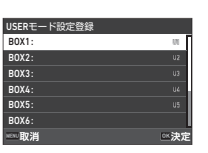

4 BOXの名称を入力するかどうかを選択し、Maを押 す [入力しない]を選択した場合は、手順7 へ

[入力する]を選択した場合は、文字入力の画面が表示

## *5* **BOX** の名称を入力

半角32文字以内で英数字・記号 を入力

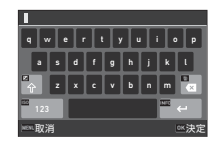

#### ボタン・ダイヤル操作

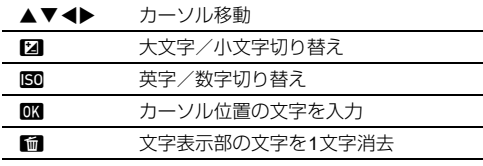

### $6$  文字が全部入力できたら BBD を押す

*7* 設定を登録するモードダイ  $\tau$ *l* $\upsilon$ USER<sub>1</sub>(U<sub>1</sub>) ~ USER<sub>5</sub> (U5) を選択し、DMを押す 手順3の画面に戻る

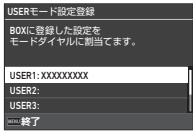

#### **Q注意**

• モードダイヤルが AUTO になっているときは、「USERモー ド設定登録]は選択できません。

#### t**メモ**

- 名称を入力しなかったときは、登録時の日時が名称になりま す。
- 名称を変更する場合は、C1 メニュー「USER モード名称変 更]を選択します。
- 設定を消去する場合は、C1 メニュー「USER モード設定リ セット]を選択します。

#### 設定を切り替える

- モードダイヤルの設定を切り替えます。
- *1* <sup>E</sup>**1**メニュー[**USER**モード設定呼出し]を選択、<sup>D</sup> を押す [USERモード設定呼出し]画面が表示
- *2* 設定を登録するモードダイ  $\tau$ *l* $\upsilon$ USER<sub>1</sub>(*U1*) ~ USER<sub>5</sub> (U5) を選択し、▶ を押す

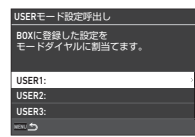

 $3$  [BOX1] ~ [BOX10] を選択、**ES**を押す 選択した設定値がモードダイヤルに割り当て

手順2 の画面に戻る

#### t**メモ**

• コントロールパネルに「USERモード設定呼出し]を登録す ると、モードダイヤルがU1~U5のときにい?でBOXを切 り替えることができます。([p.102](#page-103-0))

**USER**モードを利用する

 $1$  <sub>モードダイヤルをU1~U5に合わせる</sub>

# *2* 必要に応じて設定を変更

露出モードを一時的に変更する 場合は、C1メニュー「USER時 の露出モード]で変更

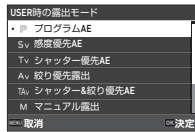

#### t**メモ**

• 手順2で変更した設定は、USERモードに登録されません。電 源を切るかモードダイヤルを操作すると、登録済みの設定に 戻ります。どのタイミングでリセットを行うかは、E1 メ ニュー[USER設定の復元操作]で設定します。

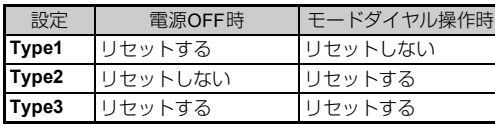

• モードダイヤルに割り当てたBOXの設定を変更すると、モー ドダイヤルの設定も変更されます。

### **操作方法をカスタマイズする**

<span id="page-99-6"></span><span id="page-99-0"></span>ボタンの動作を設定する **Example 2021** 

▲▼◀▶/闘/國//國/國/國を押したときの動 作を設定します。機能が変更できるこれらのボタンを「Fxボタ ン」と呼びます。 各ボタンに設定されている機能は、ステータススクリーンで確

認ができます。

**1 C<sub>2</sub>**メニュー [Fxボタン] を選択、▶を押す [Fxボタン]画面が表示

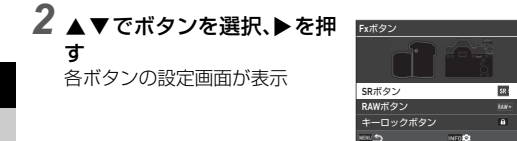

3 ▲▼ で割り当てる機能を選 択

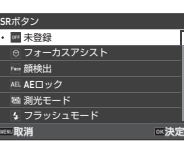

以下の機能が割り当て可能

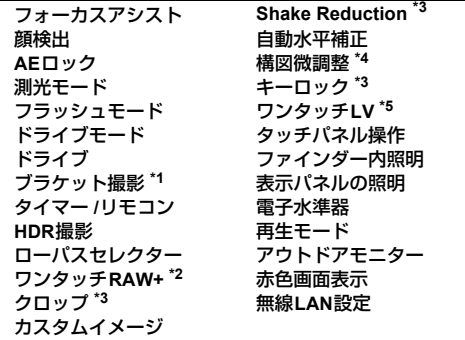

- <span id="page-99-4"></span>\*1 撮影枚数、ブラケット幅を変更
- <span id="page-99-1"></span>\*2 ボタンを押したときの[記録形式]を設定([p.99](#page-100-1))
- <span id="page-99-5"></span>\*3 **INFOI** で詳細設定
- <span id="page-99-3"></span>\*4 **△/KV/■**(ダイヤルがKVのときに、[構図微調整]画面を表示
- <span id="page-99-2"></span>\*5 < エ/KV/■ダイヤルを△のままライブビュー撮影に切り替え

#### 4 B を押す

手順2の画面に戻る 手順2~4を繰り返す

 $5$  mmm を2回押す

#### t**メモ**

- ステータススクリーンで、ボタン に割り当てられている機能が確認 できます。
- 複数のボタンに同じ機能を設定す ることもできます。
- ボタンを押すごとに設定が切り替 わるか、設定画面が表示されます。
- 割り当てる機能によっては、ボタンを操作したときに電子音 が鳴ります。電子音を鳴らしたくない場合は、13メニュー [電子音設定]の[Fxボタン操作]で変更できます。([p.106](#page-107-2))

**10:10**

**1/250 1600**

**2023/01/01 1 1 023/01/01** 

 $\mathbf{z}_{\text{xxxx}}$  $\sqrt{2}$ 

**F5.6**

**9999**

<span id="page-100-0"></span>• ボタンに「クロップ]「Shake Reduction]「キーロック] を 設定したときは、手順2の画面で mm を押し、ボタンを押し たときの動作内容を設定します。

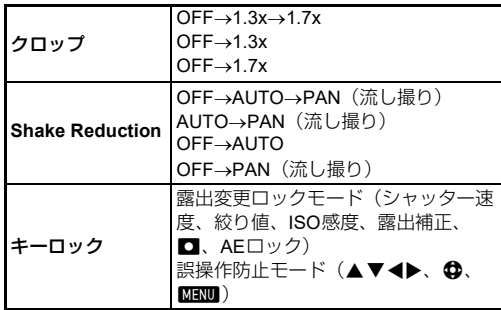

<span id="page-100-1"></span>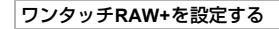

撮影時に、ボタンを押して一時的に記録形式を変更することが できます。ボタンを押したときに変更する形式を、[記録形式] ごとに選択します。

#### *1*[「ボタンの動作を設定する」\(](#page-99-6)**p.98**)の手順**3**で[ワ ンタッチ**RAW+**]を選択

- 2 「Fxボタン」画面で Food を押す [ワンタッチRAW+]画面が表示
- *3*[**JPEG**時の動作][**RAW**時の 動作][**RAW+JPEG** 時の動 作]を設定 ボタンを押したときの記録形式 をそれぞれ選択

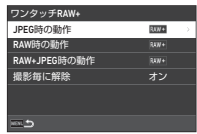

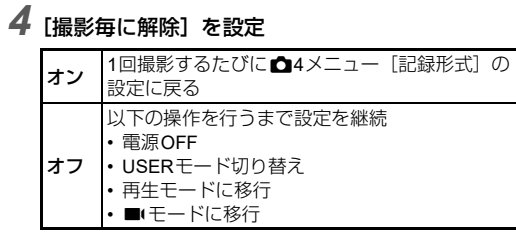

### 5 mm を2回押す

撮影待機状態に戻る

#### **Q注意**

• △4メニュー「カードスロット設定]が「RAW/JPEG分離] に設定されているときは、ワンタッチRAW+のボタン操作は 無効です。([p.47](#page-48-0))

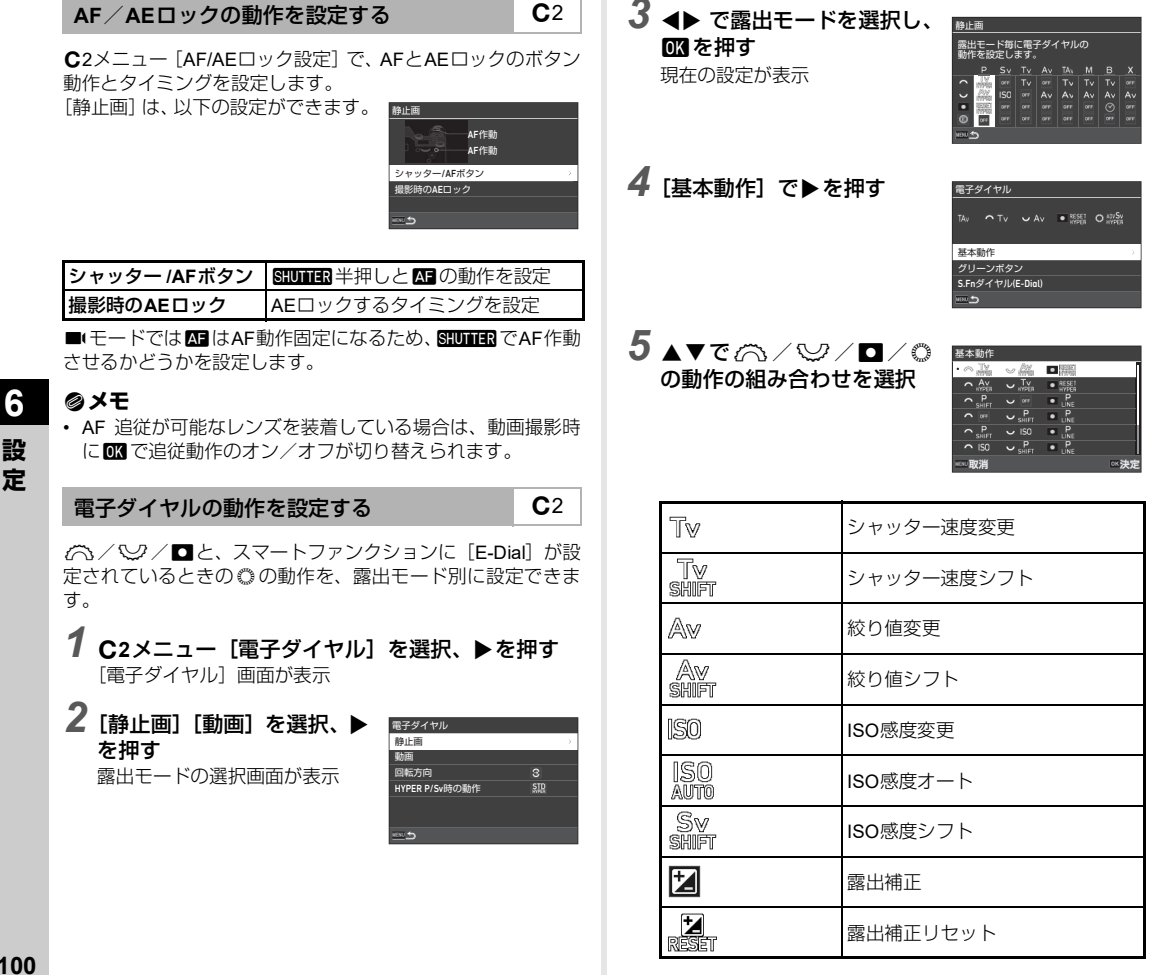

**設 定**

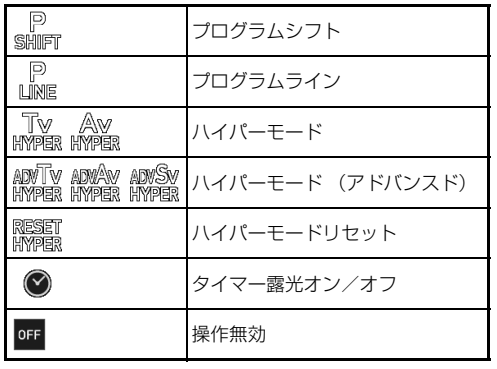

### **6 ma**を押す

手順4の画面に戻る

.<br>スマートファンクションに [E-Dial] を設定しているとき は「S.Fnダイヤル (E-Dial)] を設定

### 7 FIND を押す

手順3の画面に戻る 手順3~7を繰り返す

# 8 FERD を3回押す

#### t**メモ**

- ステータススクリーンで、ダイヤルに割り当てられている機 能が確認できます。
- ©に操作を割り当てるときは、C2メニュー「スマートファ ンクション]に [E-Dial] を割り当てます。([p.102](#page-103-1))
- 手順2の画面で「回転方向]を選択すると、へくノくクを操作 したときの値の変化を逆方向に変更することができます。
- 手順2の画面で「HYPER P/Sv時の動作]を選択すると、 P /Svモードでハイパーモードになったときの動作を設定で きます。

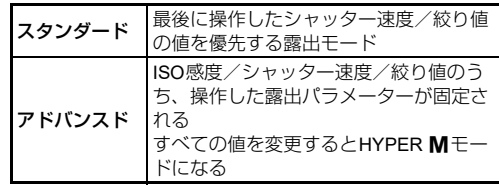

**6 設 定**

<span id="page-103-1"></span>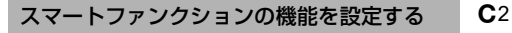

スマートファンクションには、5つの機能が登録できます。

*1* <sup>E</sup>**<sup>2</sup>** メニュー[スマートファンクション]を選択、 ▶を押す

「スマートファンクション]画面が表示

*2*[機能**1**]~[機能**5**]を選択、 ▶を押す

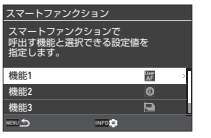

### 3 ▲▼で割り当てる機能を選択

以下の機能が割り当て可能 設定値は順番と、最大6つまでの値が登録可能

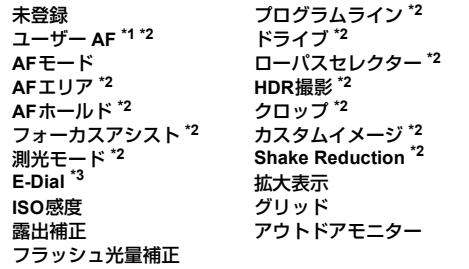

- <span id="page-103-2"></span>\*1 事前に指定した[ファインダー撮影時AF]の[AFモード][AF エリア]「AFホールド]の設定で動作
- <span id="page-103-4"></span>\*2 INFO で詳細設定
- <span id="page-103-3"></span>\*3 露出モードごとに事前に登録したISO感度/露出補正を◎で変 更
- **673 を押す**

手順2の画面に戻る 手順2~4を繰り返す

5 mm を2回押す

<span id="page-103-0"></span>コントロールパネルをカスタマイズする C5

コントロールパネルに表示する機能をカスタマイズします。 **△メ**ニュー/■メニュー/▲メニューの一部がコントロー ルパネルに登録できます。

- **C5メニュー「コントロールパネル]を選択、▶を** 押す
- 2 「静止画][動画]を選択、▶を押す コントロールパネルのカスタマイズ画面が表示
- 3 AV<D で変更するパネル を選択

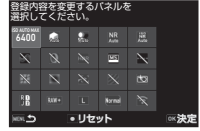

#### 0K1を押す 機能がポップアップ表示

 ${\bf 5}$  ▲▼で登録する機能を選択 「--」は未登録

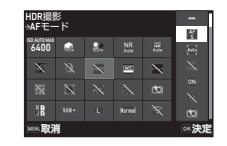

## 6 me を押す

手順3の画面に戻る ■で変更内容リセット

### **MENU を3回押す**

#### t**メモ**

• 撮影待機状態からコントロールパネルを表示したときに 7 を押すと手順3の画面が表示され、同様の操作ができます。

### **画像モニター/ランプ/電子音を設定する**

#### アイセンサー C4

E4メニュー[アイセンサー]で、アイセンサーが検知したと きの動作を設定します。

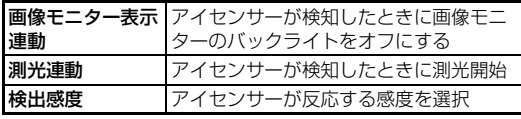

#### ファインダー内表示 E4

E4メニュー[ファインダー内表示]で、ファインダー内の表 示を設定します。

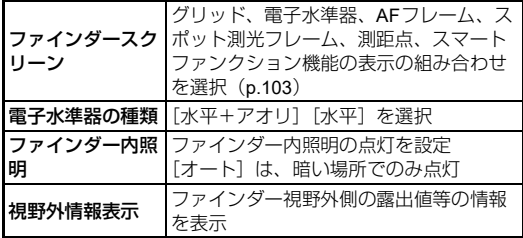

<span id="page-104-0"></span>ファインダースクリーンの表示を設定する

ファインダー内の表示は4種類のパターンが登録されており、 表示を切り替えることができます。また、各項目の表示/非表 示をカスタマイズすることができます。

## 1 C4×ニュー [ファインダー内表示]の[ファイン ダースクリーン】で▶を押す

「ファインダースクリーン]画面が表示

2「使用中の表示パターン]で **▶ を押し、F1~F4を選択す** る

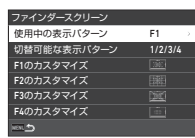

*3* 表示内容をカスタマイズするときは、[**F1**のカスタ マイズ]~[**F4**のカスタマイズ]を選択し、Dを押す

グリッドの種類と各項目の表示 のオン/オフが設定可能

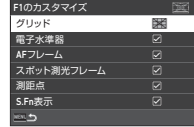

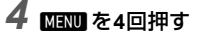

#### **⊗メモ**

• ファインダースクリーンの表示 は、スマートファンクションやコ ントロールパネルで簡単に切り替 えることができます。使用しない パターンがあるときは、手順2の画 面で「切替可能な表示パターン]を 選択して口 (オフ) に設定します。

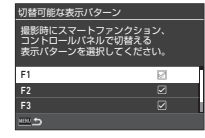

#### 表示パネル こうしょう こうしょう こうしょく こくりょう

E4メニュー[表示パネル]で、表示パネルの照明を設定します。

| 照明の明るさ | 「強]を選択<br>「弱」                                                                                                 |
|--------|----------------------------------------------------------------------------------------------------|
| 照明の点灯  | [オート] ファインダー撮影時に測光作動<br>と連動して点灯<br>[マニュアル] C2メニュー [Fxボタン]<br>で [表示パネルの照明] を設定した場合<br>に、ボタンの操作で点灯<br>「オフ〕点灯しない |

 $\Box$ 優モニター表示 アンチェント エコティング にっぽん こうしょく

E4メニュー[画像モニター表示]で、画像モニターの表示情 報を設定します。

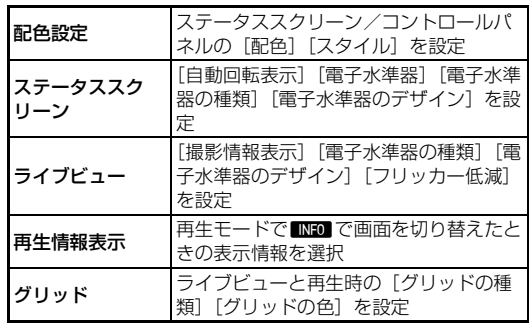

#### ライブビューの表示を設定する

ライブビューの表示は3種類のパターンが登録されており、表 示を切り替えることができます。また、各項目の表示/非表示 をカスタマイズすることができます。

- *1* <sup>E</sup>**4**メニュー[画像モニター表示]の[ライブビュー] で▶を押す [ライブビュー]画面が表示
- *2*[撮影情報表示]でDを押す
- *3*[使用中の表示パターン]で **▶を押し、L1~L3を選択す** る

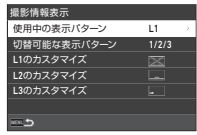

#### *4* 表示内容をカスタマイズするときは、[**L1**のカスタ マイズ]~[**L3**のカスタマイズ]を選択し、Dを押す

各項目の表示のオン/オフが設 定可能

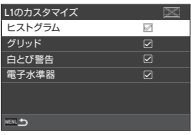

## $5$  mm  $*$ 4回押す

#### t**メモ**

• ライブビューの撮影情報表示は、 撮影時に■BIO で切り替えることが できます。使用しないパターンが あるときは、手順3の画面で「切替 可能な表示パターン]を選択して □(オフ)に設定します。

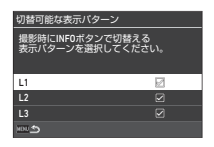

**定**

#### 画像モニター調整  $\longrightarrow$

画像モニターの明るさ/彩度/色味の設定ができます。

**1 A2メニュー[画像モニター調整]を選択、▶を押す** 画像モニター調整画面が表示

# *2* 各項目を設定

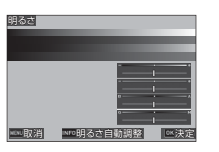

#### ボタン・ダイヤル操作

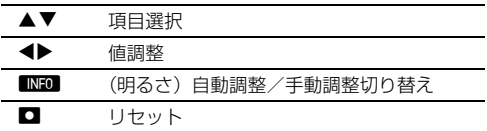

### 3 mを押す

#### **Q注意**

• 12メニュー「アウトドアモニター」を設定しているときは、 [明るさ]は無効です。

#### t**メモ**

• 「明るさ】が自動調整(初期設定)のときは、アイヤンサー を利用しています。アイセンサーが陰になったり強い光が当 たると、正しく調整されない場合があります。自動で変化さ せたくない場合は、手動で調整してください。

クイックビュー C4

E4メニュー[クイックビュー]で、撮影直後に表示される「ク イックビュー」の表示と動作を設定します。

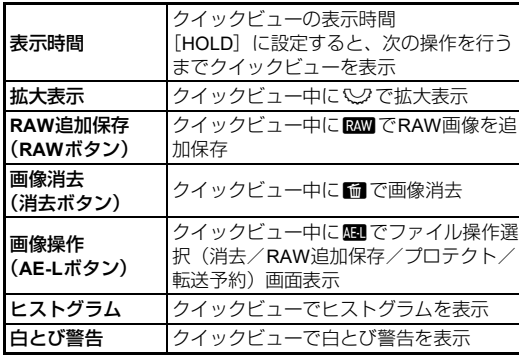

#### 拡大表示  $C4$

**設 定**

**6**

E4メニュー[拡大表示]で、拡大表示したときの動作を設定 します。

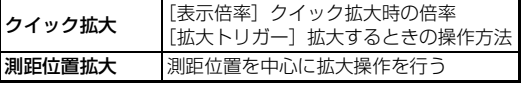

### **警告表示**  $C4$

E4メニュー[警告表示]で、ファインダー内/表示パネル/ 画像モニターに警告表示を行うかどうかを設定します。

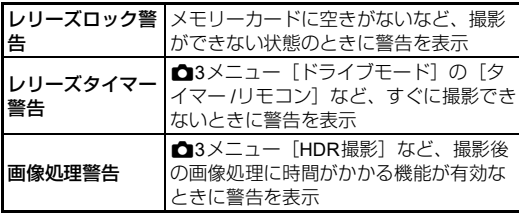

#### <span id="page-107-0"></span>インジケーターランプ D3

$$
\blacktriangleleft 3
$$

◆3メニュー [インジケーターランプ]で、各ランプを点灯さ せるかどうかを設定します。

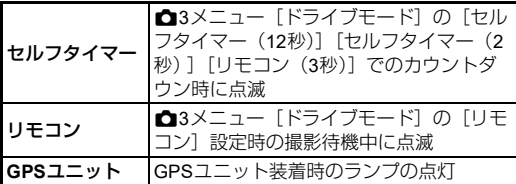

◆3メニュー [電子音の音量] を0~5で設定し、[電子音設定] で以下の電子音を鳴らすかどうか設定します。

<span id="page-107-2"></span><span id="page-107-1"></span>電子音 D3

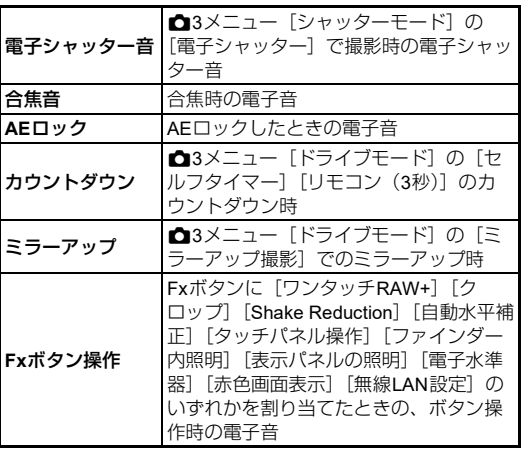
## カメラに保存する設定を選択する C5

本機で設定した機能は、ほとんどが 電源を切っても記憶されています。 以下の機能については、電源を切っ たときに記憶する図 (オン)か初期 設定に戻す口(オフ)かを選択でき ます。E5メニュー[モードメモリ] で設定します。

<span id="page-108-1"></span>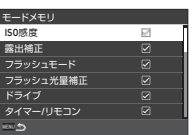

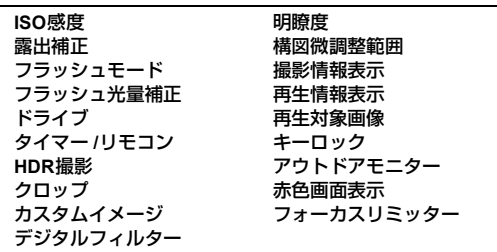

#### t**メモ**

• 18メニュー「初期化]を実行すると、モードメモリの設定 も初期設定に戻ります。

## **画像管理に関する設定**

## **フォルダー/ファイルを設定する** 31

#### <span id="page-108-0"></span>フォルダー新規作成

▲1メニュー「フォルダー新規作成〕を選択すると、次の画像 の保存時に新たな番号のフォルダーを作成します。

#### **Q注意**

• 複数のフォルダーを続けて作成することはできません。

#### t**メモ**

- 以下を実行したときは、自動的に新しいフォルダーが作成さ れます。
	- △3 メニュー「ドライブモード]の「インターバル撮影]  $(p.72)$  $(p.72)$  $(p.72)$
- **6 設 定**
	- △3 メニュー「ドライブモード]の「インターバル合成] で [途中画像保存] が [元画像] [合成画像] の場合 ([p.73](#page-74-0))
	- 複数画像表示/フォルダー表示/撮影日表示から ■4 メ ニュー「RAW現像]を実行したとき ([p.89](#page-90-0))

#### <span id="page-109-1"></span><span id="page-109-0"></span>フォルダー名

本機で撮影を行うと、フォルダーが自動的に作成されて画像が 保存されます。フォルダー名には、100~999の連番と5文字の 文字列が付きます。

フォルダー名の文字列を変更することができます。

**41メニュー「フォルダー名】** を選択、Dを押す [フォルダー名]画面が表示

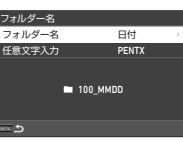

2 [フォルダー名]で [日付] [任意] を選択し、 を押す

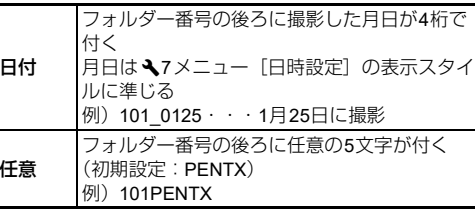

手順1の画面に戻る

「日付】を選択した場合、または文字列を変更しない場合 は、手順6へ

#### 3 ▼を押して [任意文字入力] を選択、▶を押す 文字入力の画面が表示

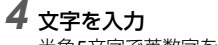

半角5文字で英数字を入力

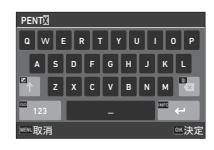

#### ボタン・ダイヤル操作

▲▼◀▶ カーソル移動 图 英字/数字切り替え OK カーソル位置の文字を入力

#### ${\bf 5}$  文字が全部入力できたら ${\rm Im}\,$ のを押す 手順1の画面に戻る

#### **6 FERM を2回押す**

#### t**メモ**

• フォルダー名を変更すると、新たな番号のフォルダーが作成 されます。

#### 

• フォルダー番号は最大999番です。999番フォルダーが作成 済みのときに、フォルダー名の変更やフォルダー新規作成な どを行うと、撮影ができなくなります。またファイル番号が 9999に達したときも、撮影ができなくなります。その場合 は、 1メニュー「連番リヤット」を実行してください。  $(p.109)$  $(p.109)$  $(p.109)$ 

## <span id="page-110-1"></span>ファイル名

ファイル名の先頭には、■4メニュー「色空間]の設定によっ て以下の文字列が付きます。

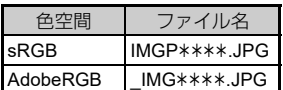

先頭の4文字を任意の文字列に変更することができます。

- 1 **A1メニュー[ファイル名]を選択、▶を押す** [ファイル名]画面が表示
- 2 [静止画][動画]を選択、▶ を押す 文字を入力する画面が表示

IMGP0001.JPG IMGP0001.MOV  $\overline{\phantom{a}}$  IMG0001.JPG IMGP IMGP ファイル名 静止画 動画

## *3* 文字を入力

半角4文字以内で英数字を入力

y 文字入力([p.108](#page-109-0))

## **MEND を2回押す**

#### t**メモ**

- 「色空間]が[AdobeRGB]の場合はファイル名の先頭は「」 となり、指定した文字列の先頭3文字がファイル名になりま す。
- 動画は色空間の設定にかかわらず「IMGP\*\*\*\* MOV」、ま たは指定した文字列が付いたファイル名になります。

#### <span id="page-110-2"></span>連番設定

新しいフォルダーが作成されたとき やメモリーカードを入れ替えたとき に、フォルダー番号とファイル番号 を継続するかどうかを、 1メニュー [連番設定]で設定します。 設定によって、以下のタイミングで 連番が継続・リセットされます。

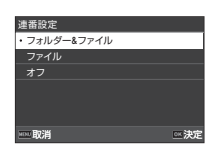

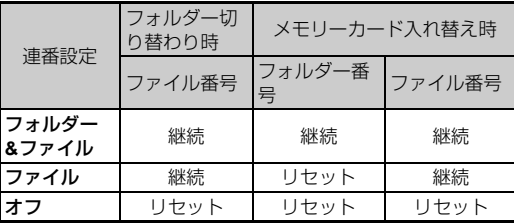

#### <span id="page-110-3"></span><span id="page-110-0"></span>連番リセット

◆1メニュー「連番リセット]を実行すると、次の撮影時に新 たな番号のフォルダーが作成され、ファイル番号が0001 から 開始されます。

#### t**メモ**

• ファイル番号が9999に達すると、フォルダーが新規に作成さ れてファイル番号がリセットされます。

## <span id="page-111-0"></span>**著作権情報の設定** 2011年11月11日 2012年11月11日

画像のExifデータに記録する撮影者・著作権者の情報を設定し ます。

- <span id="page-111-3"></span>1 **A1メニュー[著作権情報]を選択、▶を押す** [著作権情報]画面が表示
- 2 「著作権情報の添付」で▶を 押し、[オン][オフ]を選択、 OK を押す ...<br>& xxxxxxxxxxxxxxx A XXXXXXXXXXXXXX 著作権情報 著作権情報の添付 オン 撮影者名 著作権者名

<span id="page-111-2"></span><span id="page-111-1"></span>**3**[撮影者名][著作権者名]を選択、▶を押す 文字を入力する画面が表示

*4* 文字を入力

半角32文字以内で英数字・記号を入力

y 文字入力([p.96](#page-97-0))

## 5 mm を2回押す

#### t**メモ**

• Exif情報は、再生モードの[詳細情報表示]([p.15](#page-16-0))や付属ソ フトウェア「Digital Camera Utility 5」などで確認できます。

**6 設 定**

# <span id="page-112-3"></span>**特殊機能の組み合わせ制限**

#### △: 制限付きで組み合わせ可 ×: 組み合わせ不可

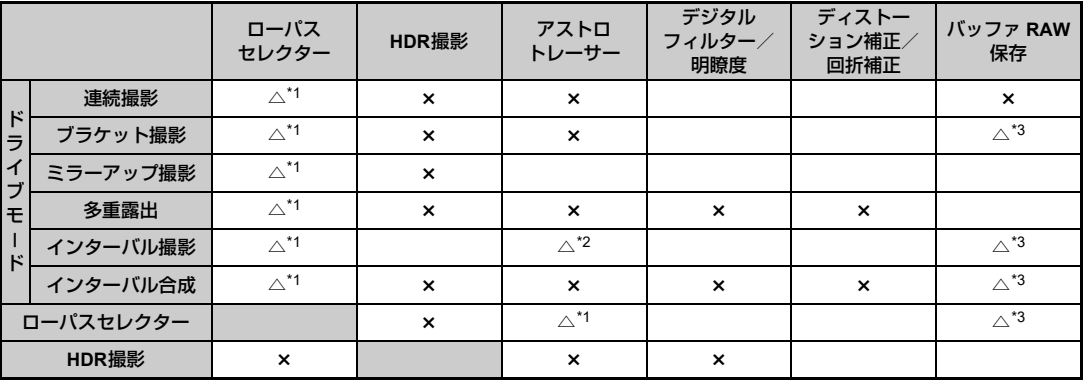

<span id="page-112-0"></span>\*1 ブラケット不可

<span id="page-112-2"></span>\*2 [Type1][Type2]はタイマー露光時のみ可<br>\*3 最終コマのみ保存可能

<span id="page-112-1"></span>

**7 付 録**

## <span id="page-113-10"></span>**各種レンズ使用時の機能**

D FA/DA/DA L/FA/FA Jレンズ、または絞り ▲ 位置があ るレンズを絞り△位置で使用すると、木機の撮影モードがすべ て利用できます。

これ以外のレンズや絞りを△位置以外で使用する場合は、以下 の制限があります。

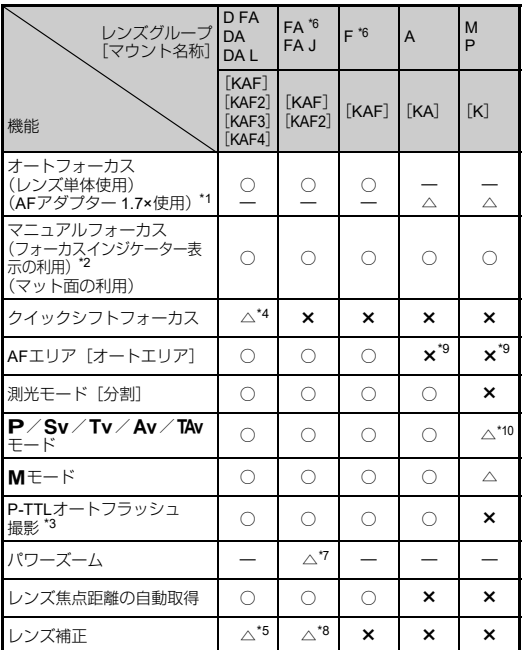

:使用可能 △:機能制限あり ×:使用不可

- <span id="page-113-1"></span>\*1 レンズの開放F値がF2.8、またはそれより明るいレンズでA位置での み使用可能
- <span id="page-113-2"></span>\*2 レンズの開放F値がF5.6、またはそれより明るいレンズのみ使用可能
- <span id="page-113-6"></span>\*3 AF540FGZ/AF540FGZ II/AF360FGZ/AF360FGZ II/AF201FG /AF200FG/AF160FC使用時
- <span id="page-113-3"></span>\*4 対応レンズのみ可能
- <span id="page-113-8"></span>\*5 DA FISH EYE 10-17mmは、「ディストーション補正]「周辺光量補 正]無効
- <span id="page-113-0"></span>\*6 FA SOFT 28mm F2.8/FA SOFT 85mm F2.8/F SOFT 85mm F2.8 では、E6メニュー[絞りリングの使用]で[オン]を設定した上 で、手動絞りの範囲でのみ設定した絞り値で撮影可能
- <span id="page-113-7"></span>\*7 オートズームとプリセットズームは無効
- <span id="page-113-9"></span>\*8 以下のFAレンズでレンズ補正可能(絞りA位置以外では、「ディス トーション補正]のみ可)

 $FA*24$ mm F2 AL [IF]/FA 28mm F2.8 AL/FA 31mm F1.8 Limited  $\angle$ FA 35mm F2 AL $\angle$ FA 43mm F1.9 Limited $\angle$ FA 50mm F1.4 $\angle$ FA 77mm F1.8 Limited  $\angle$  FA $\star$ 85mm F1.4 [IF]  $\angle$  FA $\star$ 200mm F2.8 ED [IF]  $\angle$ FA<sup>\*</sup>MACRO 200mm F4 ED  $\angle$ FA<sup>\*</sup>300mm F2.8 ED [IF]  $\angle$  $FA*300$ mm F4.5 ED [IF] / FA\*400mm F5.6 ED [IF] / FA\*600mm F4 ED [IF]  $\angle$  FA \* 28-70mm F2.8 ED [IF]  $\angle$  FA \* 80-200mm F2.8 ED  $IIF$  $/FA$ <sup>\*</sup>250-600mm F5.6 ED [IF]

- <span id="page-113-4"></span>\*9 [スポット]固定
- <span id="page-113-5"></span>\*10 絞りは開放の Av (絞りリング無効)

#### u**注意**

- 絞りA位置があるレンズを絞りA位置以外で使用したり、A 位置のないレンズや接写リングなどのアクセサリーを取り 付けた場合、C6メニュー「絞りリングの使用]で「オン] を設定しない限り、カメラは作動しません[。「絞りリングを](#page-115-0) [使用する」\(](#page-115-0)p.114)を参照してください。
- 沈胴式レンズを装着している場合は、レンズが収納された状 態では撮影や一部の機能の設定ができません。また、カメラ が動作中にレンズを収納すると、処理が中断されます。

#### <span id="page-114-0"></span>レンズ名称とマウント名称

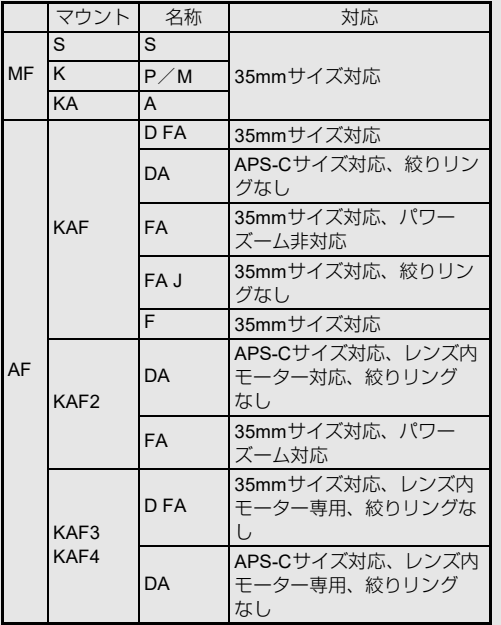

- DAレンズのうちモーターを搭載したレンズと、FAズーム レンズのうちパワーズームが可能なレンズのマウントは KAF2マウント(AFカプラーのないレンズはKAF3マウン ト)です。
- KAF3 マウントで絞りレバーのないもの (電磁絞り方式) のレンズは、KAF4マウントです。
- FA の単焦点レンズと、モーターを搭載していない DA / DA Lレンズ、D FA/FA J/FレンズのマウントはKAFマ ウントです。

詳しくはレンズの使用説明書を参照してください。

#### 測距点の制限

以下のレンズを使用した場合は、ファ インダー撮影時に両側の測距点が使 用できません。 最新の情報は、当社ホームページをご 確認ください。

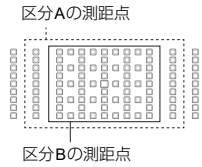

(2020年10月現在)

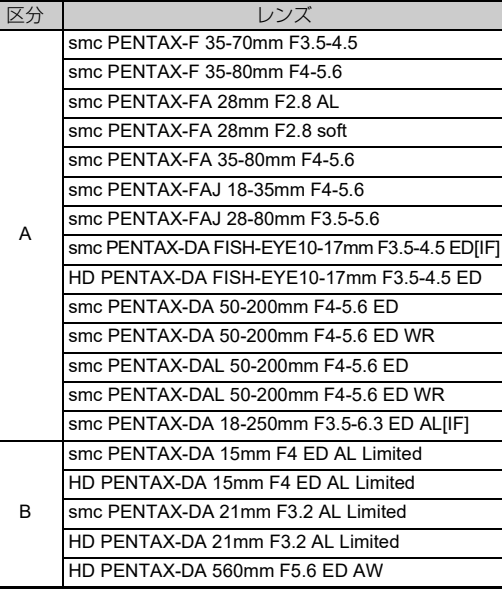

## <span id="page-115-1"></span><span id="page-115-0"></span>**絞りリングを使用する E60**

D FA/FA/F/Aレンズで絞りをA位置以外にしたり、A位 置がないレンズでも、撮影ができるようにします。

<span id="page-115-2"></span>C6メニュー「絞りリングの使用]を 「オン]に設定します。

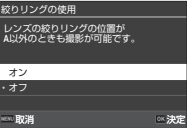

自動露出では、以下のように動作します。

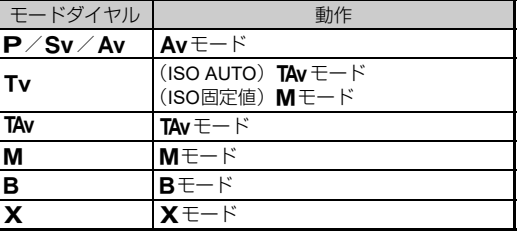

#### t**メモ**

- ステータススクリーンなどの絞り値は、「F--」と表示されま す。C6 メニュー「絞り情報記録]を「オン]に設定してい るときは、ペン/Cので設定した絞り値が表示され、「F」 のみ点滅表示します。
- C6メニュー「絞り情報記録]を「オン]にすると、/<<>> R/Vで設定した記録用の絞り値を画像に記録します。

#### **Q注意**

- 自動露出で撮影したときは、以下に注意してください。
	- 設定した絞り値で撮影されますが、露出の誤差が生じるこ とがあります。
	- 光学ファインダー撮影時は撮影直前に測光が行われるた め、撮影前にシャッター速度/ISO感度を確認することは できません。ライブビュー撮影時は常に絞り込みが行われ るため、撮影前にシャッター速度/ISO感度を確認するこ とができます。
	- レンズが自動絞りの場合は撮影直前に絞り込みが行われ るため、レリーズタイムラグが発生します。

#### 絞り△位置以外で露出を測る方法

絞りを9位置以外にしたときは、以下の方法で適正露出が 得られます。

- 1 モードダイヤルをMに合わせる
- 2 レンズの絞りリングを設定したい絞り値に合わせる
- 3 ■を押す

シャッター速度が適正値に設定

4 適正露出が得られないときは、ISO感度を調整

## <span id="page-116-5"></span>**レンズ焦点距離を入力する** C6

Shake Reductionは、レンズの焦点距離などの情報を取得して 動作します。そのため、焦点距離が自動取得できないレンズを 使用する場合は、手動で設定する必要があります。

- *1* <sup>E</sup>**6**メニュー[絞りリングの使用]を[オン]に設 定する
- *2* カメラの電源を**OFF**にする
- <span id="page-116-2"></span>*3* カメラにレンズを装着し、電源を**ON**にする [MFレンズの焦点距離入力]画面が表示
- 4 A ▼ **4** A で焦点距離を指定 ■NEO を押すと入力履歴から選択 可能

<span id="page-116-1"></span><span id="page-116-0"></span>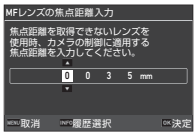

# 5 ma を押す

#### t**メモ**

- レンズ焦点距離は、E6 メニュー[MF レンズの焦点距離入 力]で変更できます。
- ズームレンズの場合は、ズームの焦点距離を指定します。
- 焦点距離が自動取得できないレンズを装着して電源を入れ たときに焦点距離入力を行わない場合は、C6メニュー「起 動時の焦点距離入力]を「オフ]に設定します。
- C6メニュー「絞りリングの使用]を「オン]に設定すると、 焦点距離情報が自動取得できないレンズを使用した場合に 入力した焦点距離の情報を画像に記録します。

## <span id="page-116-3"></span>**外付けフラッシュ利用時の機能**

別売の外付けフラッシュを使用すると、P-TTLオートフラッ シュ撮影などができます。

<span id="page-116-4"></span>:使用可能 △:機能制限あり ×:使用不可

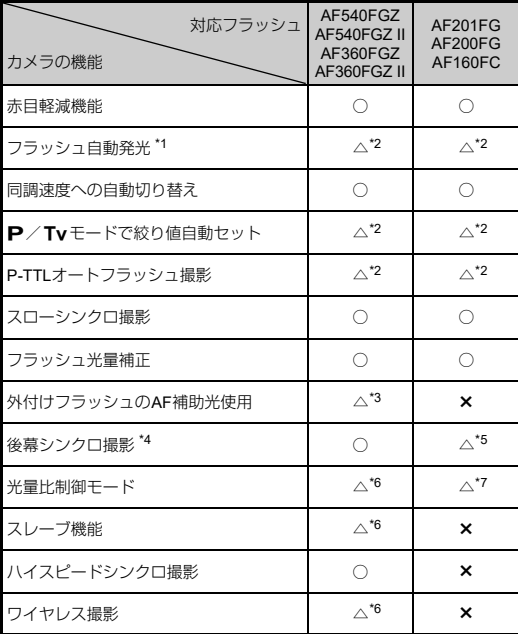

- <span id="page-117-0"></span>\*1 カメラの撮影モードは、AUTOモードのみ
- <span id="page-117-1"></span>\*2 D FA/DA/DA L/FA/FA J/F/Aレンズを使用した場合のみ可 能(絞り△位置があるレンズは、△位置で使用)
- <span id="page-117-2"></span>\*3 AF540FGZ/AF360FGZのAF補助光は不可
- <span id="page-117-3"></span>\*4 シャッター速度は1/100秒以下
- <span id="page-117-4"></span>\*5 AF200FG/AF160FCは不可
- <span id="page-117-5"></span>\*6 AF540FGZ/AF540FGZ II/AF360FGZ/AF360FGZ IIを複数台組 み合わせることが必要
- <span id="page-117-6"></span>\*7 AF540FGZ/AF540FGZ II/AF360FGZ/AF360FGZ IIと組み合わ せた場合のみ可能

#### 

- 極性が逆 (ホットシュー中央の接点がマイナス)のフラッ シュは使用できません。カメラやフラッシュが壊れるおそれ があります。
- ホットシューグリップなど接点数の異なるアクセサリーを 組み合わせると誤作動の原因になるので、使用しないでくだ さい。
- 他社製フラッシュを組み合わせると、故障の原因になる場合 があります。

#### t**メモ**

- AF540FGZ/AF540FGZ II/AF360FGZ/AF360FGZ IIは、 1/200秒より速いシャッター速度のときにもフラッシュを発 光して撮影する「ハイスピードシンクロ撮影」ができます。 カメラの露出モードをTv /TAv / Mに設定します。
- 外付けフラッシュAF540FGZ/AF540FGZ II/AF360FGZ/ AF360FGZ IIの組み合わせで、フラッシュ同士をコードで接 続せずにP-TTL撮影を行う「ワイヤレスモード」が利用でき ます。その場合のカメラのチャンネルは、外付けフラッシュ で設定します。
- 外付けフラッシュの同調速度は、C5 メニュー「X モードの 同調速度]で設定できます。
- <span id="page-117-7"></span>• X シンクロソケットを利用すると、 シンクロコードを使用してフラッ シュ撮影ができます。シンクロ コードを接続するときは、本機に 取り付けられているシンクロソ ケット2Pキャップを外します。

<span id="page-117-9"></span><span id="page-117-8"></span>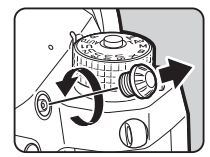

**7**

# <span id="page-118-0"></span>**GPSユニットを利用する**

別売のGPSユニットO-GPS1/O-GPS2を本機に装着すると、 画像の撮影情報にGPS情報が記録されるほか、「アストロト レーサー」が利用できます。

ステータススクリーン/ライブ ビューでGPS測位の状態が確認でき ます。

> 3D測位 2D測位 未測位

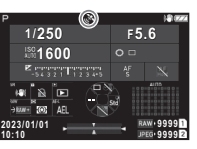

GPSがオンの状態で静止画を撮影すると、画像にGPS情報が 記録されます。動画には記録されません。GPS情報は、再生 モードの[詳細情報表示]で確認できます。([p.15](#page-16-0))

#### **Q注意**

E

Í.

• 本機では、「雷子コンパス]「直線ナビ]「自動時刻修正]は 使用できません。

#### t**メモ**

- GPSユニットの取り付け方や機能の詳細は、GPSユニットの 使用説明書を参照してください。
- <span id="page-118-3"></span><span id="page-118-1"></span>• GPS ユニットの GPS情報を正しく取得するため、撮影前に **ヘ4メニュー「GPS設定」で「キャリブレーション]を実行** します。

## <span id="page-118-4"></span><span id="page-118-2"></span>**天体を撮影する(アストロトレーサー)**

カメラに内蔵されているShake Reductionユニットを天体の動 きに合わせて動かすことで、長時間露光でも天体を点状に撮影 することができます。 GPSユニットを使用しないで天体追尾撮影を行う場合

(Type3)は、「GPS[ユニットを使用しないで撮影する」](#page-120-0) ([p.119](#page-120-0))を参照してください。

*1* **GPS**ユニットを装着し、電源を入れる 2 <del>△</del>3メニュー [アストロトレーサー] を選択、▶を 押す [アストロトレーサー]画面が表示 3 「アストロトレーサー]で▶を押す 4 タイプを選択、Mを押す アストロトレーサーを設定する → △3 **Type1 BモードでShake Reductionを用いて、天体** 追尾撮影を行う Bモード時、SRを用いて アストロトレーサー 天体追尾撮影を行います。 GPSユニットを有効にしてください。 **Ri** Type1  $\sim$  Type2  $\sqrt{3}$  Type3 取消 決定

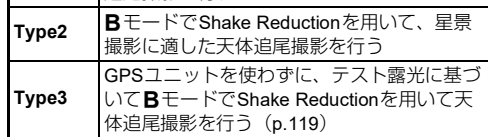

 ${\bf 5}$  [精密キャリブレーション]でトを押す [精密キャリブレーション]画面が表示

## *6* 画面の指示に従って、カメラを回転させる

終了すると、処理結果が表示

## 7 mmを押す

手順4の画面に戻る

[キャリブレーションに失敗しました。やり直してくださ い。]と表示されたときは、カメラを向ける方角を変えて 再度実行

## **MENU を2回押す**

撮影待機状態に戻る

#### u**注意**

- キャリブレーションを行うときは、ストラップを手首に巻く などしてカメラを落とさないように注意してください。
- バッテリーを入れ直したときは、キャリブレーションをやり 直してください。
- 撮影場所によって磁場環境が異なるため、撮影場所で[精密 キャリブレーション]を実行してください。
- キャリブレーション実行後にレンズ交換を行うと、磁場環境 に影響することがあります。その場合は、キャリブレーショ ンを再度実行してください。

#### 画像モニターがまぶしいとき

暗い場所で長時間撮影するときは、 12メニュー「アウトド アモニター]を設定すると、まぶしさを軽減させることが できます。

また12メニュー「赤色画面表示」を利用すると、暗所での まぶしさを軽減できます。

**GPS**ユニットを使用して撮影する

# **1 露出モードをBに設定する**

アストロトレーサーが使用できる状態になる

## *2* 撮影条件を設定

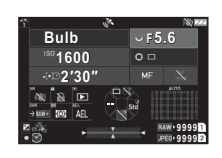

ボタン・ダイヤル操作

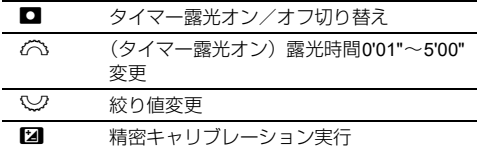

## 3 ピントを合わせ、BHUHERを押す

タイマー露光を設定した場合は、設定した時間が経過する と自動的に撮影終了

タイマー露光がオフの場合は、8000000を押している間、露 光

#### <span id="page-119-0"></span>

- 一部の機能とは組み合わせができません。([p.111](#page-112-3))
- GPSユニットがGPS情報を取得できていないときは、撮影で きません。

**7**

#### <span id="page-120-0"></span>**GPS**ユニットを使用しないで撮影する

GPSユニットを使わずに、カメラだけで天体撮影を行います。 実際の撮影を行う前に予備撮影が自動的に実行され、露光中の 天体の移動量を算出した結果で追尾撮影を行います。

- *1* カメラをしっかりとした三脚に固定する
- *2* <sup>A</sup>**<sup>3</sup>** メニュー[アストロトレーサー]を[**Type3**] に設定する
- **3 露出モードをBに設定する** タイマー露光がオンになる

## *4* 撮影条件を設定

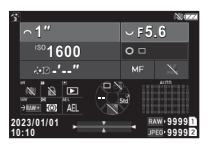

#### ボタン・ダイヤル操作

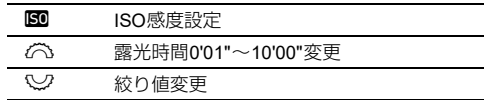

## *5* ピントを合わせ、構図を決める

*6* ブレに注意して撮影する

予備撮影後、本撮影開始 設定した時間で露光終了

#### t**メモ**

- 焦点距離が長めのレンズを使用する場合は、予備撮影の時間 で構図が変化することがあります。その分の構図をあらかじ めずらしておくか、余裕を持った構図にしてください。
- ブレを防ぐため、別売のケーブルレリーズやリモコンの使用 をお勧めします。
- ■3メニュー「ドライブモード]の「インターバル撮影]を 併用すると、テスト撮影を1回行ってから本露光を複数回行 うこともできます。
- 露光時間は 10 分まで指定できます。1 分以内に設定すると、 比較的安定して天体を点状に撮影できます。

#### 

- バルブ撮影はできません。
- 以下のような場合は予備撮影が失敗したり、正しく追尾され ずにぶれた画像になることがあります。
	- 風景や雲などの星以外のものが写り込む場合
	- 光害などで星が十分に写らない場合
	- ピントが合っていない場合
	- カメラのぶれが発生している場合
- 魚眼レンズには対応していません。
- ズームレンズは、ワイド端とテレ端のみ使用できます。以下 のレンズでは、すべての領域で使用できます。
	- HD PENTAX-DA 55-300mm F4.5-6.3 ED PLM WR RE
	- $\cdot$  HD PENTAX-DA $*$ 11-18mm F2.8 ED DC AW
	- $\cdot$  HD PENTAX-DA $\star$ 16-50mm F2.8 ED PLM AW

# **困ったときは**

#### t**メモ**

• 静電気などの影響で、まれにカメラが正しく動作しないこと があります。このような場合は、バッテリーを入れ直してみ てください。カメラが正常に動作すれば故障ではありませ  $h_{\infty}$ 

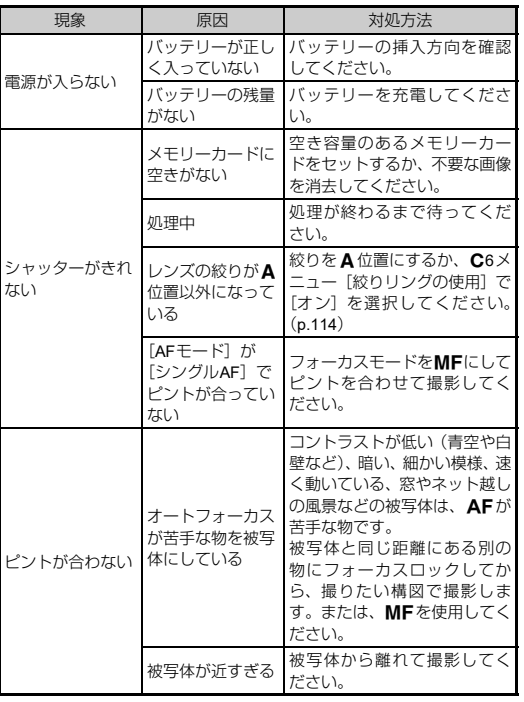

<span id="page-121-1"></span><span id="page-121-0"></span>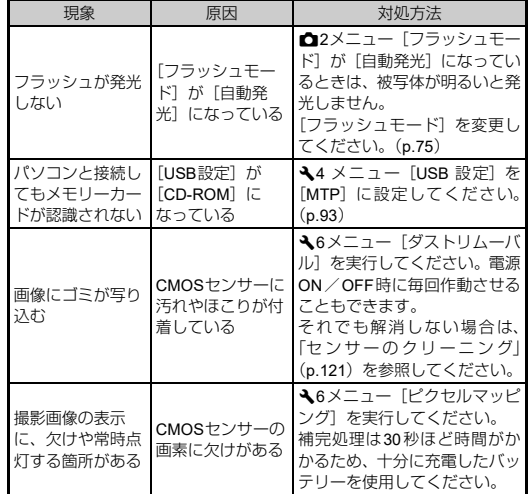

## <span id="page-122-1"></span><span id="page-122-0"></span>**センサーのクリーニング** 26

- ミラーをアップし、ブロアーを使ってクリーニングします。
- *1* カメラの電源を切り、レンズを取り外す

## *2* カメラの電源を入れる

- <span id="page-122-2"></span>3 **A6メニュー「センサークリーニング**]を選択、▶ を押す 確認の画面が表示
- 4 「実行】を選択、M8を押す ミラーがアップ
- *5* ブロアーを使用してクリーニングする
- *6* 電源を切る

ミラーが戻る

#### **Q注意**

- スプレー式またはブラシ付きのブロアーは使用しないでく ださい。CMOSセンサーが傷つくことがあります。また、 CMOSセンサーは絶対に布で拭かないでください。
- ブロアー先端をレンズマウント面より中に入れないでくだ さい。万一電源が切れた場合、シャッター機構部やCMOSセ ンサー部、ミラー部が破損するおそれがあります。また、ゴ ミが外に落ちるよう、レンズマウント面を下に向けてブロ アーを使用してください。
- バッテリー容量が少ない場合、[電池容量が足りないためセ ンサークリーニングを行えません。]と画像モニターに表示 されます。容量が十分に残っているバッテリーを使用してく ださい。クリーニングの途中でバッテリー容量が少なくなる と警告音が鳴ります。その場合は、すぐにクリーニングを中 止してください。

#### t**メモ**

- CMOSセンサーは精密部品ですので、清掃はできるだけ当社 の修理ヤンターまたは、お客様窓口にご用命ください。
- クリーニングは、別売のイメージセンサークリーニングキッ ト O-ICK1も使用できます。

## <span id="page-123-0"></span>**エラーメッセージ**

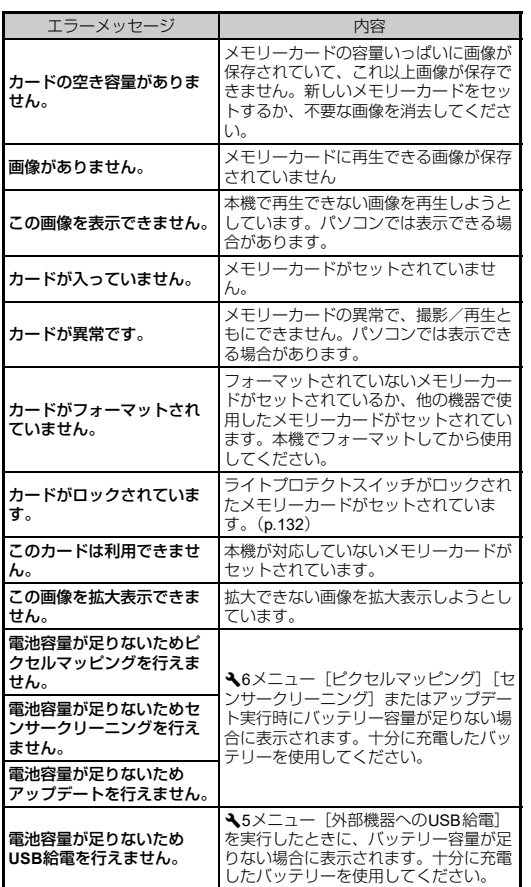

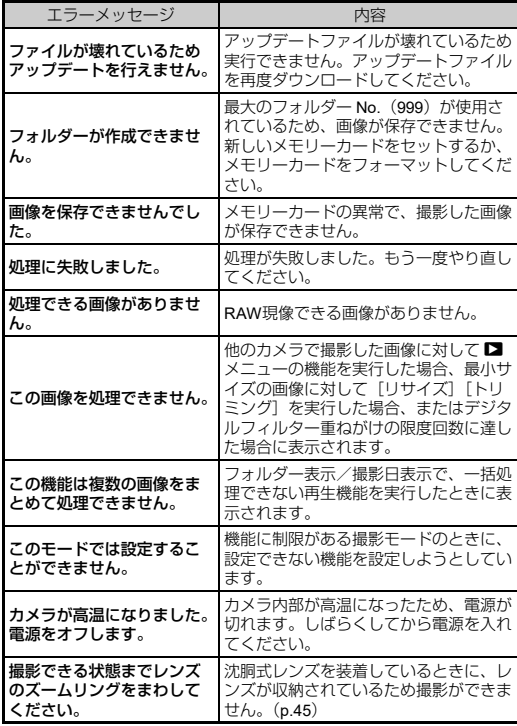

# <span id="page-124-0"></span>**主な仕様**

## **カメラ本体**

#### 型式

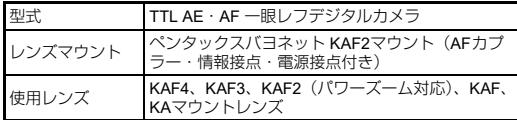

#### 撮像部

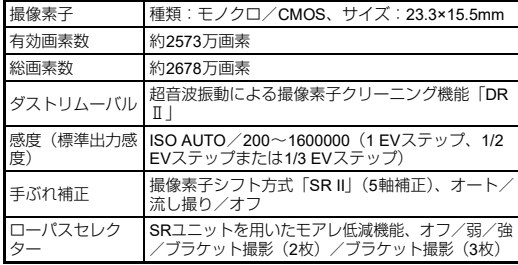

#### 記録形式

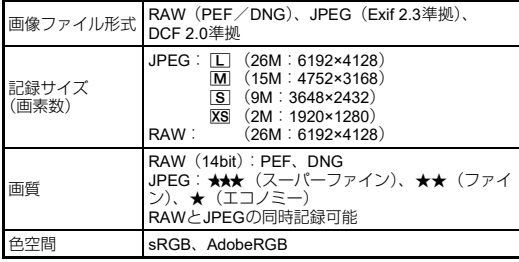

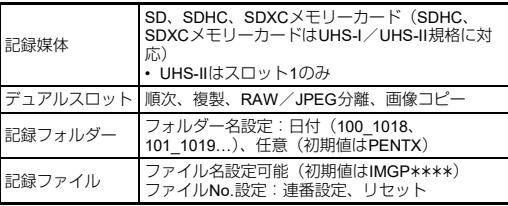

#### ファインダー

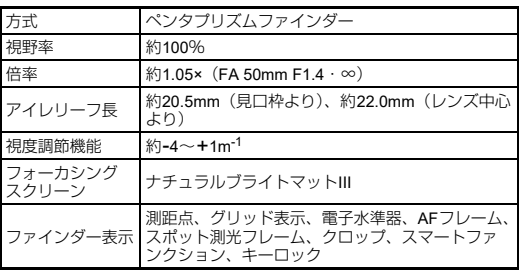

#### ライブビュー

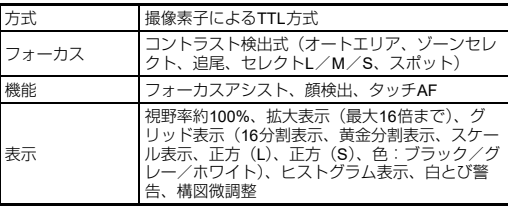

#### 画像モニター

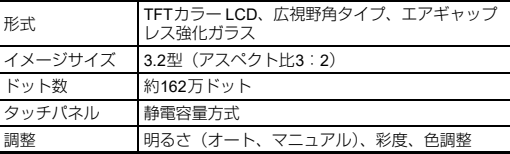

## **7 付 録**

#### **123**

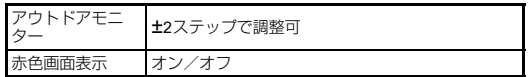

#### オートフォーカス

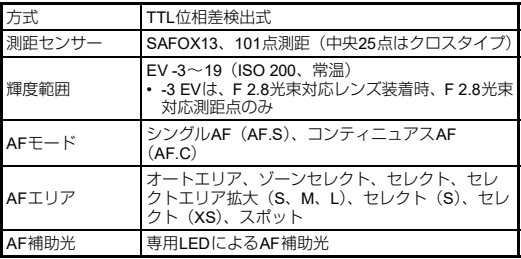

#### 露出制御

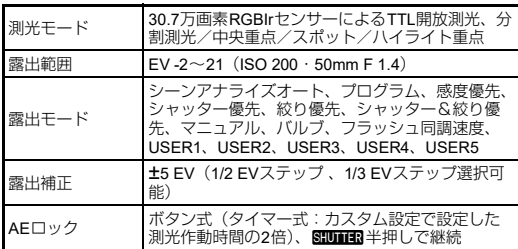

#### シャッター

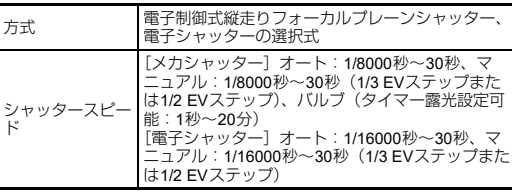

#### ドライブ

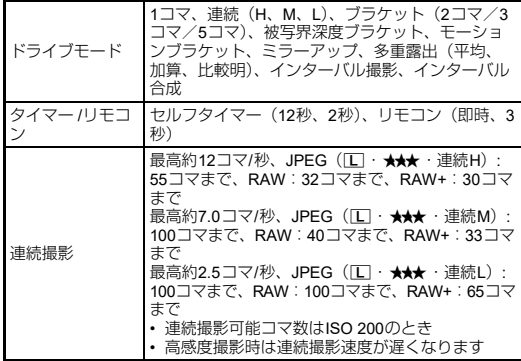

#### 外付けフラッシュ

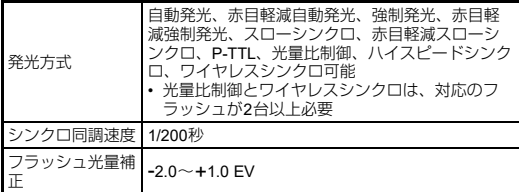

#### 撮影機能

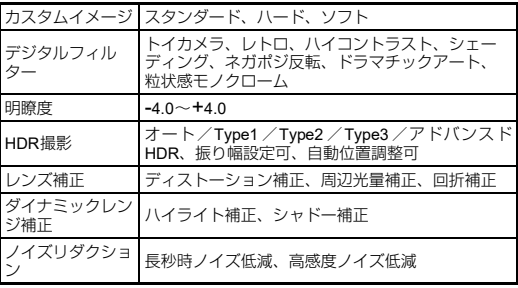

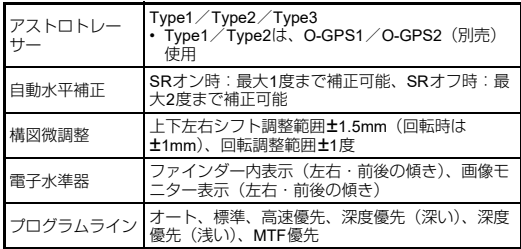

#### 動画

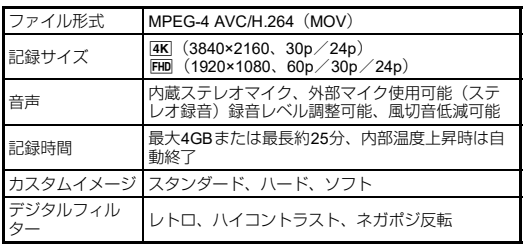

#### 再生機能

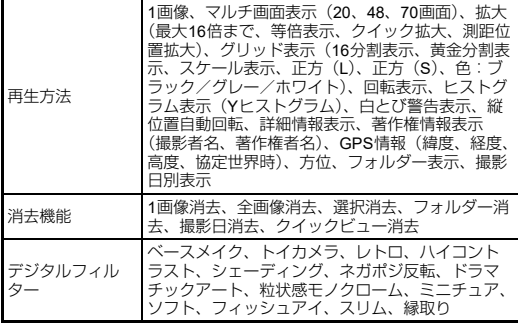

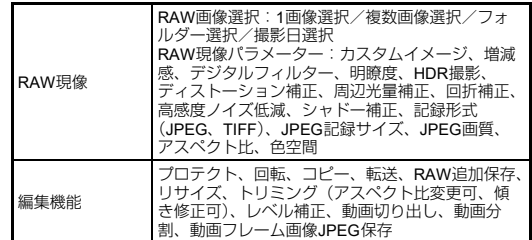

#### カスタマイズ機能

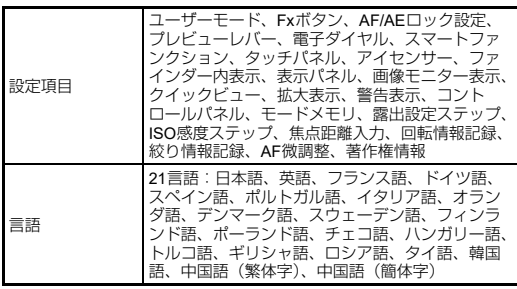

#### 電源

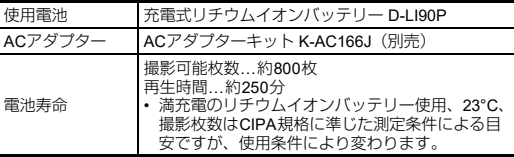

#### 外部インターフェイス

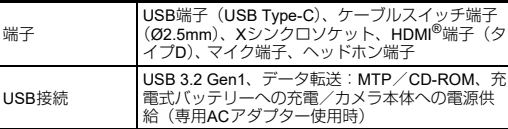

#### 無線**LAN**

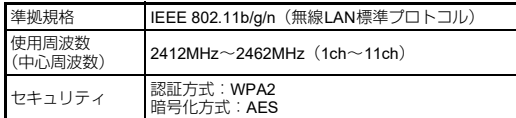

#### **Bluetooth®**通信

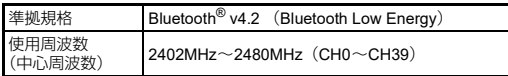

#### 外形寸法・質量

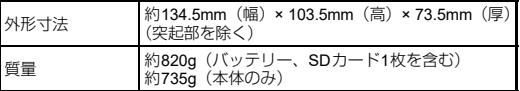

#### 動作環境

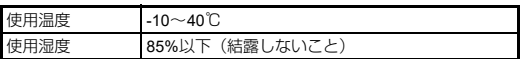

#### 付属品

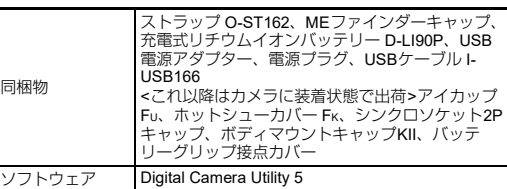

#### **USB**電源アダプター

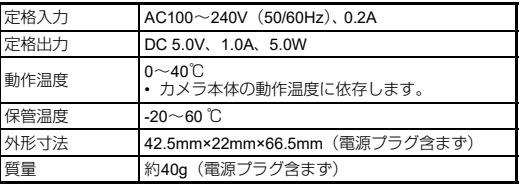

#### 充電式リチウムイオンバッテリー **D-LI90P**

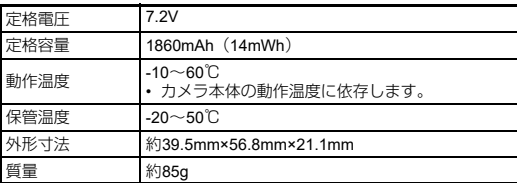

#### 別売アクセサリー対応

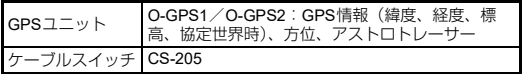

#### <span id="page-128-3"></span>撮影可能枚数と再生時間

(バッテリーフル充電時)

|          | 庄           | ÷                                      | $\Box$<br>۱в    |
|----------|-------------|----------------------------------------|-----------------|
| o∩P<br>) | າາ∘∩<br>- 1 | $\mathcal{L}_{\mathcal{L}}$<br>ı₩<br>ж | ∆ە <del>:</del> |

• 撮影枚数(一般撮影)はCIPA規格に準じた測定条件、その他について は当社の測定条件による目安ですが、使用条件により変わります。

#### 記録サイズ別撮影可能枚数の目安

(8GBのメモリーカード使用時)

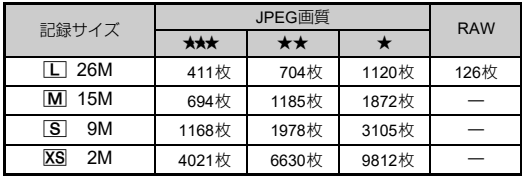

• 撮影可能枚数は、被写体・撮影状況・撮影モード・使用するメモリー カード等により異なります。

## <span id="page-128-5"></span><span id="page-128-4"></span><span id="page-128-1"></span>**USB接続と付属ソフトウェアの動作環境**

本機との接続と付属ソフトウェアの使用には、以下のシステム 環境が必要です。

#### <span id="page-128-2"></span>**Windows®**

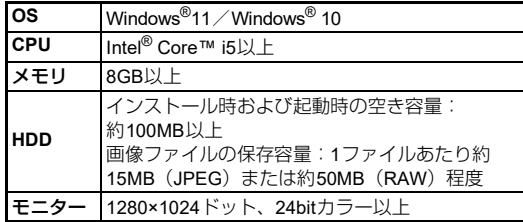

#### <span id="page-128-0"></span>**Mac**

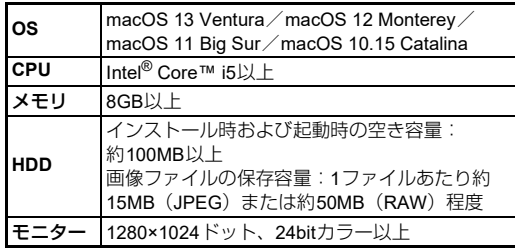

#### t**メモ**

• 本機で撮影した動画をパソコンで再生するときは、MOV ファイルに対応している動画再生ソフトを使用してくださ い。

**録**

# **索引**

## **記号**

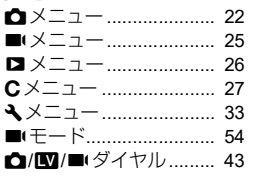

## **数字**

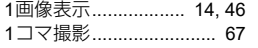

## **A**

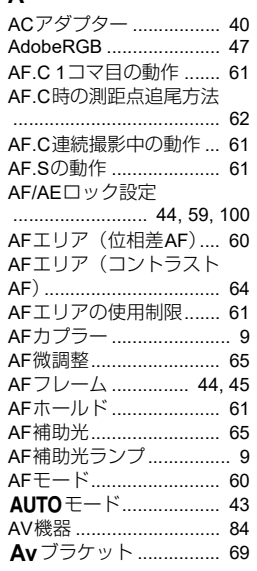

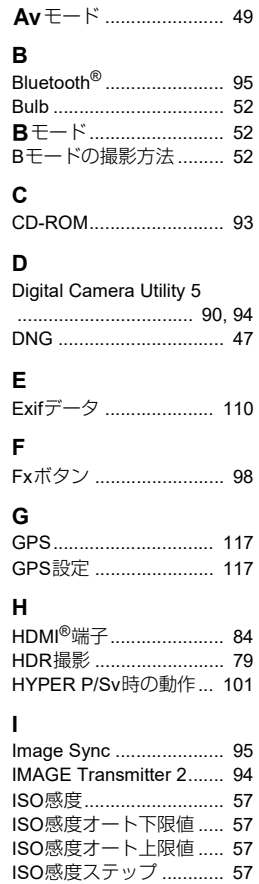

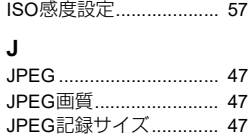

## **L**

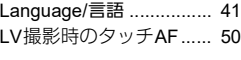

## **M**

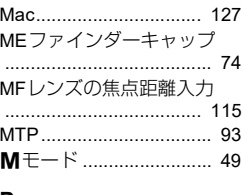

## **P**

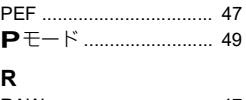

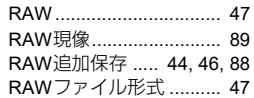

## **S**

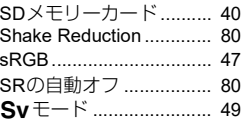

## **T**

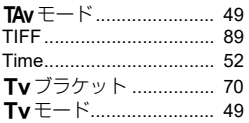

#### **U**

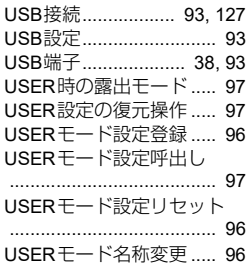

# **W**

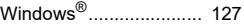

## **X**

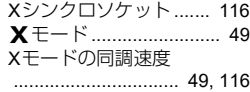

## **あ**

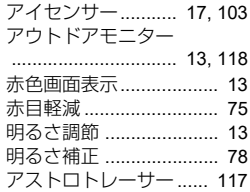

## **7 付 録**

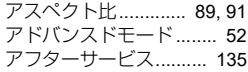

## **い**

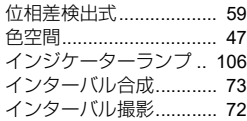

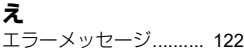

#### **お**

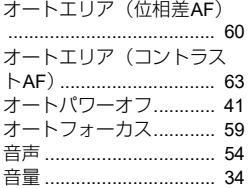

## **か**

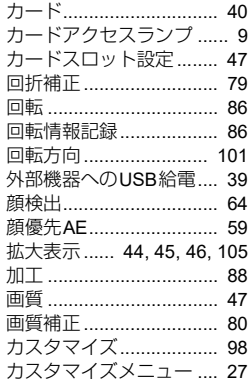

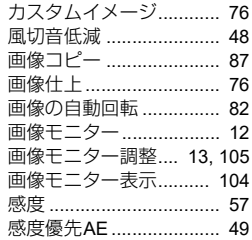

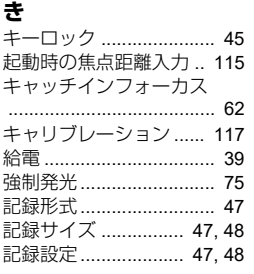

#### **く**

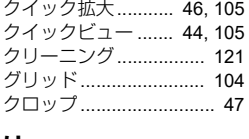

#### **け**

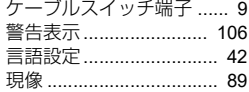

#### **こ**

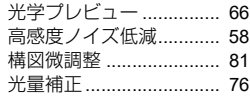

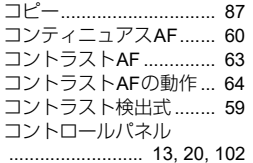

#### **さ**

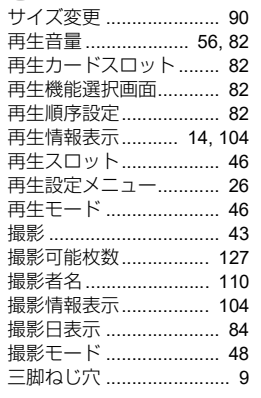

## **し**

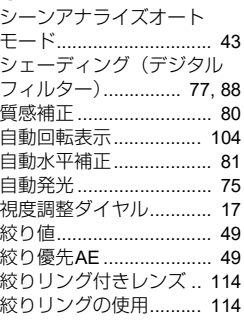

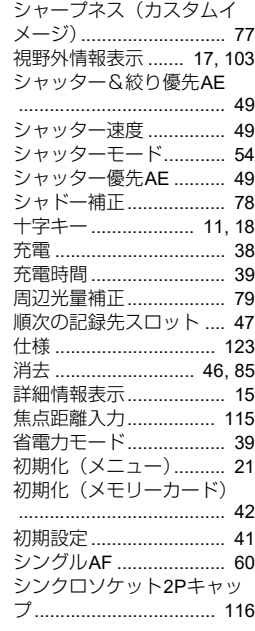

# [ステータススクリーン](#page-13-1) [................................ 12,](#page-13-1) [104](#page-105-5)

**す**

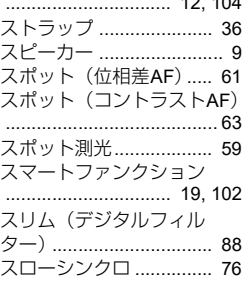

## **付 録**

**7**

**129**

#### **せ**

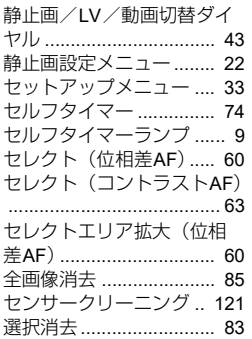

## **そ**

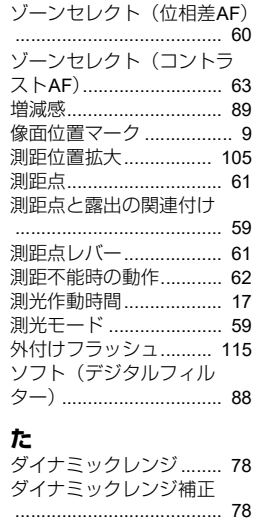

タイマー露光[................... 52](#page-53-5) ダイヤル[.......................... 10](#page-11-0)

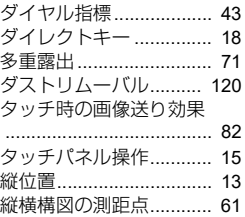

#### **ち**

**つ**

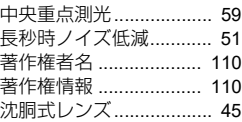

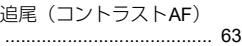

## **て**

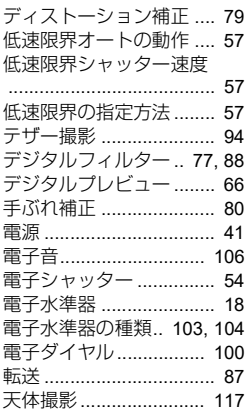

#### **と** [トイカメラ\(デジタルフィ](#page-78-3) ルター)[...................... 77,](#page-78-3) [88](#page-89-6) 動画切出し [...................... 92](#page-93-0) [動画記録中のタッチ](#page-56-0)AF ... 55 [動画設定メニュー](#page-26-0)............ 25 動画分割 [.......................... 92](#page-93-1) 動画編集 ......[.......................... 92](#page-93-2) 動画モード [...................... 54](#page-55-4) [動画モード時の](#page-65-3)AF .......... 64 動作環境 [........................ 127](#page-128-4) 等倍表示 [.......................... 46](#page-47-7) [ドライブモード](#page-68-1) ............... 67

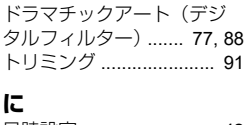

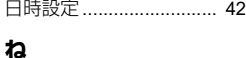

#### [ネガポジ反転\(デジタル](#page-78-5) フィルター)[............... 77,](#page-78-5) [88](#page-89-8)

**の**

[ノイズリダクション](#page-52-1) .. 51, [58](#page-59-1)

#### **は**

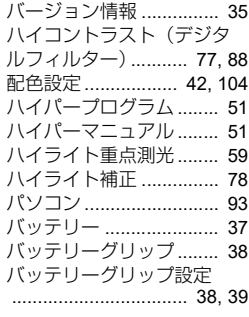

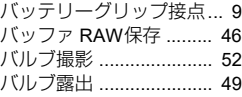

## **ひ**

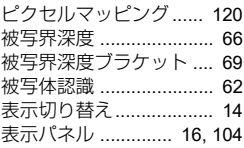

## **ふ**

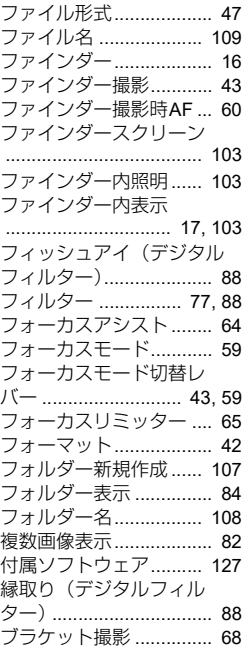

**7 付 録**

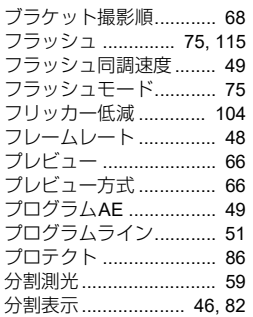

#### **へ**

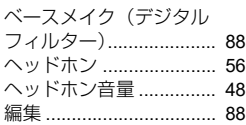

## **ほ**

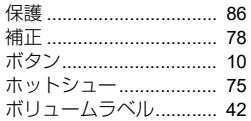

## **ま**

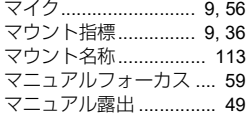

## **み**

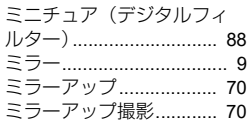

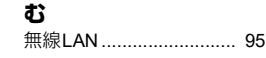

## **め**

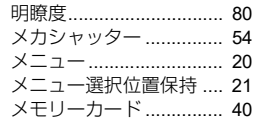

## **も**

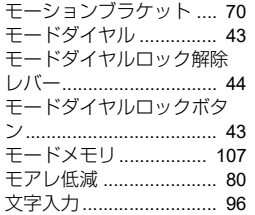

## **ら**

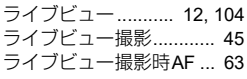

## **り**

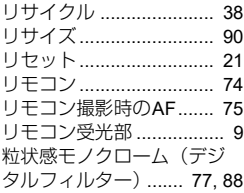

## **れ**

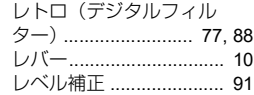

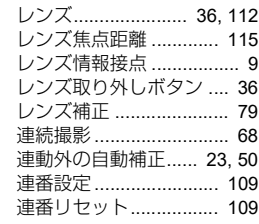

## **ろ**

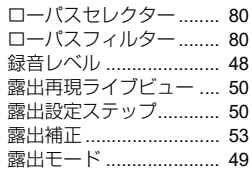

## **わ**

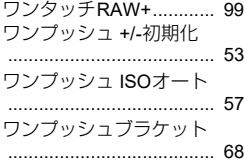

## **取り扱い上の注意**

#### お使いになる前に

• 長時間使用しなかったときや、大切な撮影(結婚式、旅行など)の前 には、必ず試し撮りをしてカメラが正常に機能しているかを確認して ください。万一、カメラや記録媒体(SDメモリーカード)などの不具 合により、撮影や再生、パソコン等への転送がされなかった場合、画 像や音声などの記録内容の保証についてはご容赦ください。

#### バッテリー・充電器について

- バッテリーをフル充電して保管すると、性能低下の原因になることが あります。特に高温下での保管は避けてください。
- バッテリーを長期間カメラに入れたままにしておくと、微少の電流が 流れて過放電になり、バッテリー寿命を縮める原因となります。
- 充電は使用する当日か前日にすることをお勧めします。

#### 持ち運びとご使用の際のご注意

- 高温多湿のところは避けてください。特に車の中は高温になりますの でカメラを車内に放置しないでください。
- 強い振動、ショック、圧力などを加えないでください。オートバイ、 車、船などの振動からは、クッションなどでくるんで保護してくださ い。
- カメラの使用温度範囲は-10~40°Cです。
- 高温では液晶表示が黒くなることがありますが、常温に戻れば正常に なります。
- 低温下では、液晶の表示応答速度が遅くなることもありますが、これ は液晶の性質によるもので、故障ではありません。
- 急激な温度変化を与えると、カメラの内外に結露し水滴が生じます。カ メラをバッグやビニール袋などに入れ、温度差を少なくしてから取り 出してください。
- ゴミや泥、砂、ほこり、水、有害ガス、塩分などがカメラの中に入ら ないようにご注意ください。故障の原因になります。雨や水滴などが 付いたときは、よく拭いて乾かしてください。
- 破損や故障の原因になりますので、画像モニターの表面を強く押さな いでください。
- 三脚使用時は、ねじの締め過ぎに十分ご注意ください。

#### お手入れについて

- 汚れ落としに、シンナーやアルコール、ベンジンなどの有機溶剤は使 用しないでください。
- レンズのほこりは、きれいなレンズブラシで取り去ってください。ス プレー式のブロアーは、レンズを破損させるおそれがありますので、使 用しないでください。
- CMOSセンサーの清掃につきましては、できるだけ弊社修理センター または、お客様窓口にご用命ください。(有料)
- 高性能を保つため、1~2年ごとに定期点検にお出しいただくことをお 勧めします。

#### 保管について

- 防腐剤や有害薬品のある場所では保管しないでください。また高温多 湿の場所での保管は、カビの原因となりますので、乾燥した風通しの よい場所に、カメラケースから出して保管してください。
- 静電気や電気ノイズの発生しやすい場所での使用・保管は避けてくだ さい。
- 急激な温度変化や、結露が発生する場所、直射日光のあたる場所での 使用・保管は避けてください。

#### <span id="page-133-0"></span>**SD**メモリーカードについて

• SDメモリーカードには、ライト プロテクトスイッチが付いてい ます。スイッチをLOCK側に切 り替えると、新たにデータを記 緑できなくなり、カメラやパソ コンで削除やフォーマットがで きなくなります。

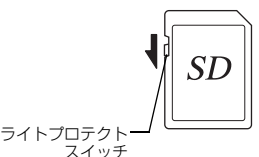

- カメラを使用した直後にSDメ モリーカードを取り出すと、 カードが熱くなっている場合が あります。
- SDメモリーカードへのアクセス中は、カードを取り出したり電源を 切ったりしないでください。データやカードの破損の原因となります。
- SDメモリーカードは、曲げたり強い衝撃を与えないでください。また、 水に濡らしたり、高温になる場所に放置しないでください。
- SDメモリーカードのフォーマット中は絶対にカードを取り出さないで ください。カードが破損して使用できなくなることがあります。
- SDメモリーカードに保存したデータは、以下の条件で失われる場合が ありますので、ご注意ください。消去されたデータについては、当社 では一切の責任を負いませんので、あらかじめご了承ください。
	- 1. 使用者がSDメモリーカードの取り扱いを誤ったとき
- 2. SDメモリーカードを静電気や電気ノイズのある場所に置いたとき
- 3. 長期間SDメモリーカードを使用しなかったとき
- 4. SDメモリーカードのアクセス中にカードを取り出したり、バッテ リーを抜いたとき

**7 付 録**

- 長期間使用しない場合は、保存したデータを読むことができなくなる ことがあります。必要なデータは、パソコンなどへ定期的にバックアッ プを取るようにしてください。
- SDメモリーカードをご購入の際は、あらかじめ動作確認済みのもので あるかを当社ホームページでご確認いただくか、お客様相談センター にお問い合わせください。
- 未使用品や他のカメラで使用したSDメモリーカードは、必ずフォー マットしてからご使用ください。
- フォーマットしたカードでも、市販の修復ソフトを使用すると、デー タを再び取り出せることがあります。廃棄にはSDメモリーカード本体 を物理的に破壊し、譲渡の際は市販のデータ消去専用ソフトなどを 使ってSDメモリーカード内のデータを完全に消去することをお勧めし ます。
- SDメモリーカード内のデータはお客様の責任において管理してくださ い。

#### 商標について

- Microsoft、Windowsは米国Microsoft Corporationの米国およびその他の 国における登録商標です。
- Mac、macOSは、米国およびその他の国で登録されたApple Inc.の商標 です。
- iOSの商標は、米国Ciscoのライセンスに基づき使用されています。
- Intel、Intel CoreはIntel Corporationの米国およびその他の国における商 標または登録商標です。
- SDXCロゴは、SD-3C, LLCの商標です。
- Bluetooth®のワードマークおよびロゴは、Bluetooth SIG, Inc. が所有す る登録商標であり、株式会社リコーはこれらのマークをライセンスに 基づいて使用しています。
- USB Type-C はUSB Implementers Forum の商標です。
- この製品はAdobe Systems Incorporated (アドビシステムズ社)の許可 のもと、DNG技術を取り入れています。
- DNGロゴは、Adobe Systems Incorporated (アドビシステムズ社)の 米国ならびに他の国における商標または登録商標です。
- HDMI、HDMIロゴ、High-Definition Multimedia Interfaceは、米国およ びその他の国々におけるHDMIライセンシングの商標または登録商標 です。
- SILKYPIXは、株式会社市川ソフトラボラトリーの登録商標です。

その他、記載の商品名、会社名は各社の商標もしくは登録商標です。

- 本製品は株式会社リコーがデザイン制作したリコー RT Fontを使用し ています。
- 本製品はPRINT Image Matching IIIに対応しています。PRINT Image Matching対応プリンターでの出力および対応ソフトウェアでの画像処 理において、撮影時の状況や撮影者の意図を忠実に反映させることが 可能です。なお、PRINT Image Matching IIIより前の対応プリンターで は、一部機能が反映されません。

PRINT Image Matching、PRINT Image Matching II、PRINT Image Matching IIIに関する著作権はセイコーエプソン株式会社が所有してい ます。

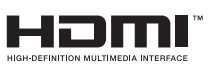

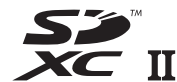

**SILKYPIX®** 

**7**

#### **AVC Patent Portfolio License**について

本製品は、お客様が個人使用または報酬を受けないその他の利用で次の 行為を行うために使用される場合に限り、AVC Patent Portfolio License に基づきライセンスされているものです。

- (i) AVC 規格に従い動画をエンコードすること(以下、エンコードした ものをAVCビデオといいます)
- (ii) 個人利用かつ非営利目的の消費者によりエンコードされた AVC ビデ オ、またはAVCビデオを供給することについてライセンスを受けて いる供給者から入手したAVCビデオをデコードすること

上記以外の使用については、黙示のライセンスを含め、いかなるライセ ンスも許諾されていません。

詳細情報につきましては、MPEG LA, LLCから取得することができます。 <https://www.mpegla.com>をご参照ください。

#### オープンソースソフトウェアに関するお知らせ

本製品にはGNU General Public License(GPL)、GNU Lesser General Public License(LGPL)、その他のライセンスに基づくオープンソースソ フトウェア(OSS)が含まれています。本製品に搭載される各OSSのラ イセンスについては、本製品の内蔵メモリー上にテキストデータとして 保存してあります。本製品をPCと接続した上で、[oss\_license]フォル ダー内の各テキストファイルのライセンス規定をご参照ください。

なお、GPL、LGPL等のライセンス条件に従い、本製品で利用している OSSのソースコードを開示しております。入手をご希望されるお客様は、 次のURLにアクセスしてください。

[https://www.ricoh-imaging.co.jp/japan/products/oss/](http://www.ricoh-imaging.co.jp/japan/products/oss/)

#### **BSD**ライセンスソフトウェアの利用に関するお知らせ

本製品はソフトウェアの一部にBSDライセンスに従ったソフトウェアを 利用しています。BSDライセンスとは、無保証の旨の明記、著作権表示、 ライセンス条文一覧の表示を条件としてプログラムの再頒布が許諾され るソフトウェアのライセンス形式です。下記の内容は、上記ライセンス 条件に基づき表示されるものであり、お客様の使用制限等を規定するも のではありません。

記

Tera Term

Copyright (C) 1994-1998 T. Teranishi (C) 2004-2018 TeraTerm Project

All rights reserved.

Redistribution and use in source and binary forms, with or without modification, are permitted provided that the following conditions are met:

- 1. Redistributions of source code must retain the above copyright notice, this list of conditions and the following disclaimer.
- 2. Redistributions in binary form must reproduce the above copyright notice, this list of conditions and the following disclaimer in the documentation and/or other materials provided with the distribution.
- 3. The name of the author may not be used to endorse or promote products derived from this software without specific prior written permission.

THIS SOFTWARE IS PROVIDED BY THE AUTHOR "AS IS" AND ANY EXPRESS OR IMPLIED WARRANTIES, INCLUDING, BUT NOT LIMITED TO, THE IMPLIED WARRANTIES OF MERCHANTABILITY AND FITNESS FOR A PARTICULAR PURPOSE ARE DISCLAIMED. IN NO EVENT SHALL THE AUTHOR BE LIABLE FOR ANY DIRECT, INDIRECT, INCIDENTAL, SPECIAL, EXEMPLARY, OR CONSEQUENTIAL DAMAGES (INCLUDING, BUT NOT LIMITED TO, PROCUREMENT OF SUBSTITUTE GOODS OR SERVICES; LOSS OF USE, DATA, OR PROFITS; OR BUSINESS INTERRUPTION) HOWEVER CAUSED AND ON ANY THEORY OF LIABILITY, WHETHER IN CONTRACT, STRICT LIABILITY, OR TORT (INCLUDING NEGLIGENCE OR OTHERWISE) ARISING IN ANY WAY OUT OF THE USE OF THIS SOFTWARE, EVEN IF ADVISED OF THE POSSIBILITY OF SUCH DAMAGE.

## <span id="page-136-0"></span>**アフターサービスについて**

- 1. 本製品が万一故障した場合は、ご購入日から満 1 年間無料 修理いたしますので、お買い上げ店か使用説明書に記載さ れている当社サービス窓口にお申し出ください。修理品ご 送付の際は、輸送中の衝撃に耐えられるようしっかり梱包 し、発送や受け取りの記録が残る宅配便などをご利用くだ さい。不良見本のサンプルや故障内容の正確なメモを添付 していただけると原因分析に役立ちます。
- 2. 保証期間中[ご購入後 1 年間]は、保証書[販売店印およ び購入年月日が記入されているもの]をご提示ください。 保証書がないと保証期間中でも修理が有料になります。な お、販売店または当社サービス窓口へお届けいただく諸費 用はお客様にてご負担願います。また、販売店と当社間の 運賃諸掛りにつきましても、輸送方法によっては一部ご負 担いただく場合があります。
- 3. 次の場合は、保証期間中でも無料修理の対象にはなりませ  $h_{10}$ 
	- 使用上の誤り(使用説明書記載以外の誤操作等)により 生じた故障
	- 当社の指定するサービス機関以外で行われた修理・改 造・分解による故障
	- 火災・天災・地変等による故障
	- 保管上の不備(高温多湿の場所、防虫剤や有害薬品のあ る場所での保管等)や手入れの不備(本体内部に砂・ほ こり・液体かぶり等)による故障
	- 修理ご依頼の際に保証書のご提示、添付がない場合
	- お買い上げ販売店名や購入日等の記載がない場合なら びに記載事項を訂正された場合
- 4. 保証期間以降の修理は有料修理とさせていただきます。な お、その際の運賃諸掛りにつきましてもお客様のご負担と させていただきます。
- 5. 本製品の補修用性能部品は、製造打ち切り後 5 年間を目安 に保有しております。従って本期間中は原則として修理を お受けいたします。なお、期間以後であっても修理可能の 場合もありますので、当社サービス窓口にお問い合わせく ださい。
- 6. 保証内容に関して、詳しくは保証書をご覧ください。

ユーザー登録のお願い **https://www.ricoh-imaging.co.jp/japan/support/**

お客様へのサービス向上のため、お手数ですがユーザー登録にご協力いただきますよう、お願い申し上げます。 当社ホームページから登録が可能です。

営業時間 10:00~17:00 ※ 日曜日、年末年始、弊社休業日、ビル施設点検日は休業

#### **ピックアップリペアサービス申し込み ナビダイヤル 0570-001301**

営業時間 10:00~17:00(土・日・祝日、弊社休業日を除く) ※ このサービスは日本全国どこからでも電話一本で弊社指定の宅配業者が梱包資材を持ってお伺いし、故障した製品を梱包してお預かりのうえ、弊社 修理拠点まで安全にお届けするサービス(無料)です。 インターネットからもお申し込みいただけます。 https://www.ricoh-imaging.co.jp/japan/support/repair\_entry-j.html

#### **修理お問い合わせ窓口 ナビダイヤル 0570-005140**

営業時間 10:00~17:00(土・日・祝日、弊社休業日を除く) しょうしょう しょうしょう (市内通話料金でご利用いただけます。)

※ 都道府県別の修理品のご送付またはお持ち込み先につきましては、弊社ホームページでご確認いただけます。 https://www.ricoh-imaging.co.jp/japan/support/repair\_entry-j.html

#### リコーイメージング株式会社 〒**143-8555** 東京都大田区中馬込**1-3-6**

☆仕様および外観の一部を予告なく変更することがあります。<br>58160 58160 R01DTJ22

**本製品に関するお問い合わせ https://www.ricoh-imaging.co.jp/japan/support/**

**お客様相談センター ナビダイヤル 0570-001313**

(市内通話料金でご利用いただけます。)

**修理受付 https://www.ricoh-imaging.co.jp/japan/support/repair.html**

(市内通話料金でご利用いただけます。)

**FAX 03-3775-8548**

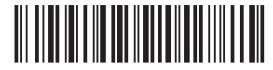

4RFNZ021+

Printed in Vietnam

#### **ホームページアドレス https://www.ricoh-imaging.co.jp/**

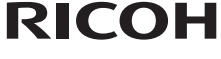